# **RVi-R04LA**

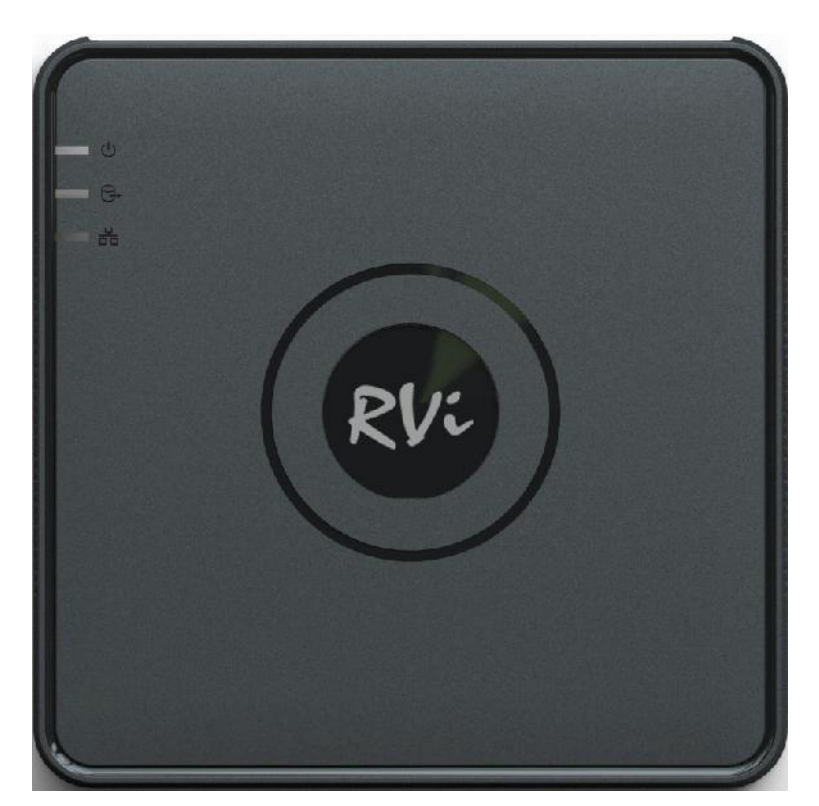

Пожалуйста, прочитайте перед эксплуатацией и сохраните для дальнейшего использования **www.rvi-cctv.ru**

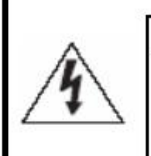

#### **ВНИМАНИЕ** ОПАСНОСТЬ ПОРАЖЕНИЯ ЭЛЕКТРИЧЕСКИМ ТОКОМ. НЕ **ОТКРЫВАТЬ**

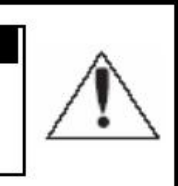

ВНИМАНИЕ: ВО ИЗБЕЖАНИЕ ПОРАЖЕНИЯ ЭЛЕКТРИЧЕСКИМ ТОКОМ, НЕ СНИМАЙТЕ ЗАДНЮЮ КРЫШКУ. ВНУТРИ НЕТ ДЕТАЛЕЙ, ОБСЛУЖИВАЕМЫХ ПОЛЬЗОВАТЕЛЕМ. ДЛЯ **ТЕХНИЧЕСКОГО ОБСЛУЖИВАНИЯ ОБРАЩАЙТЕСЬ** К КВАЛИФИЦИРОВАННОМУ СПЕЦИАЛИСТУ.

Контакт с деталями внутри устройства представляет опасность.

прекратите эксплуатацию. В этом случае следует немедленно отсоединить изделие от

источника питания. Продолжение эксплуатации изделия в таком состоянии может привести к

инструкция по его использованию или обслуживанию.

изделия под дождь или в условия высокой влажности.

может привести к пожару или к пожару или к по $\mathbb{R}^n$ 

Этот символ обозначает, что внутри устройства имеется высокое напряжение.

Этот символ указывает, что в документации на изделие имеется важная

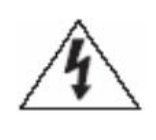

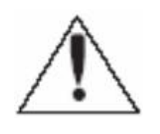

- 1.  $B = \frac{1}{2}$
- 2. Не устанавливают во влажных или покрытых копотью по влажных или покрытых копотью по копотью по
- током.  $3.$
- пожару или к поражению электрическим током.  $4.$
- $\mathcal{L}$
- $RVi$  , example, so necessary  $n$ , so necessary  $n$ , so necessary  $n$ , so necessary  $n$ , so necessary  $n$ , so necessary  $n$ , so necessary  $n$ , so necessary  $n$ , so necessary  $n$ , so necessary  $n$ , so necessary  $n$ , so nece  $\mathcal{L}$
- $5.$
- 
- 
- 1. Не роняйте на изделие на изделие на изделие на изделие по нему. Не ударяйте по нему. Не устанавливают и не
- температурой или с высокой влажностью. Это может привести к пожару или к пожару или к пожару или к пожару или
- электрическим током.  $3.$
- выполнить это, отключите питание.
- 
- 
- 
- $6.$ 
	- 2

в местах с сильной вибрацией или вблизи источников магнитного поля. 2.  $(50^\circ)$   $(10^\circ)$ 

- $5.$ источников, излучающих тепло. Это может привести к пожару.
- $4.$ Невыполнение этого требования может привести к пожару или к повреждению изделия.
	- -

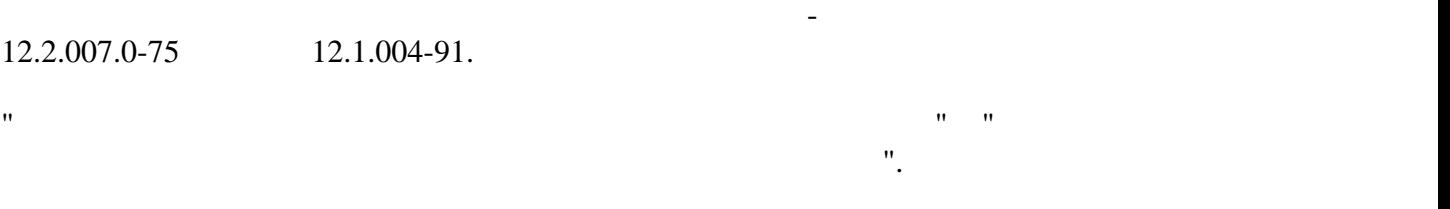

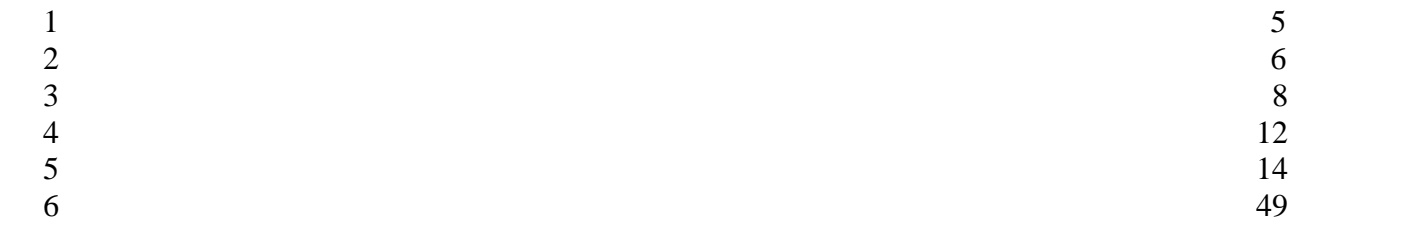

**1** Специализация

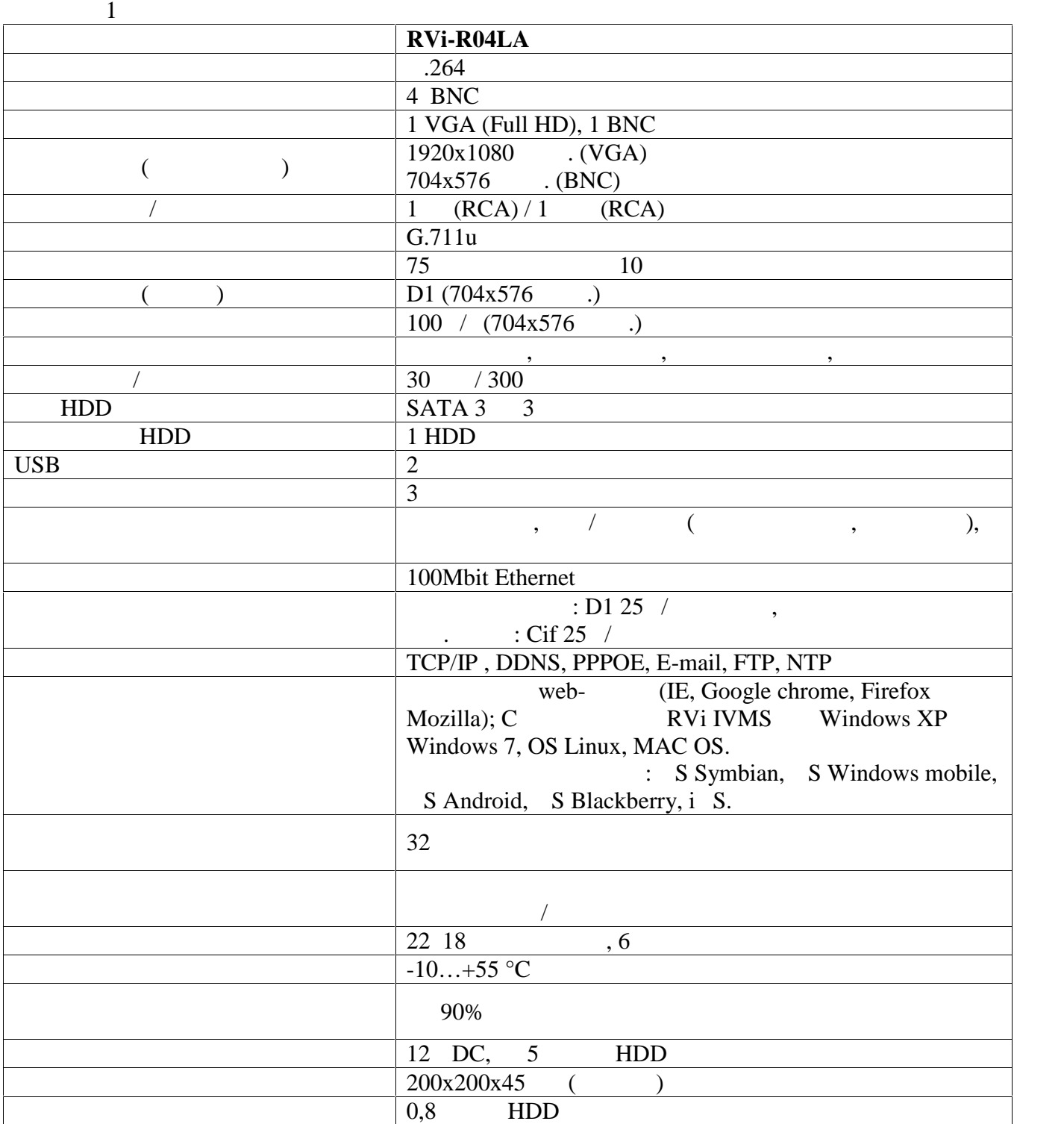

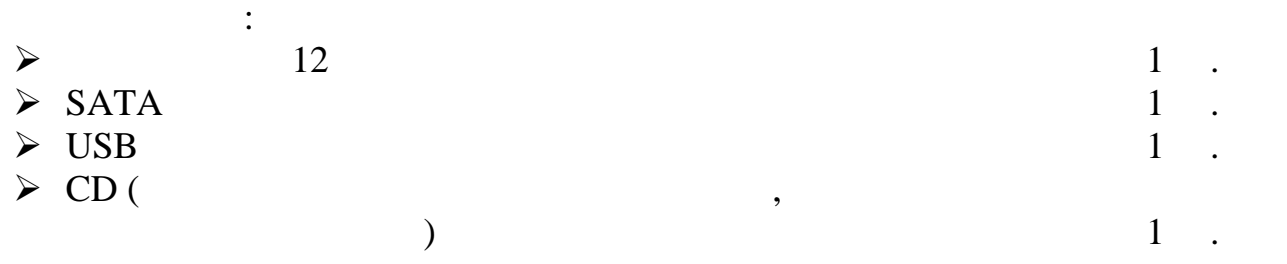

# R04LA.

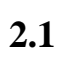

 $\overline{2}$ **R**  $\overline{3}$ ı.

 $.2-1$  R04LA

 $\overline{\mathbf{a}}$ 

 $\overline{2}$ 

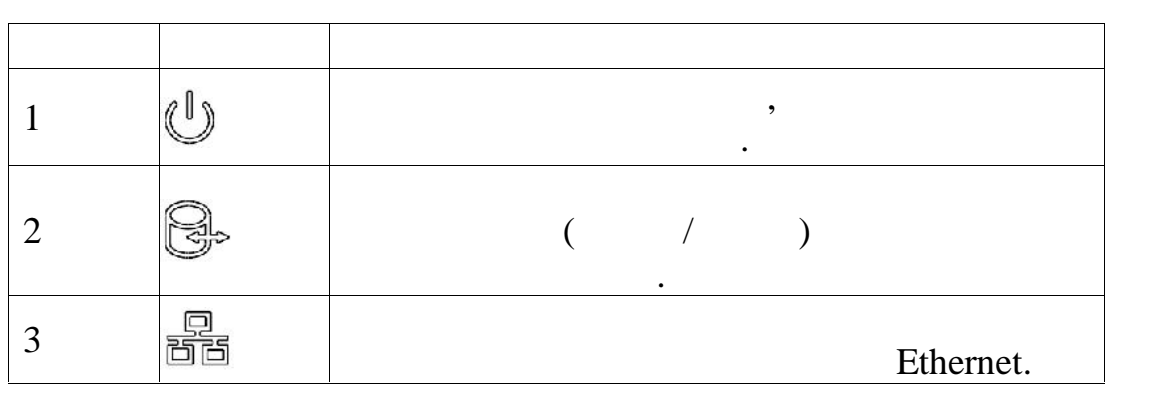

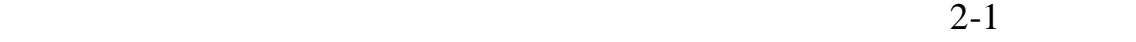

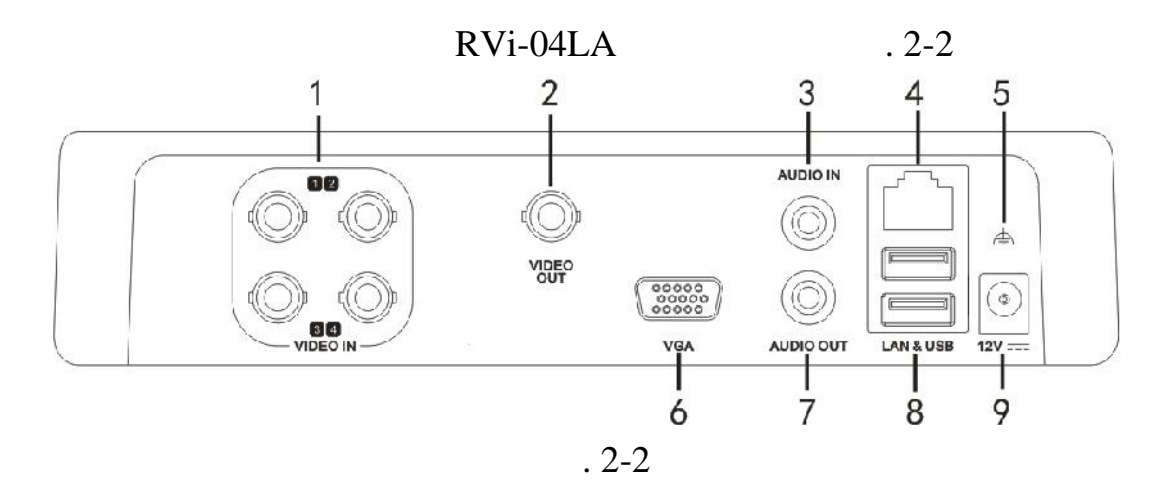

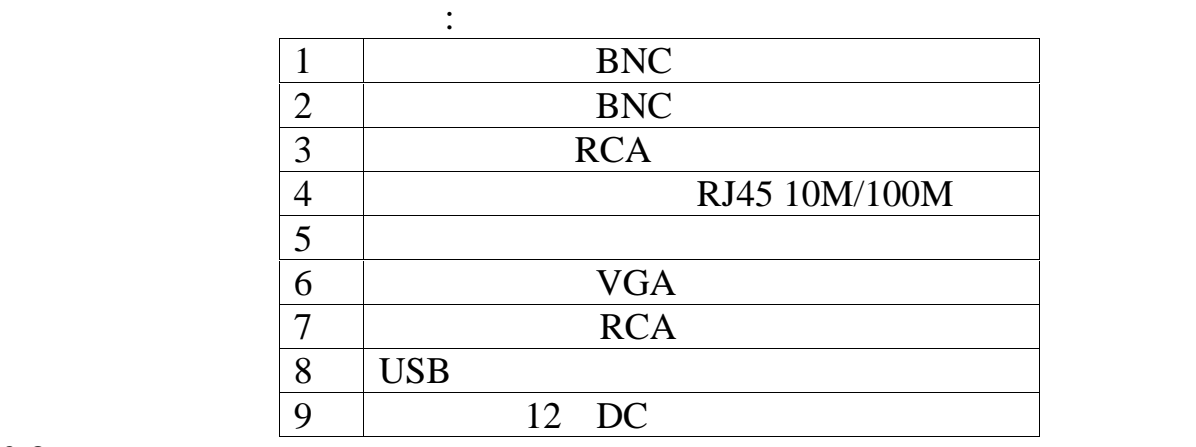

**2.3 CONSIDERED AT A SET AND THE SET AND SET AND SET AND SET AND SET AND SET AND SET AND SET AND SET AND SET AND SET AND SET AND SET AND SET AND SET AND SET AND SET AND SET AND SET AND SET AND SET AND SET AND SET AND SET** 

SATA EUDD FIDD 1

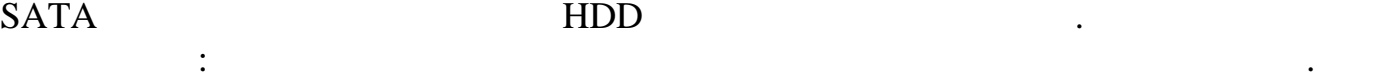

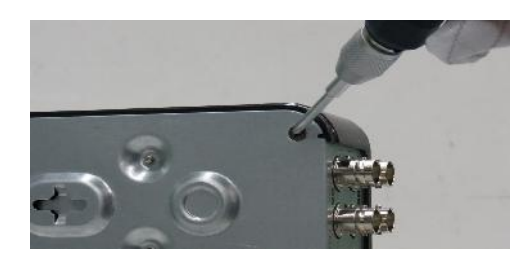

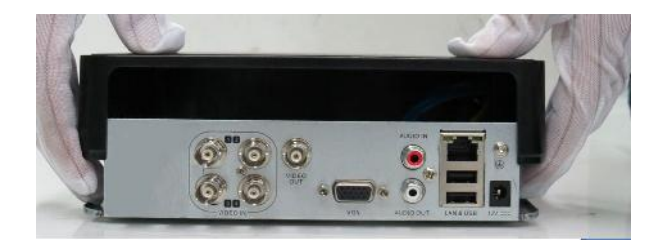

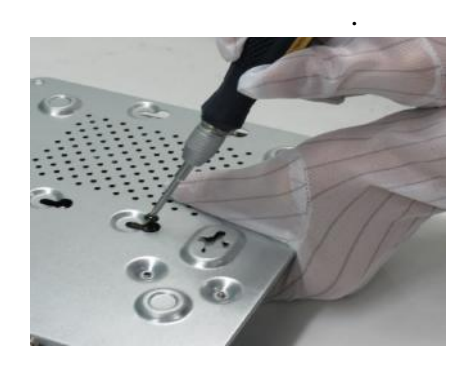

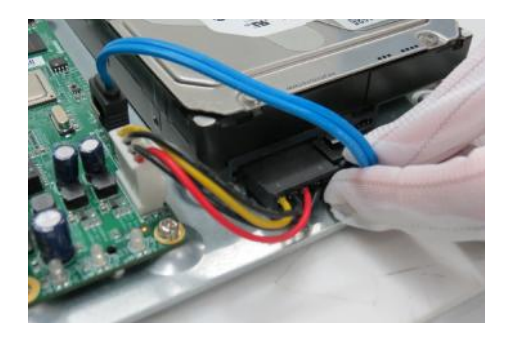

при подключите HDD к основание SATA кабель и питание. В составите SATA како на селотора и питание. В составите

Открутите винты крепления крышки Снимите верхнюю крышку регистратора.

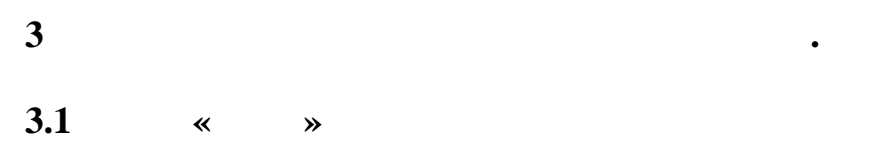

окно быстрой настройки видеорегистратора.

Либо нажмите **Отменить** что бы выйти из меню помощника. См. рисунок 3-1.

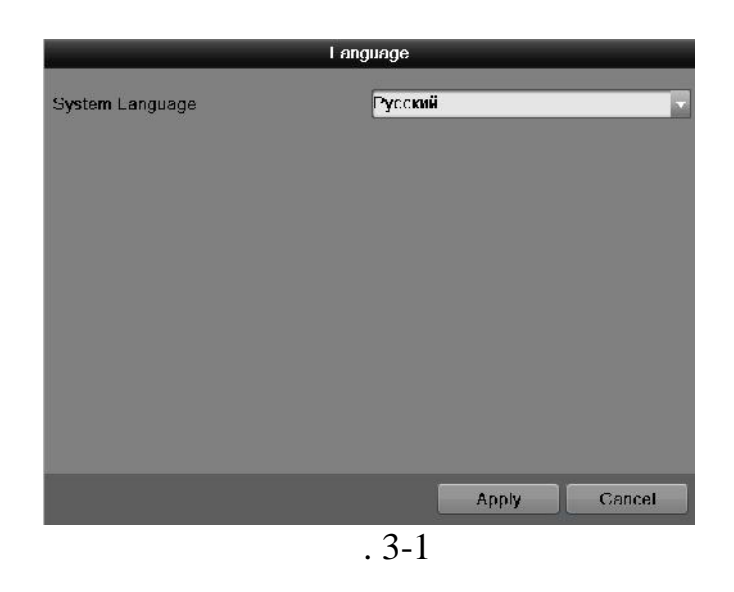

Включите питание видеорегистратора, когда система загрузиться. Запустится

В этом меню выберите необходимый Вам язык и нажмите кнопку **Применить**.

**3.2 ABTO** 

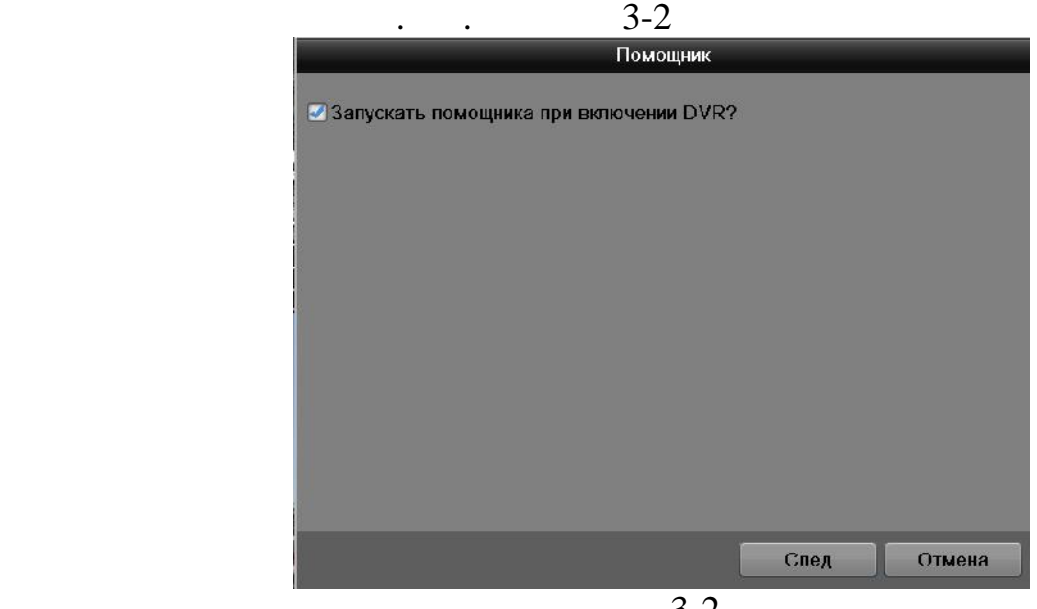

 $.3 - 2$ 

Нажмите **След. Шаг** на экране появится окно входа в систему. См. рисунок 3-3

Следующий шаг – переход к настройке системы.

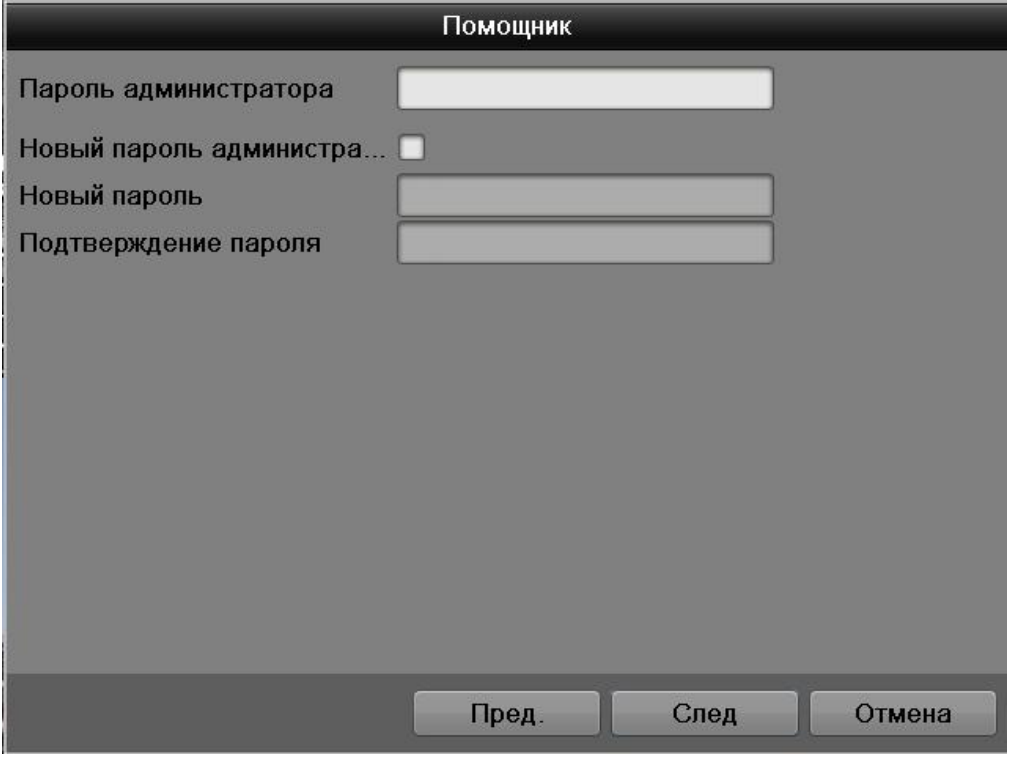

 $.3-3$ 

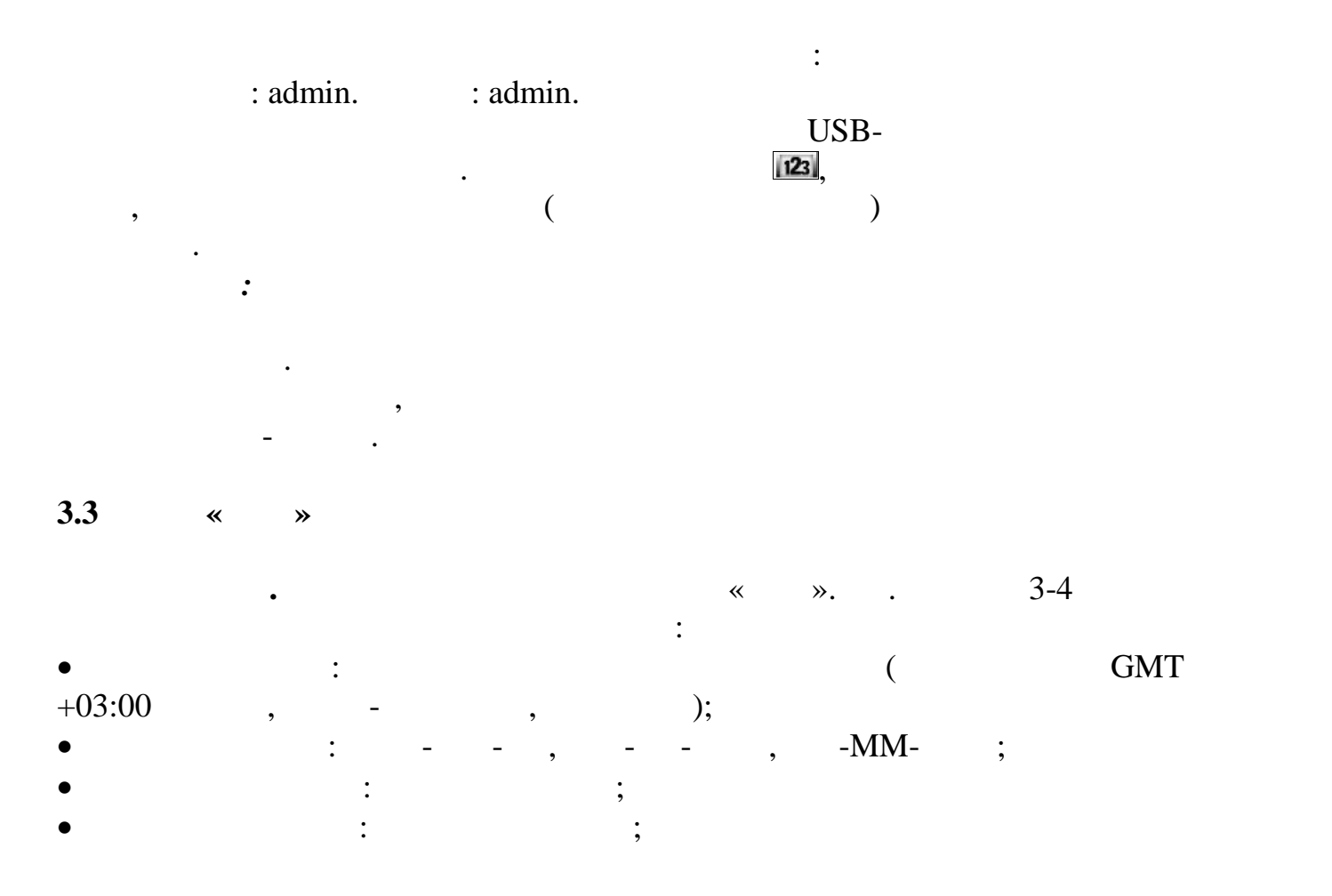

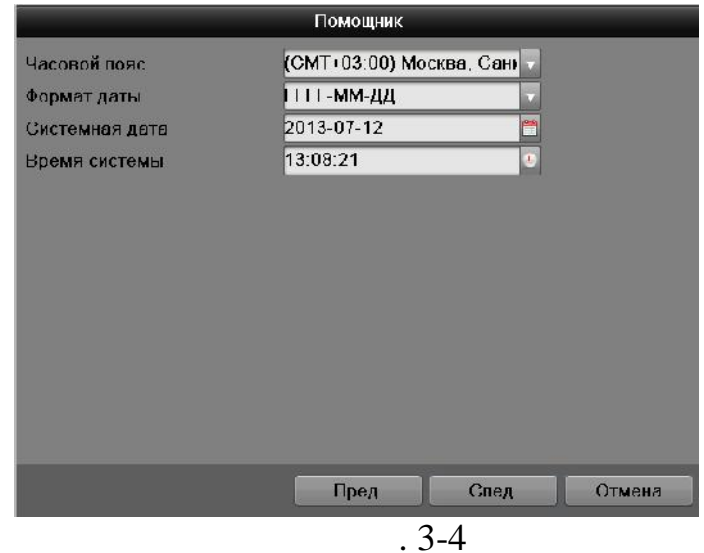

**3.4 Mexican Mexican** 

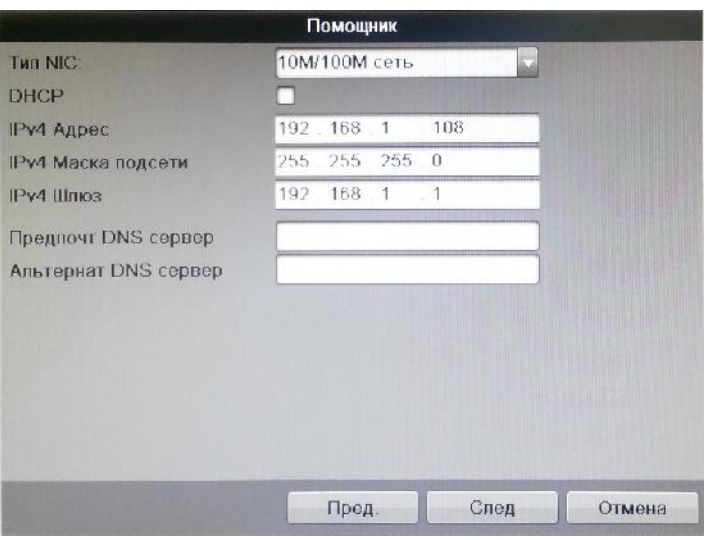

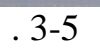

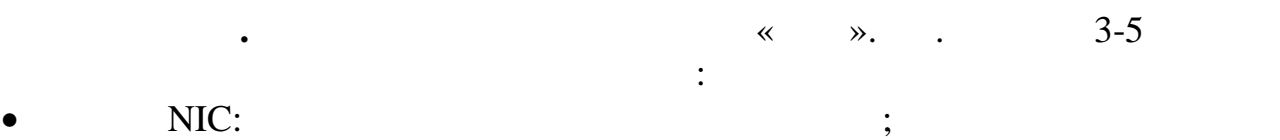

- $\bullet$  DHCP:  $DHCP$
- $DHCP$  сервера. Если такого сервера. Если такого сервера. Если такого сервера. Если такого сервера в вашей подсети такого се не в речисление разрешения различных разрешения  $\mu$  DHCP.
- $\bullet$  IP-a,  $\bullet$  ip-advector ip-advector in the interval of  $\bullet$
- также можно использовать ip-адрес установленный по умолчания по умолчания по умолчания по умолчания по умолчан
- $\bullet$  ,  $\bullet$  ,  $\bullet$ соответствует вашей сети.
- $\bullet$  ip-and ip-adpected ip-adpected in  $\bullet$  ip-advantage  $\bullet$  ip-
- $(\hspace{2em} )$  ip  $\hspace{2em}$ ,
- напрямую к ПК.  $N$ PNS only  $D$ NS certains  $D$ NS  $\cdot$   $D$ NS  $\cdot$   $D$ NS  $\mathbf{p}$  именных использованиях и при использовании динамического  $\mathbf{p}$ -адреса.

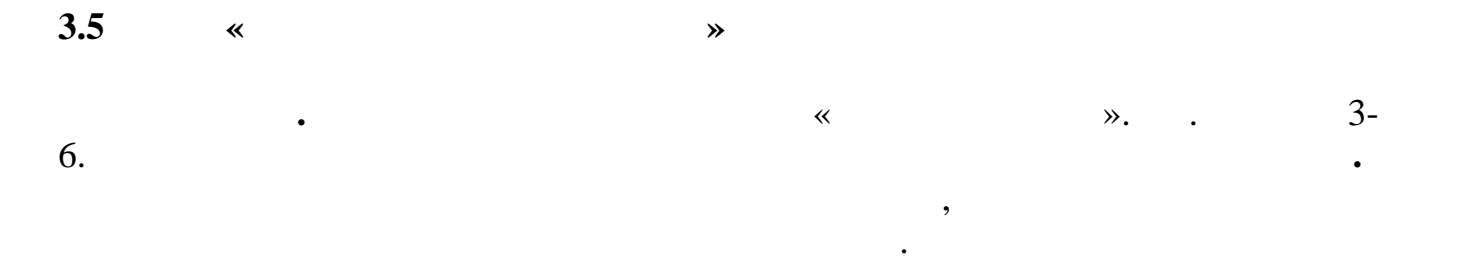

**Важно! При инициализации все данные на жестком диске будут потеряны.**

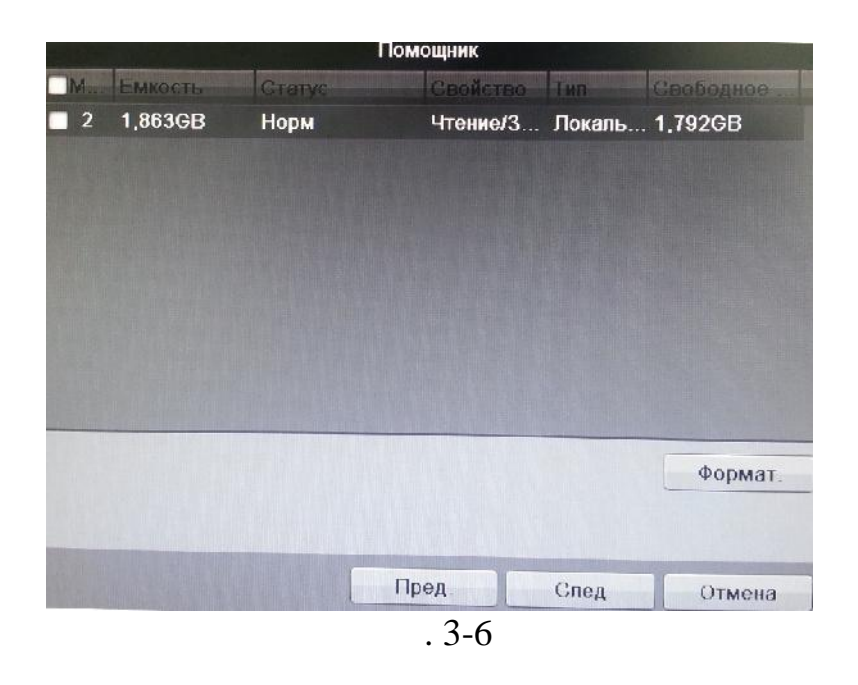

**3.6** « »

3-7

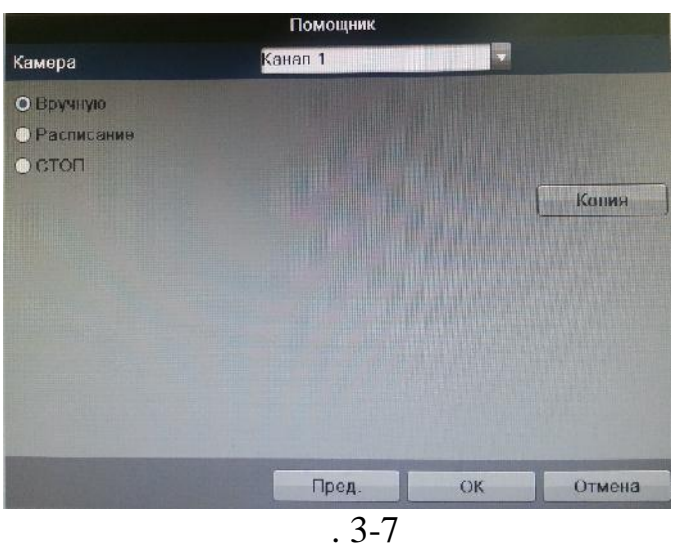

Нажмите **След. Шаг** на экране появится меню «Расписание». См. рисунок

 $\bullet$  (a) by the set of the set of the set of the set of the set of the set of the set of the set of the set of the set of the set of the set of the set of the set of the set of the set of the set of the set of the set of

Данное меню содержит следующие пункты:

11

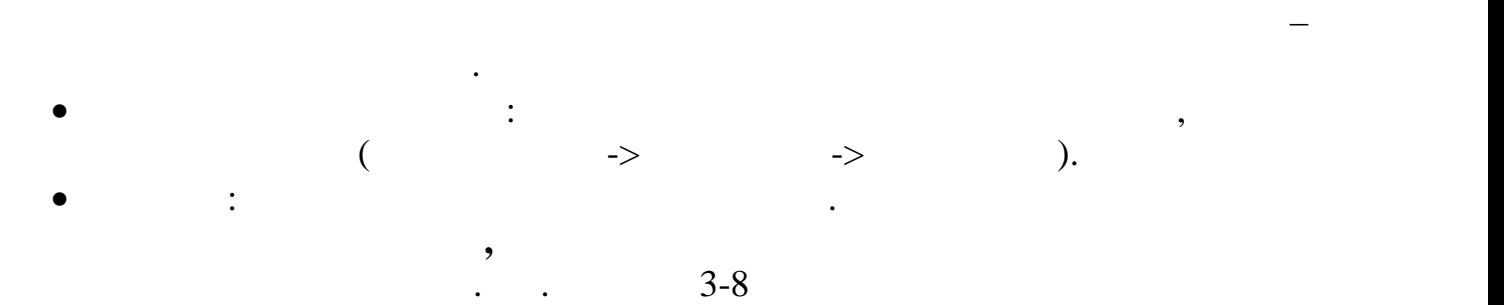

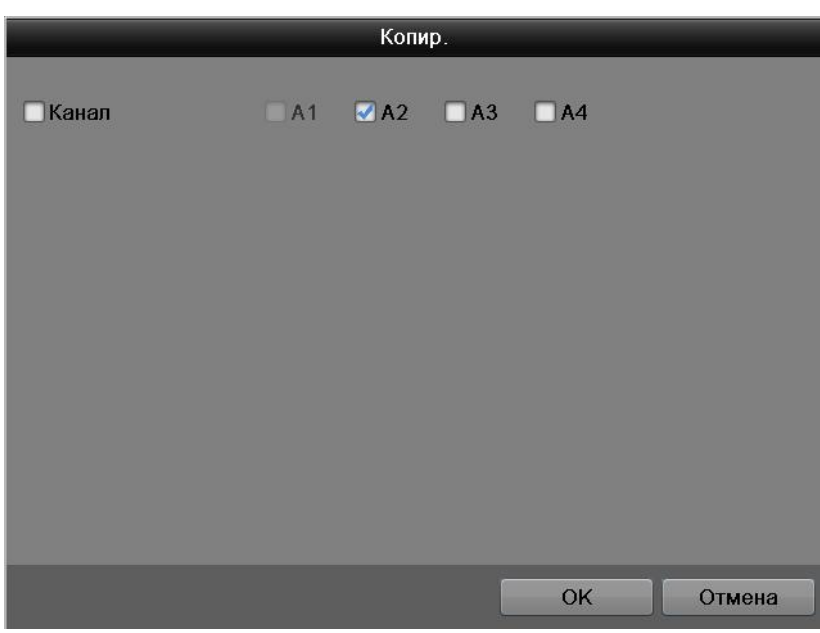

 $\bullet$  , имеет самый высокий приоритет. После ввода настроект самый высокий приоритет. После ввода настроект самый высок

 $\overline{.3-8}$ 

**4. C** 

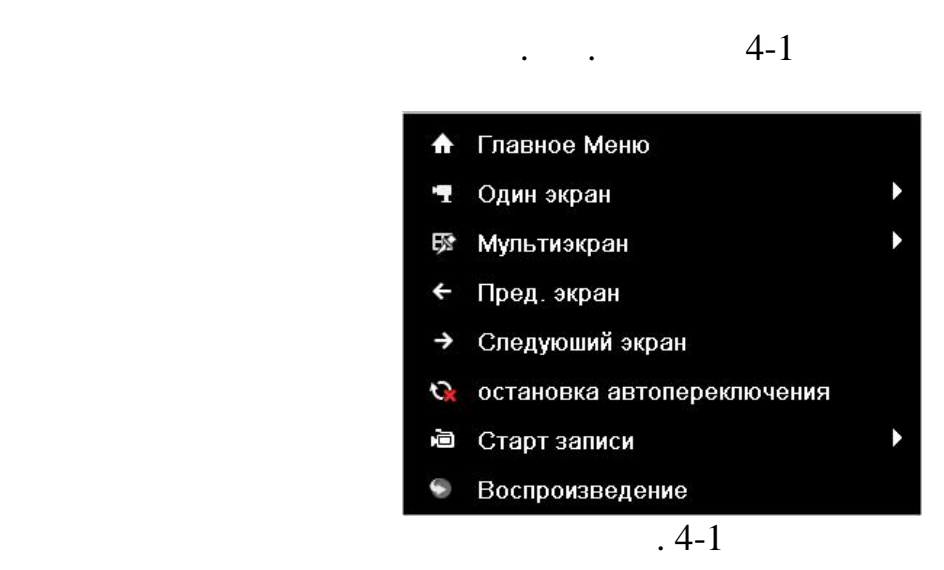

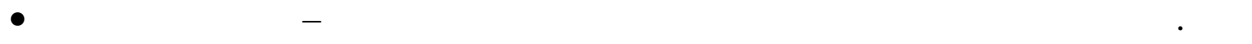

Один экран – разворачивает выбранную камеру на весь законную камеру на весь экран. В  $\alpha$ 

В данном меню содержится:

- $\bullet$  отображение камер в мультиэкран режиме, в данной режиме, в данной режиме, в данной режиме, в данной режиме, в
	- $2 \quad 2$ .
- $\bullet$  возвращает на предыдущий экран отображения. Возвращает на предыдущий экран отображения.
- Следующий экран переключает экран отображения на следующий канал.
- $\bullet$  автоматическое переключение каналов автоматическое переключение по каналами по каналами по каналами по каналами по каналами по каналами по каналами по каналами по каналами по каналами по каналами по каналами по отображения камер.
- Старт записи Возможны три варианта: ручная запись / запись по расписанию
- $/$   $\qquad \qquad \qquad$ Ручная запись: имеет самый высокий приоритет. После ввода настроек ручного
- режима записи сразу же начинается запись всех выбранных каналов независимо
- от расписания. Расписание: запись каналов осуществляется по схеме, заданной в настройках
- записи.
- Стоп: прекращение записи всех каналов.  $\bullet$  – полнительный монито – позволяет переключить видео на дополнительный монито – позволяет переключить видео на дополнительный и
- монитор.  $\bullet$  – переход в  $-$  переход в меню воспроизведения и поиска видео.

13

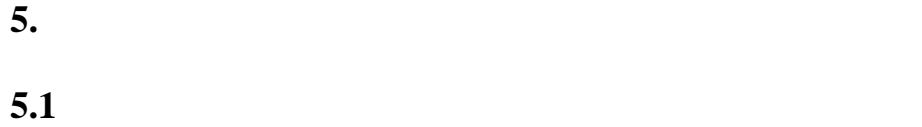

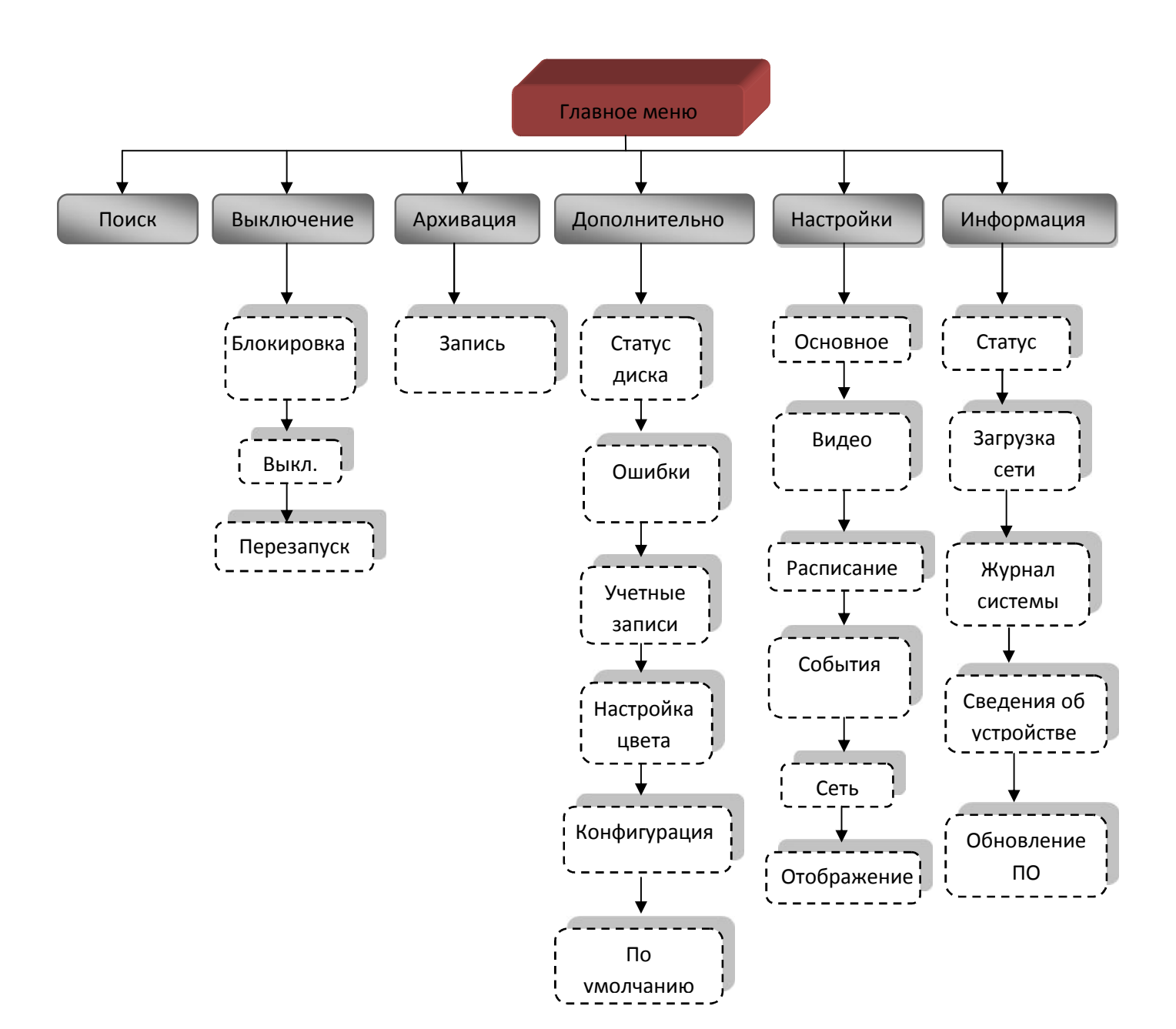

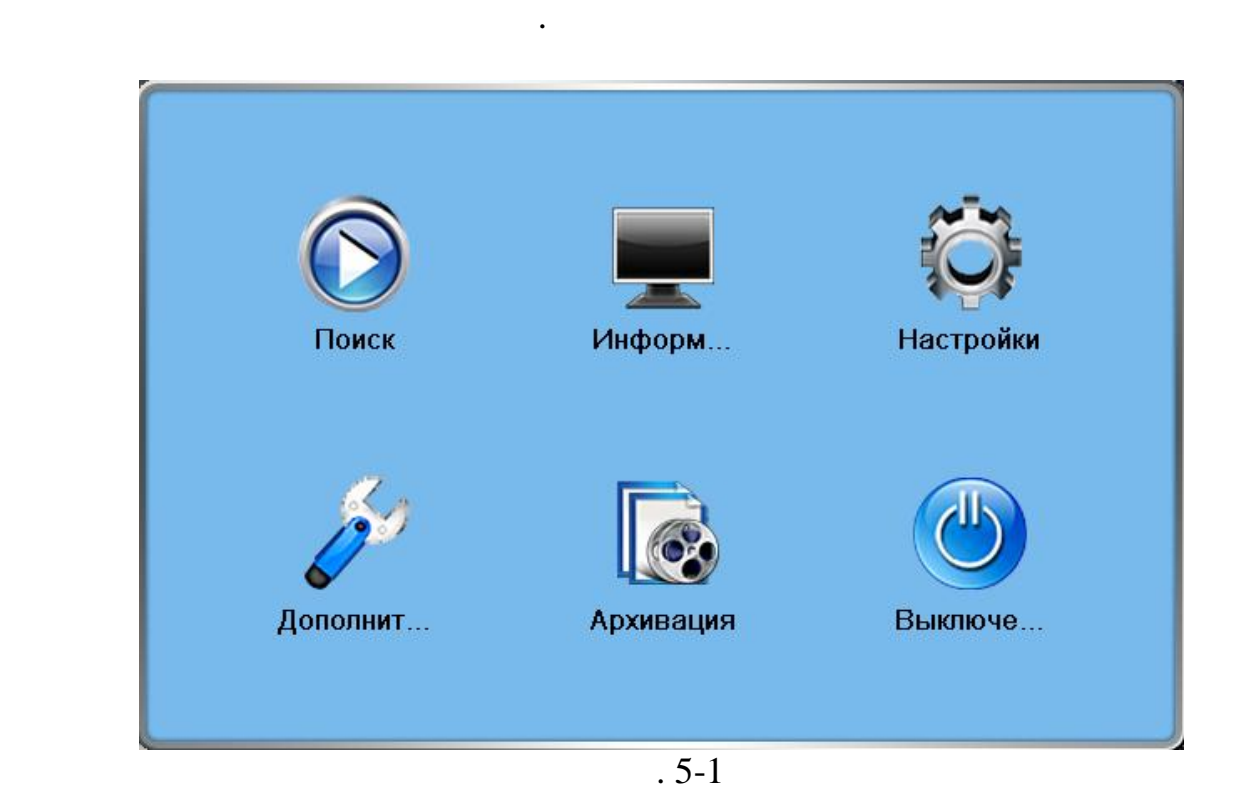

**5.2.1** 

 $RVi$  и появится меню меню меню и в появится меню, появится меню, появится меню, появится меню, появится меню, по  $.5-2$ 

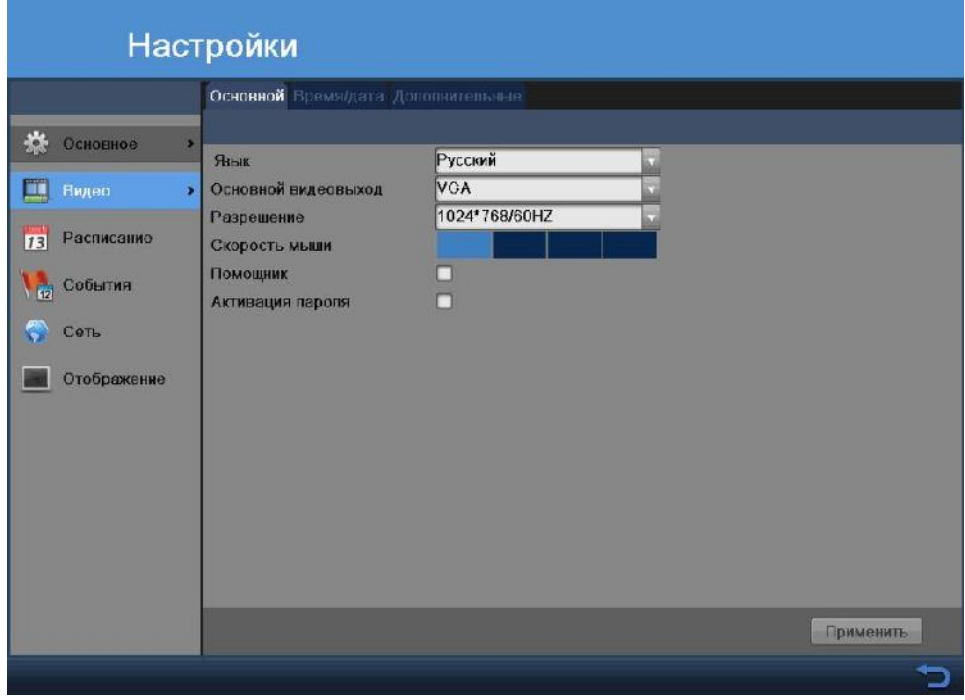

 $\overline{.5-2}$ 

- $\frac{1}{2}$  ,  $\frac{1}{2}$  ,  $\frac{5-2}{2}$
- $\bullet$   $\bullet$   $\bullet$   $\bullet$   $\bullet$   $\bullet$  $\bullet$  вывода меню можно вывода меню можно вывода меню можно выбрать режим выбрать режим выбрать режим выбрать режим вы
- $\alpha$ HDMI/VGA», « $\alpha$  »  $\alpha$  CVBS».  $\alpha$   $\alpha$ HDMI/VGA».  $\bullet$  выберите необходимое вам разрешение. Выберите необходимое вам разрешение  $\bullet$
- использовать 1280 1024, либо 1920 1080(FullHD).
- $\bullet$  Скорость мыши: Выберите необходиму скорость нажатия кнопок мыши. Выберите нажатия кнопок мыши. Выберите на
- $\bullet$  Активация помощника: Уберите галочку, если не хотите воспользоваться воспользоваться воспользоваться воспользоваться воспользоваться воспользоваться воспользоваться воспользоваться воспользоваться воспользоваться во
- помощником, при следующем включении регистратора.  $\bullet$  ,  $\bullet$  ,  $\bullet$ регистратор при следующем включении.
- **Время/дата**

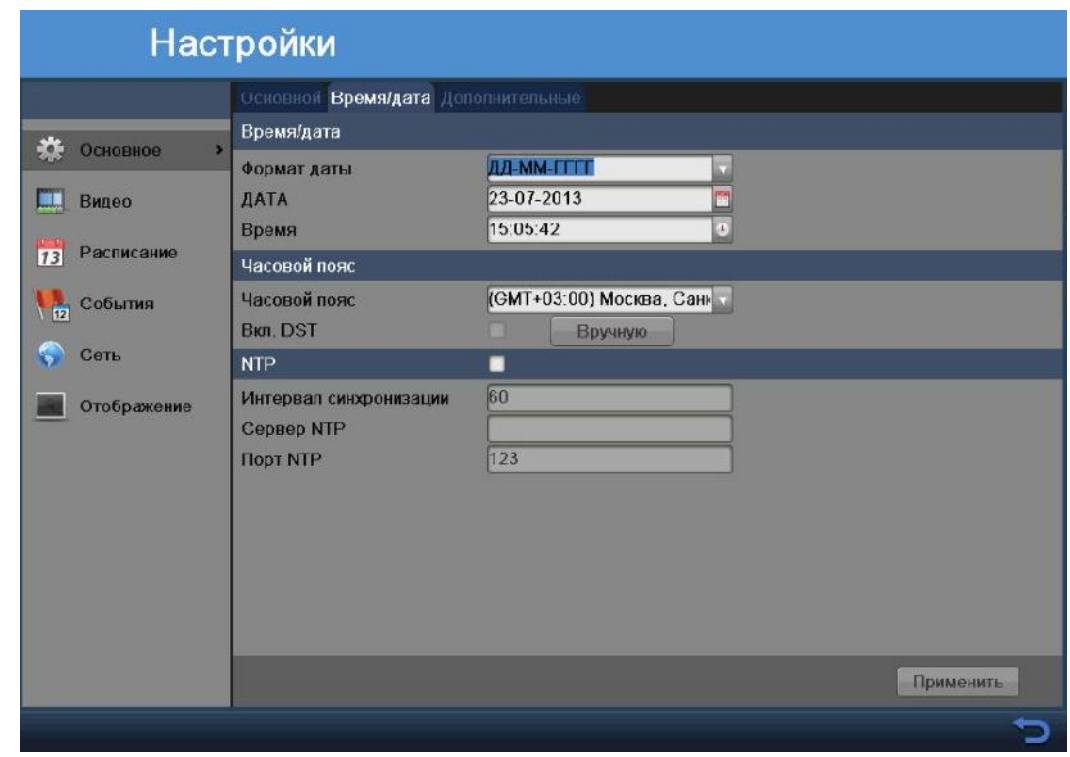

 $.5-3$ 

 $\therefore$  5-3:  $\vdots$   $\vdots$   $\vdots$   $\vdots$   $\vdots$   $\vdots$   $\vdots$   $\vdots$  $\mathbb{R}^2$ : Установите дату  $\mathbb{R}^3$ айте время;  $\mathbb{R}^3$  Часовой пояс: Выберите необходимый часовой пояс(по умолчанию GMT  $+03:00$  ,  $-$  ,  $)$ ; Вкл. DST – функция перехода на летнее/зимнее время. **Функция отключена.**

- $\bullet$  NTP:
- времени.
- $\bullet$  , выберите необходимое время синхронизации: Выберите необходимое время синхронизации синхронизации синхронизации
- регистратора с NTP сервером.<br>С на сервером с на сервером с на сервером с на сервером с на сервером с на сервером с на сервером с на сервер<br>С на селото на сервером с на селото на сервером с на селото на селото на селото на
	- NTP: NTP: NTP: NTP:
	-

 $\bullet$  NTP:  $\qquad \qquad \bullet$  123.

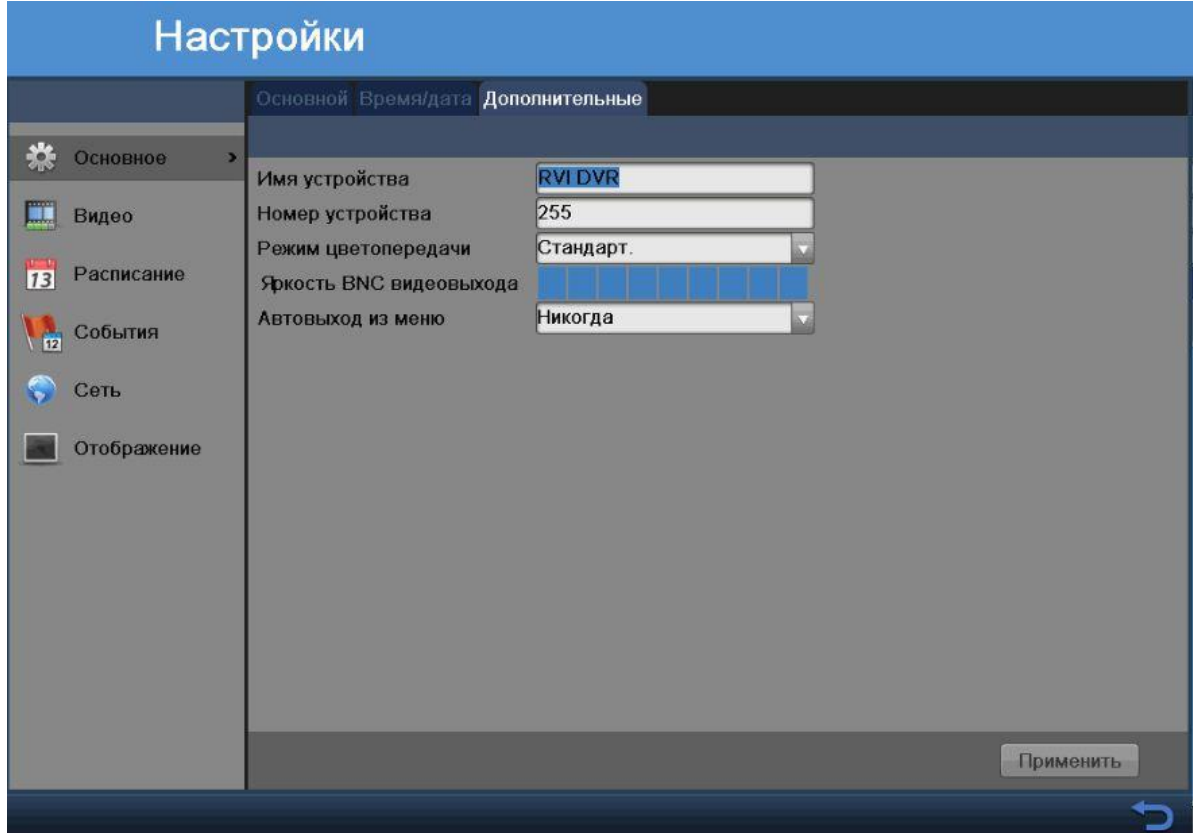

 $.5-4$ 

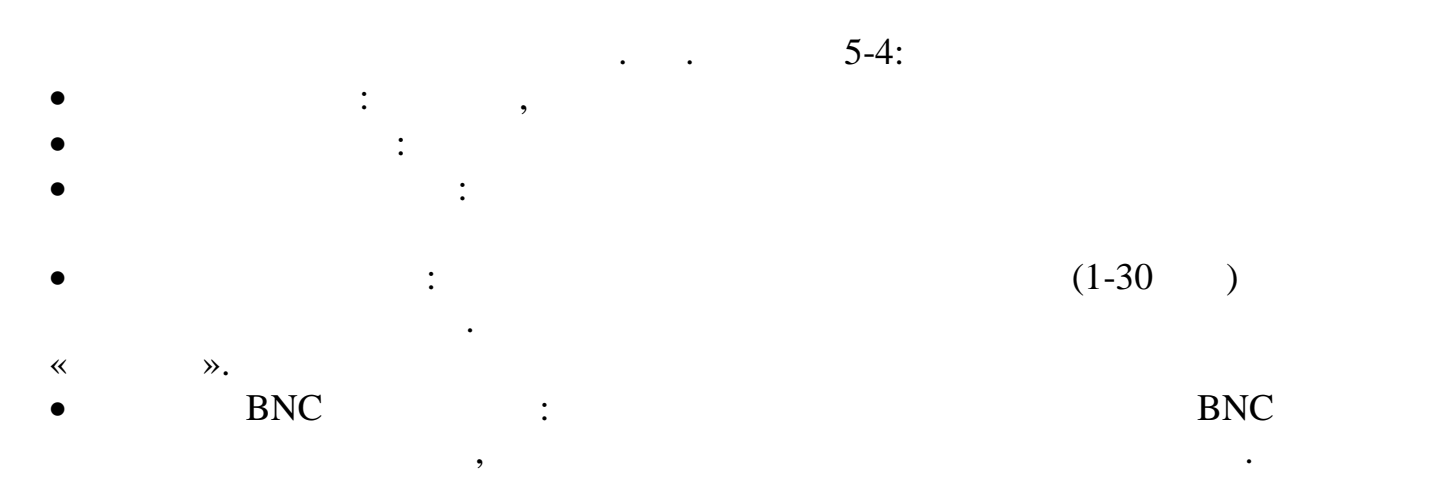

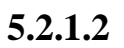

качества записи основного и дополнительного потока с камер.

В данном разделе меню Настройки – Видео вы можете изменить конфигурацию

 $CIF$  QCIF,

#### $\mathbf{Web}$  .

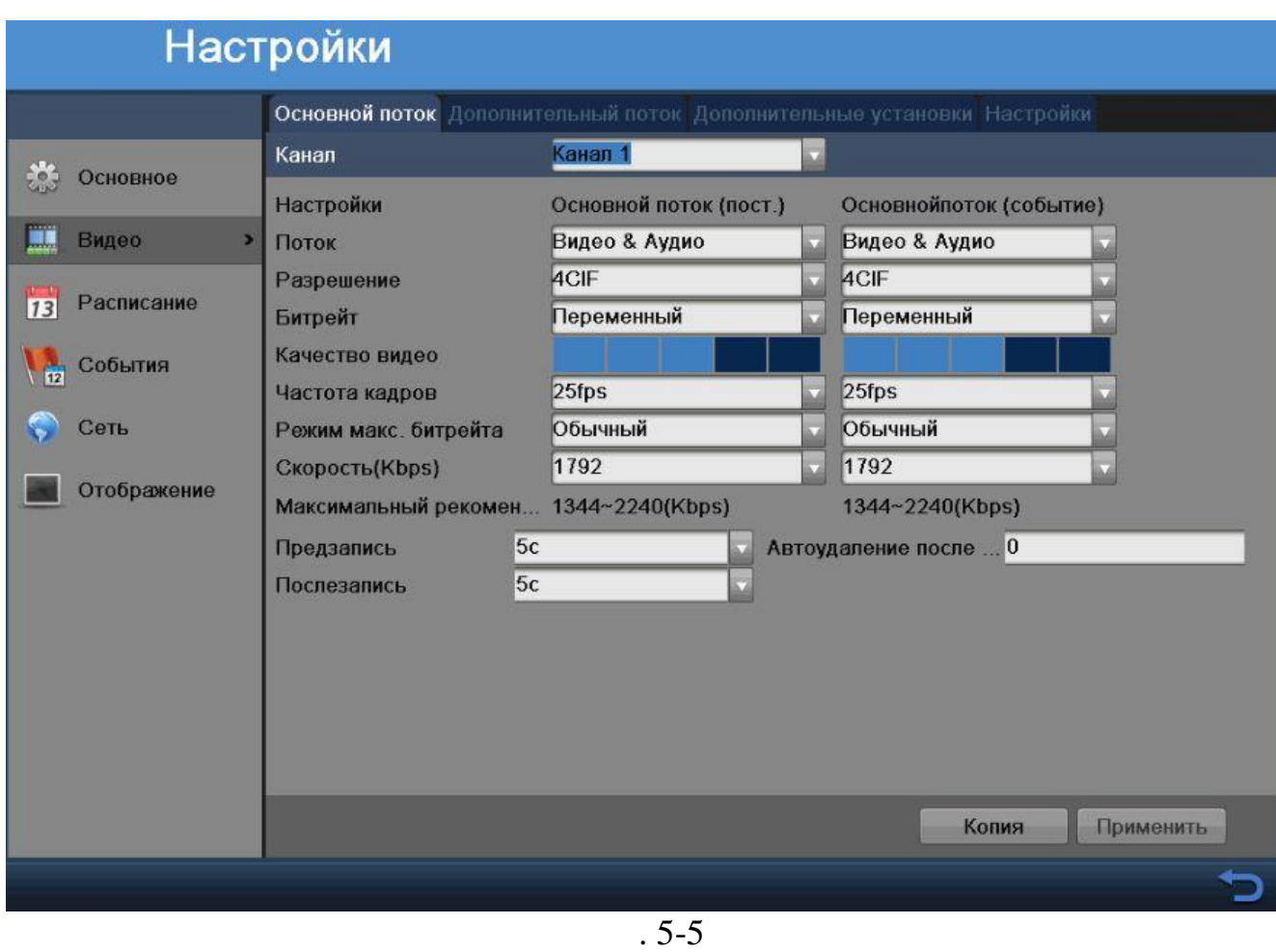

основной поток – для локальной записи и при использовании в любом и при использовании в любом и при использова<br>В любом и при использовании в любом и при использовании в любом и при использовании в любом и при использовани

также изменяются остальные настройки, как и для основного потока. Для

сет Интернет. Потоки не влияют друг на друга.

дополнительный – может быть использован для передачи по локальной сети или

просмотра доп. потока щелкните правой кнопкой мыши на необходимую камеру

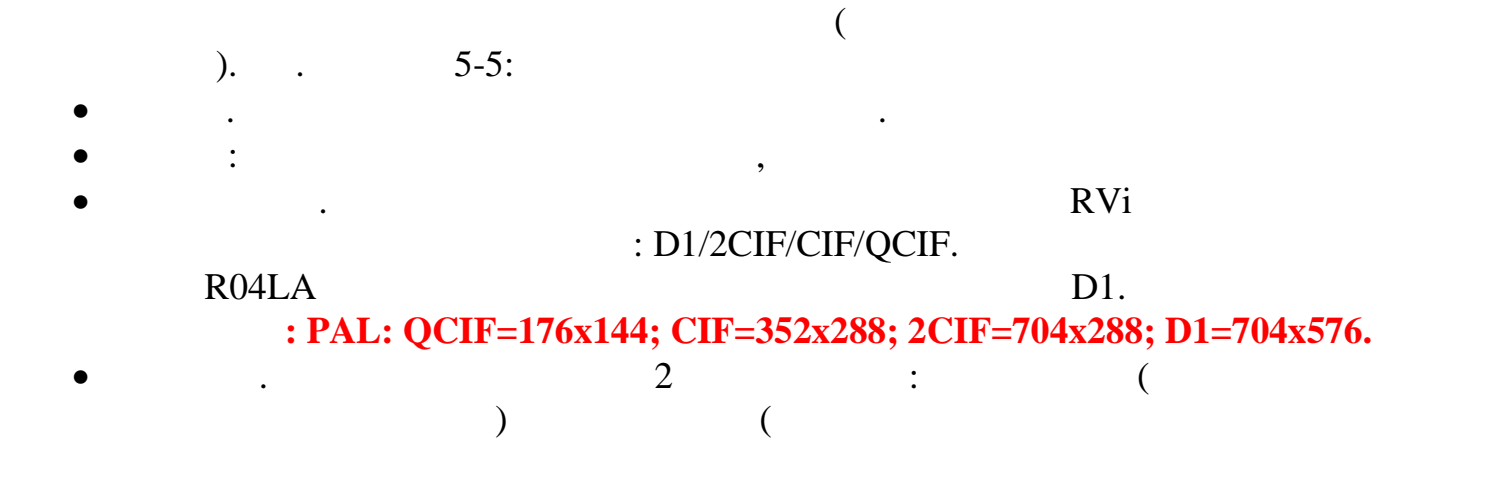

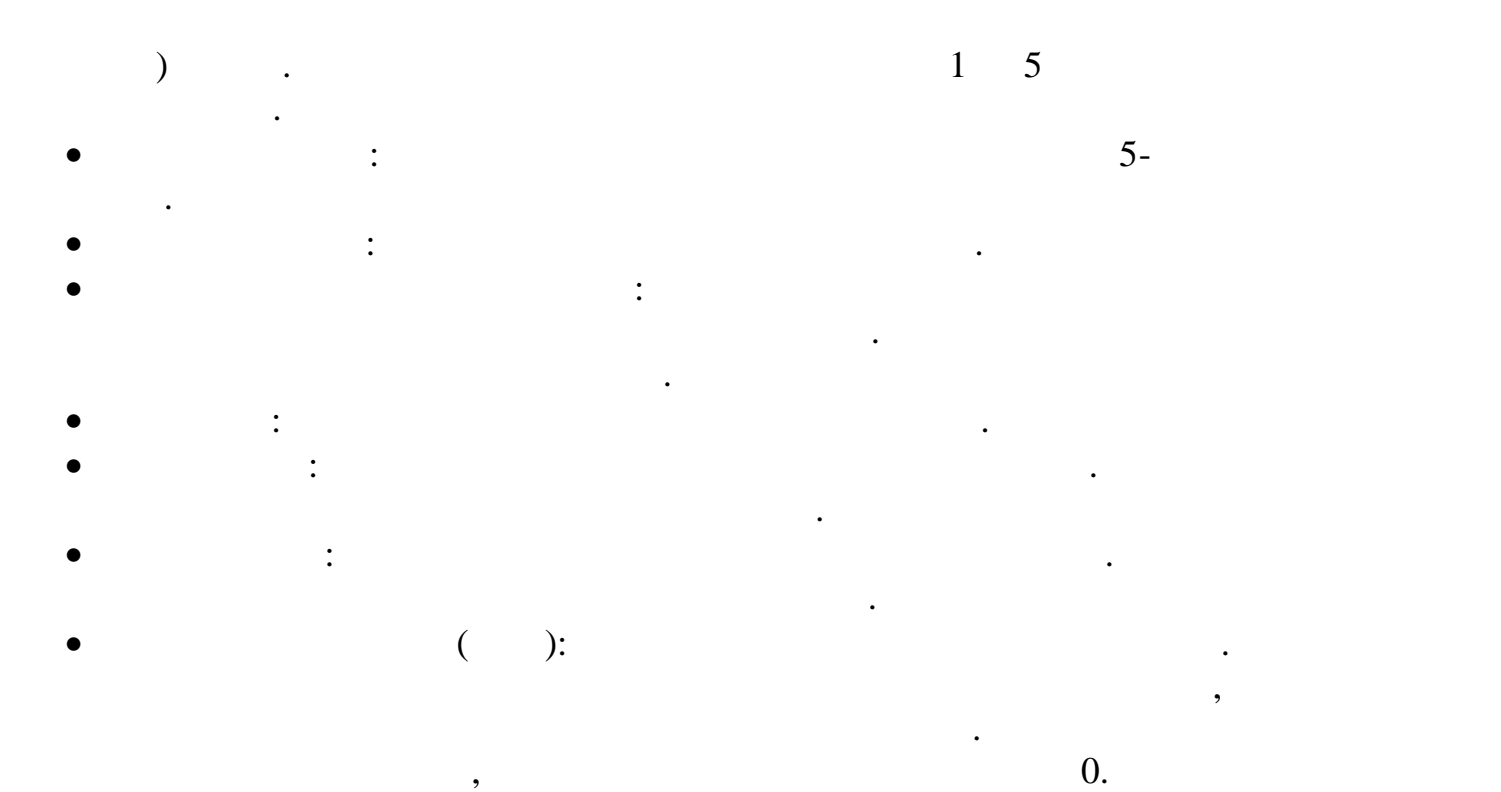

записей зависит от размера жесткого диска.

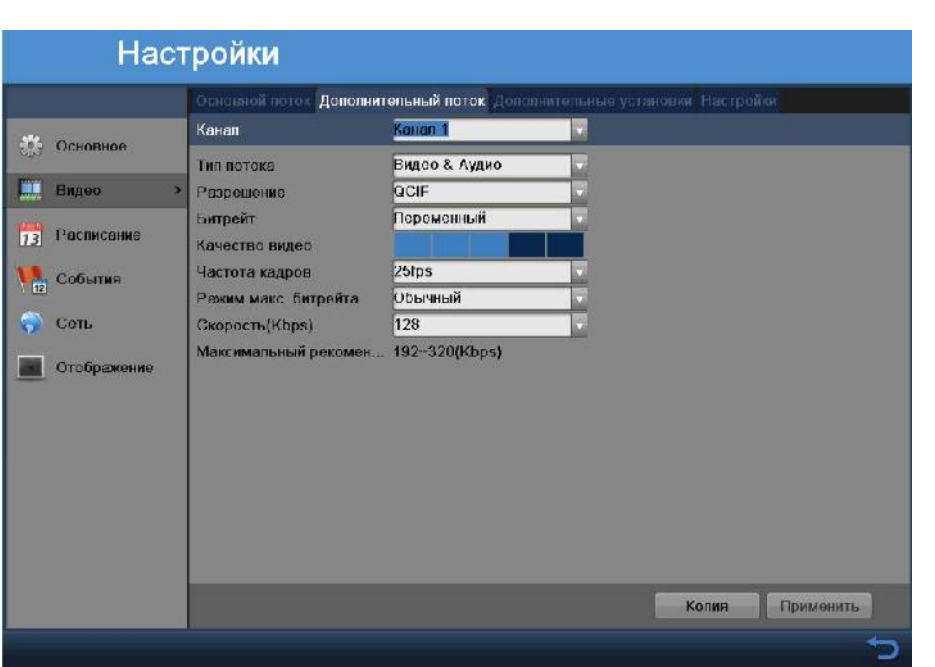

 $.5-6$ 

 $\sim$  5-6:

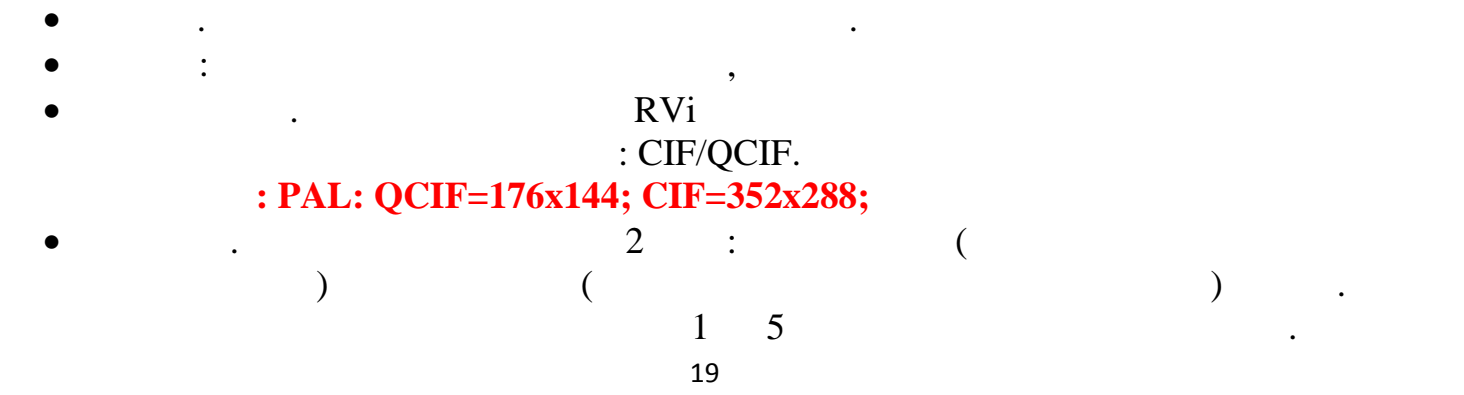

- шкале.  $\bullet$  частота кадров: Выбрать количество кадров: Выбрать количество кадров на кадров на кадров на кадров на ка
- $\bullet$  , выбрать максимального битрейта: В обычном режиме возможно выбрать выбрать выбрать выбрать выбрать выбрать в битрейт из выпадающего меню скорости битрейта. В ручном режиме впишите
- необходимую Вам скорость битрейта. Скорость: Выберите необходиму  $\mathbb{R}^n$  , в сообходиму  $\mathbb{R}^n$  ,  $\mathbb{R}^n$  ,  $\mathbb{R}^n$ 
	- Управление дисками Перезапись  $\overline{\omega}$ 
		- Отрезки видеозаписи (мин) 5  $\overline{.5-7}$
- $\sim$  5-7:  $\bullet$  Перезапись: Активная галочка в галочка в галочка в галочка в галочка в галочка в галочка в галочка в галочка в рекомендуется. Отрезки видеозаписи (мин): Устанавливается длительность 1-го файла постоянной записи. По умолчанию 5 мин; Максимально 999 мин. **+Настройки**
	- Камера Kanan 1 Bioi. ò .<br>Настройка лош имаскиропания  $O$ чистить псо ■ Очистить 1 ю ... Очистить 2 ю Очистить 3-ю □ ОЧИСТИТЬ 4-10 Применить Копия
		- $.5-8$

вы можете настроить прямом прямом прямом прямом прямом прямом прямом прямом прямом прямом прямом прямом прямом при<br>В собласти маскирования, которые не могут прямом прямом прямом прямом прямом прямом прямом прямом прямом быть просмотрены оператором, а также не будут записаны в архив. См. рисунок

5-8.

*Маскирование:* выберите камеру для установки зон маск $\alpha$ 

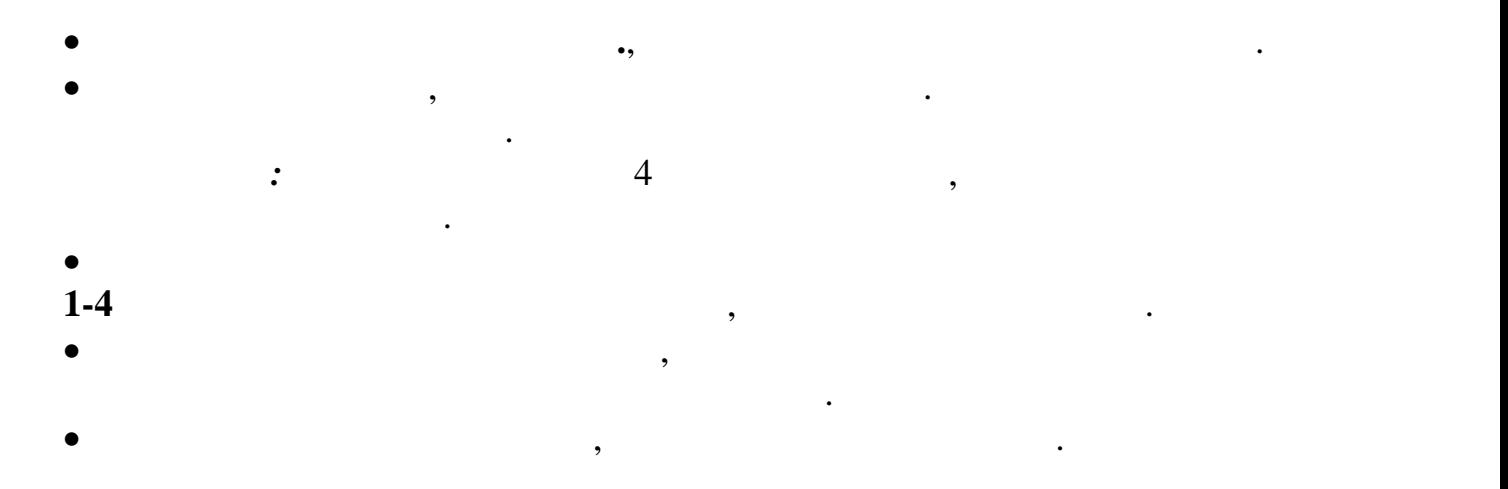

5.2.1.3

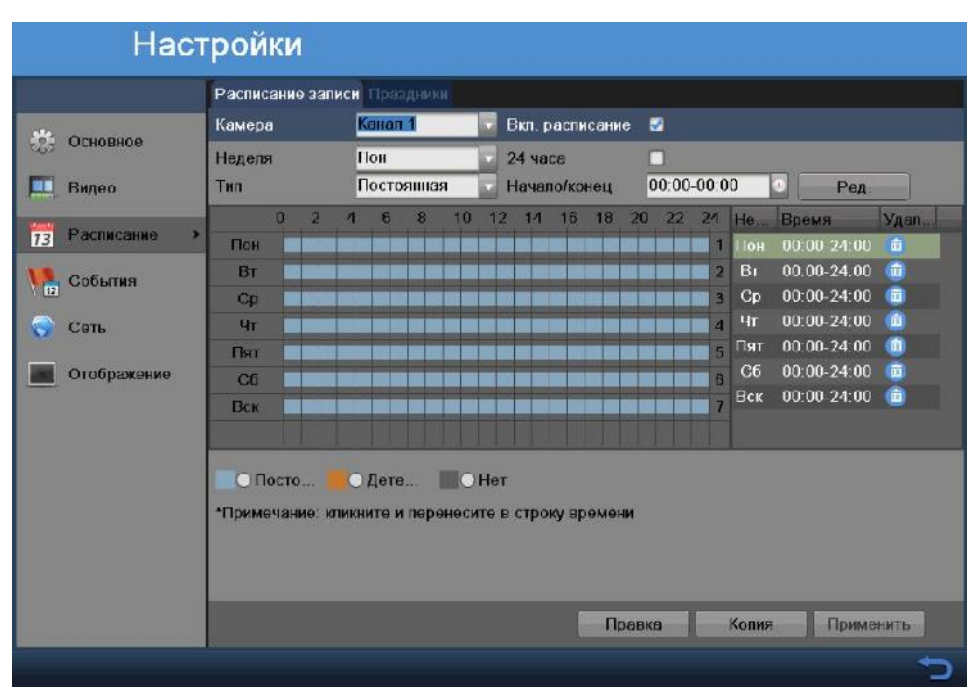

 $.5-9$ 

- Описание функции расписания записи: Поставьте галочку на **Вкл. Расписание,** чтобы включить запись по
- расписанию.  $\bullet$  (  $\bullet$  )  $\bullet$  (  $\bullet$  )  $\bullet$  (  $\bullet$  )  $\bullet$  (  $\bullet$  )  $\bullet$  (  $\bullet$  )  $\bullet$  (  $\bullet$  )  $\bullet$  (  $\bullet$  )  $\bullet$  (  $\bullet$  )  $\bullet$
- неделя: выберите день недели. В  $\mathbb{R}^n$
- $\bullet$  , and the set of the set of the set of the set of the set of the set of the set of the set of the set of the set of the set of the set of the set of the set of the set of the set of the set of the set of the set of t
- движения и по тревоге.
- 24  $:$  , we can see  $\sim$  24  $\sim$  .
- Начало/конец: кажите необходимый период записи.

необходимый тип записи, отметив мышкой нужный пункт соответствующего режима записи, при этом таблица подсветится зеленым светом. Затем кликните на

Вы можете добавлять расписание с помощью мыши. Для этого выберите с помощью мыши. Для этого выберите с помощью

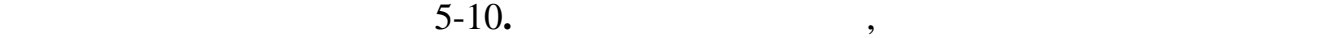

времени. При этом на схеме по цвету можно определить тип записи:  $\mathbf{r}_i = \mathbf{r}_i + \mathbf{r}_i$ 

 $-$ постоянная запись, на запись, на запись, на запись, на запись, на запись, на запись, на запись, на запись, н

красный цвет различный день по тревоге, которые просто так и просто так и просто так и просто так и просто так<br>В просто так и просто так и просто так и просто так и просто так и просто так и просто так и просто так и прос серым цвет – режим без записи.

Детектор движения либо Тревога.

справа.

оранжевый цвет – запись по дет $=$  запись по детекции движе

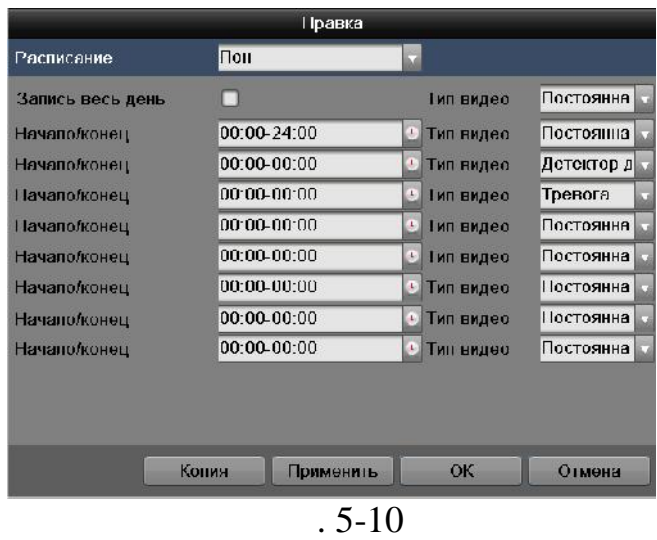

отдельный день недели для настройки расписания. Для записи в течение всего дня

отметьте **Запись весь день**. Установите необходимый **Тип видео:** Постоянная,

задайте время начала и конца записи нужных периодов времени.

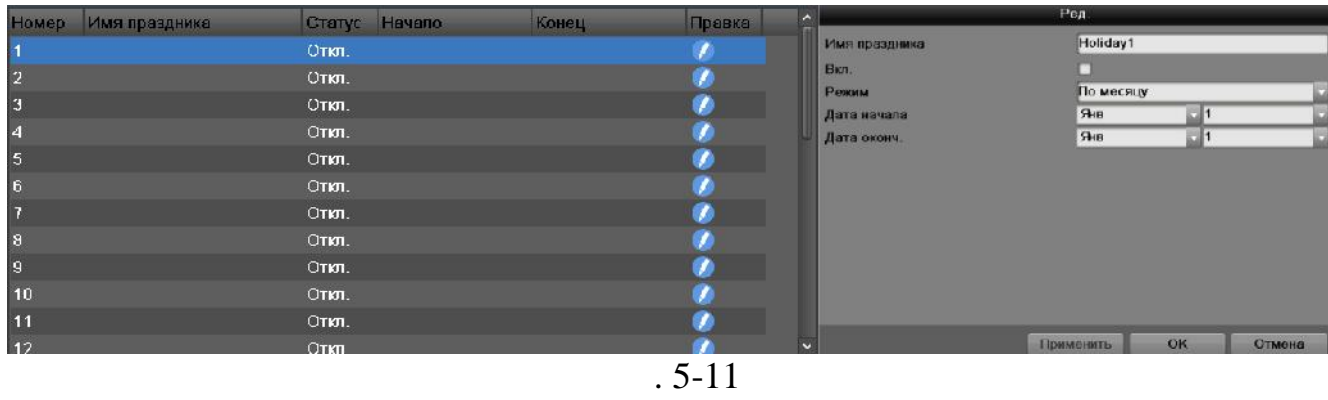

Расписание может быть копировано на другие дни с помощью кнопки **Копия**.

*Примечание:* Поддерживается до 8 периодов на каждый день. Периоды не могут

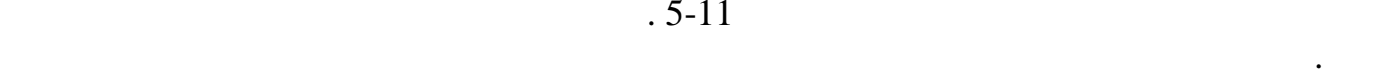

 $5-11$ :

пересекаться.

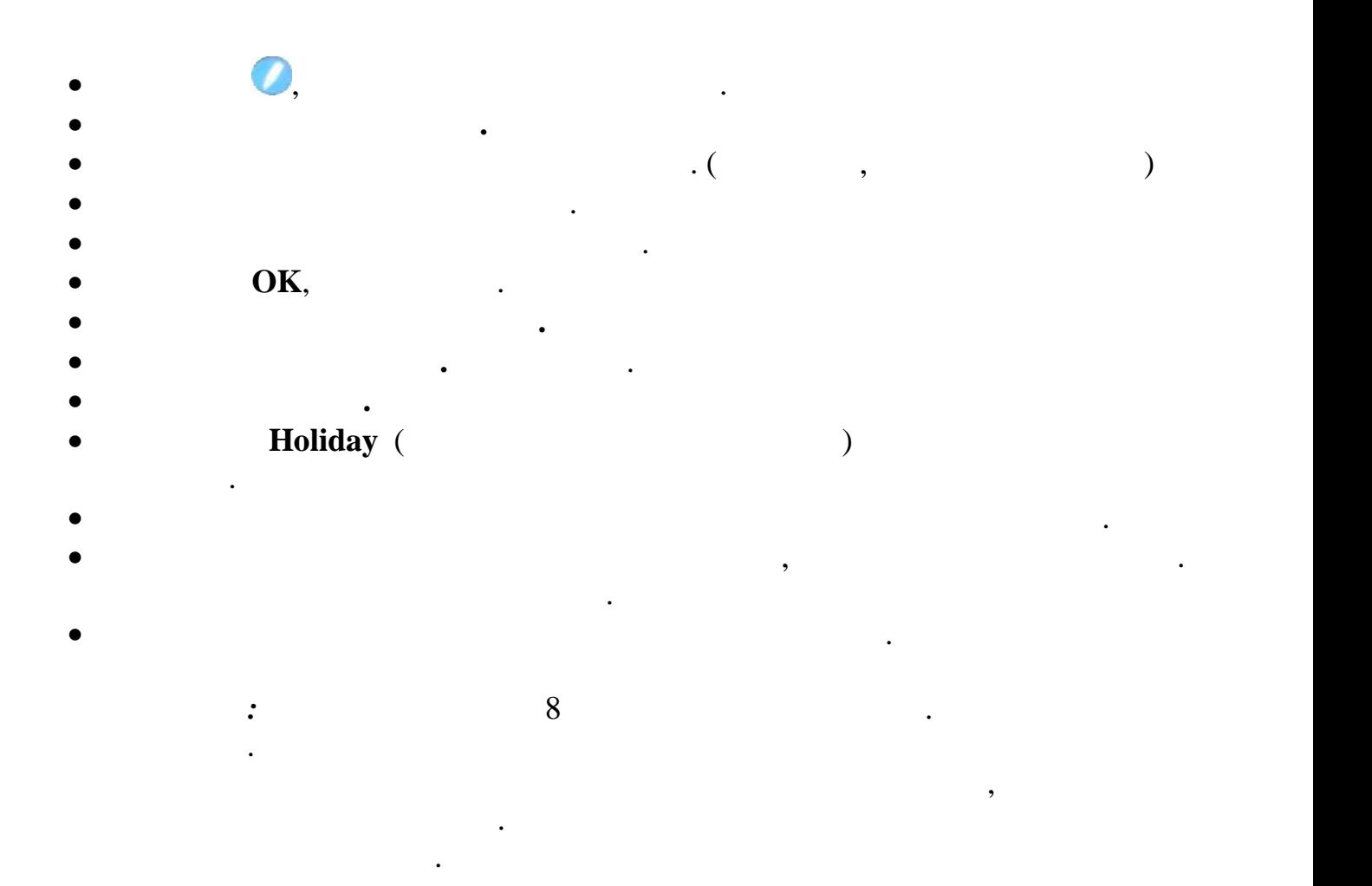

**5.2.1.4** 

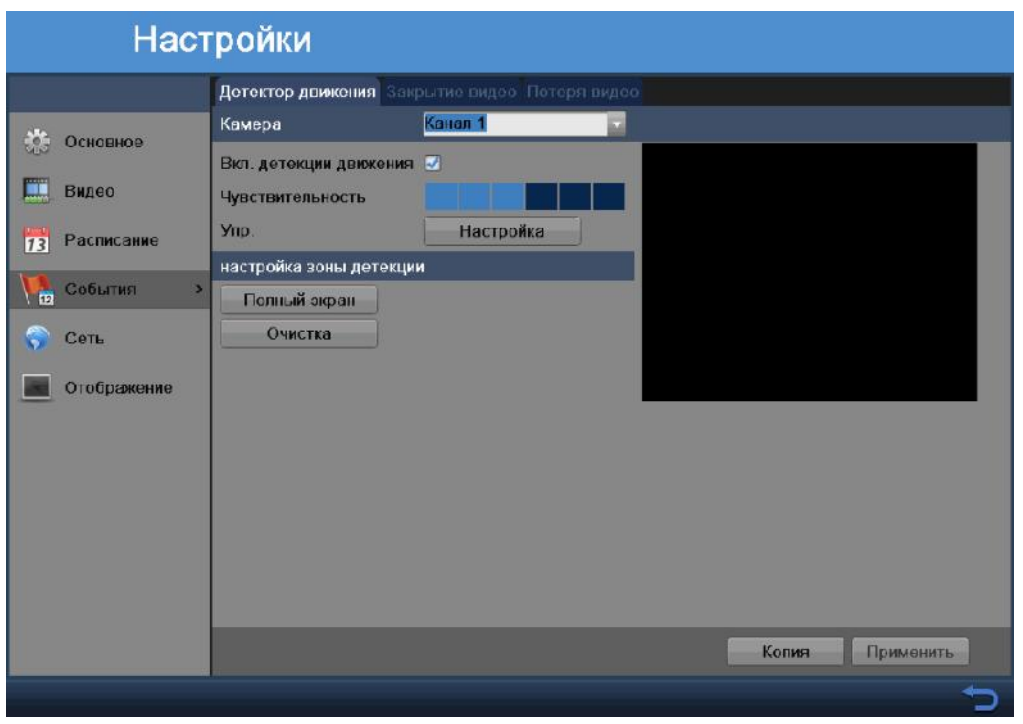

 $.5-12$ 

- $\bullet$  , сначала выберите номер нужного канала. В нужно канала. В нужно канала. В нужно канала. В нужно канала. В
- Поставьте галочку **Вкл. детекции движения**.
- Чувствительность: Выберите необходимую чувствительность, изменяется от 1 до 6.
- Нажмите кнопочку **Полный экран**, что бы выделить всю область детекции.
- Нажмите кнопочку **Очистка,** чтобы снять выделение со всей области
- дет $\mathcal{L}$

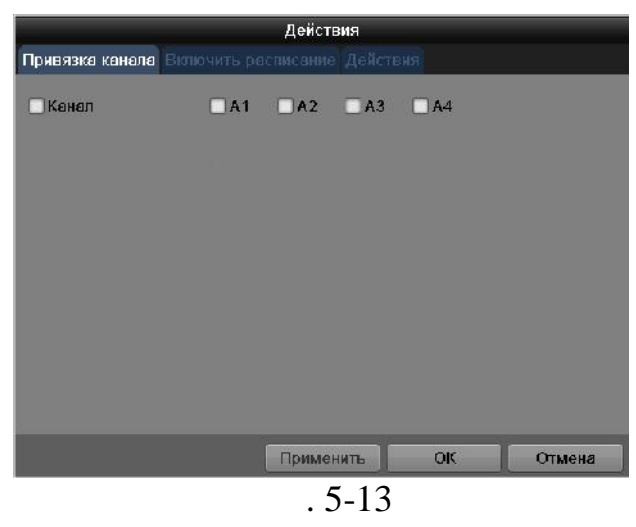

При нажатии на кнопочку **Настройка** выплывет следующее окошко:

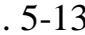

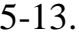

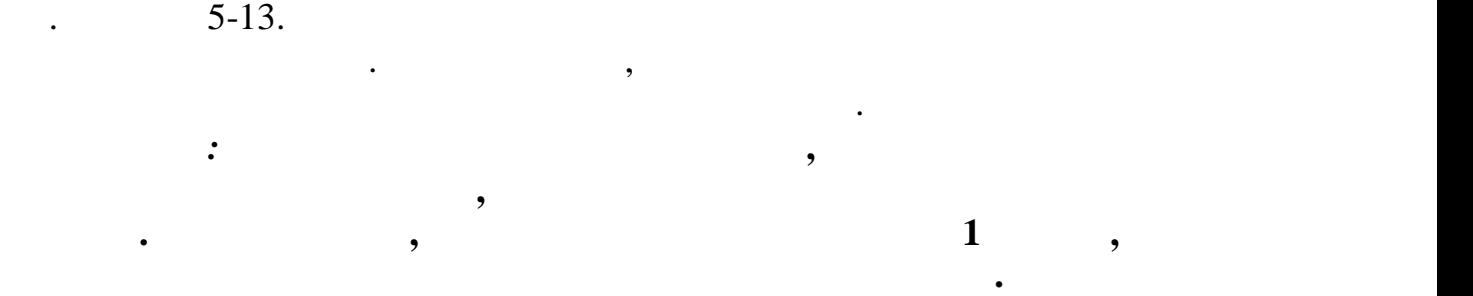

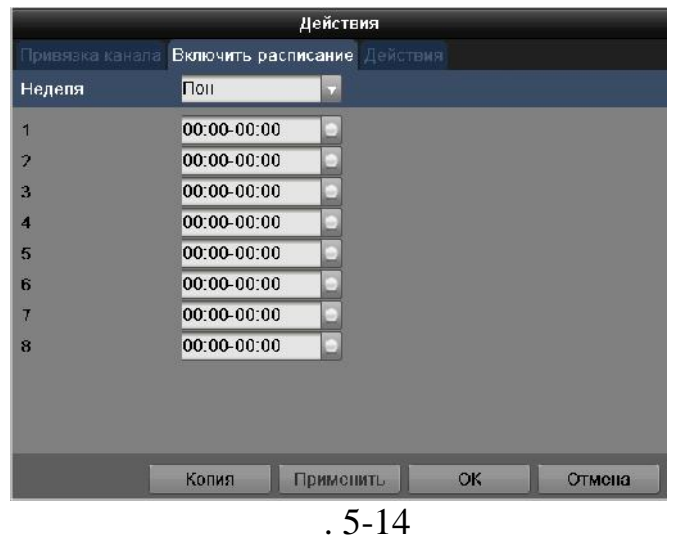

24

В данном меню вы можете настроить расписание для детекции движения. А таким для детекции движения. А таким де  $\therefore$  5-14.

*Примечание:* После окончания настройки расписания не забудьте нажать на

Расписание может быть копировано на другие дни с помощью кнопки **Копия.**

кнопку **Применить** кнопку **ОК.**

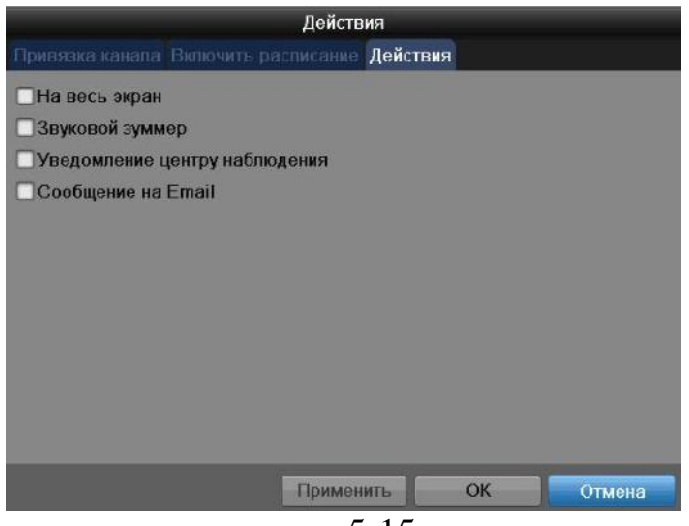

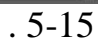

движения также будут автоматически активироваться выбранные оповещения.

Отметив соответствующие пункты в данном меню, при срабатывании детекции детекции детекции детекции детекции де<br>В данном меню, при срабатывании детекции детекции детекции детекции детекции детекции детекции детекции детек

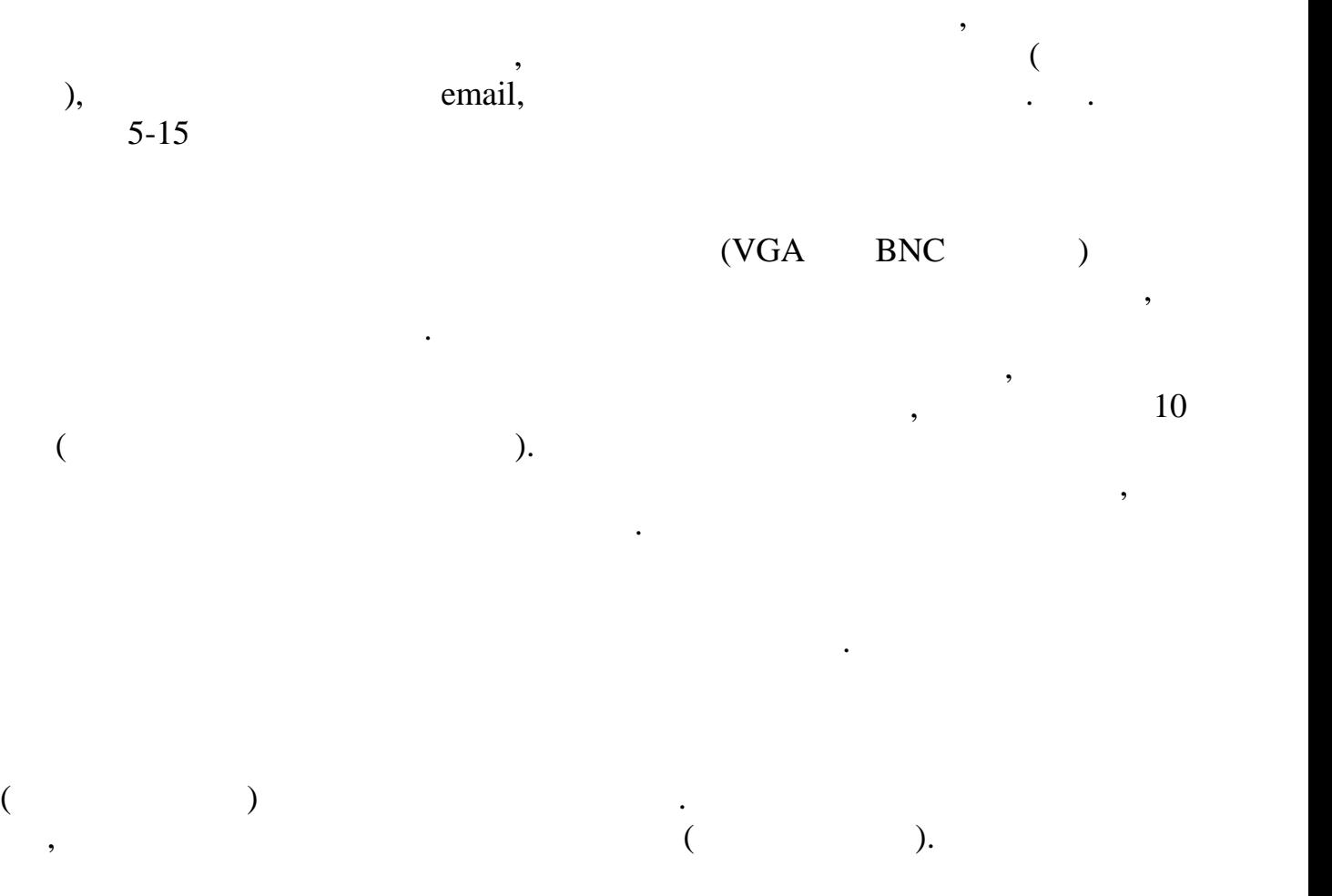

**Email**

Email  $E$ 

при активации тревоги.

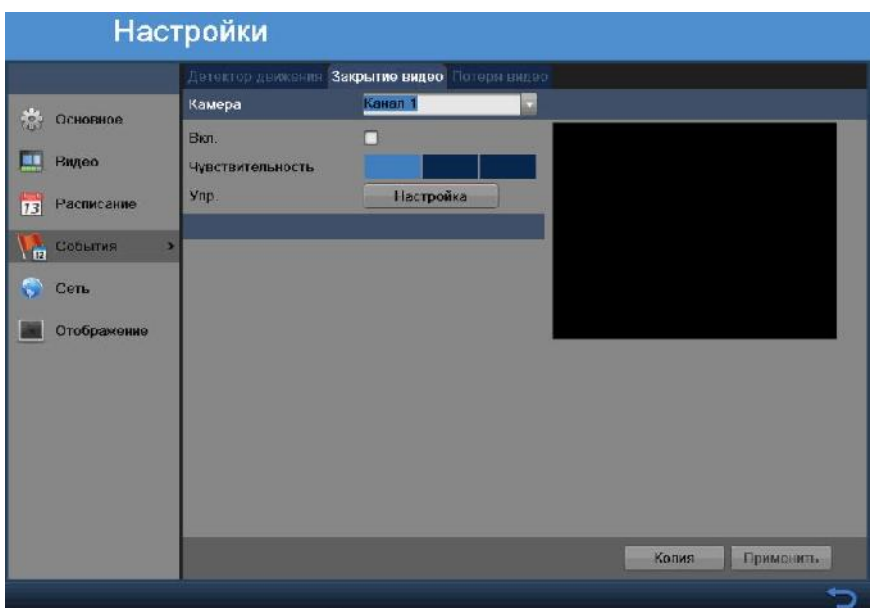

Активация тревожного выхода при обнаружении движения на камере.

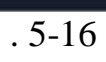

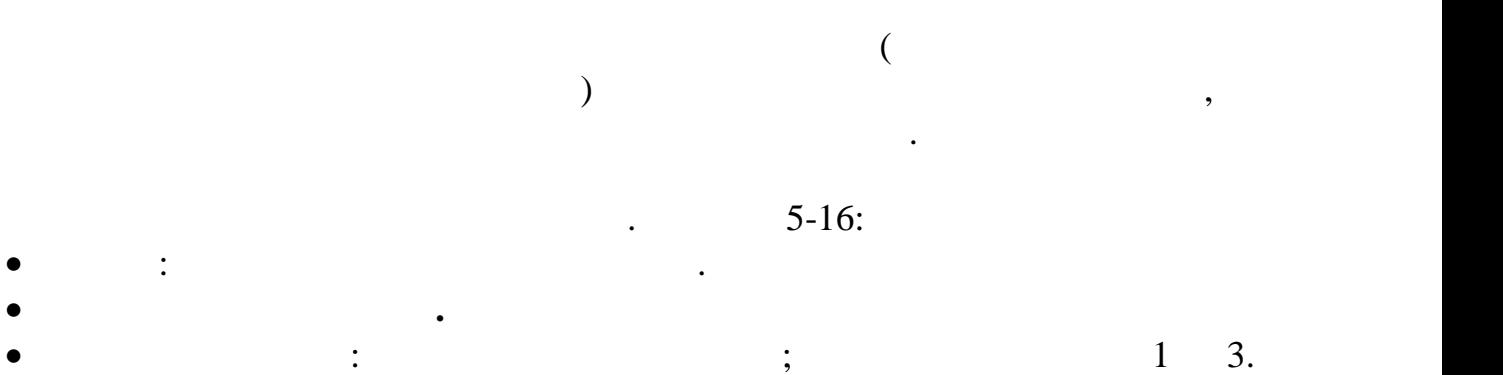

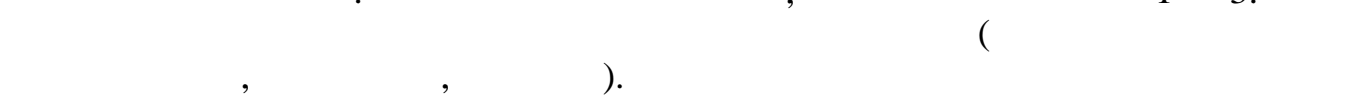

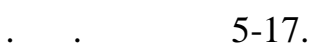

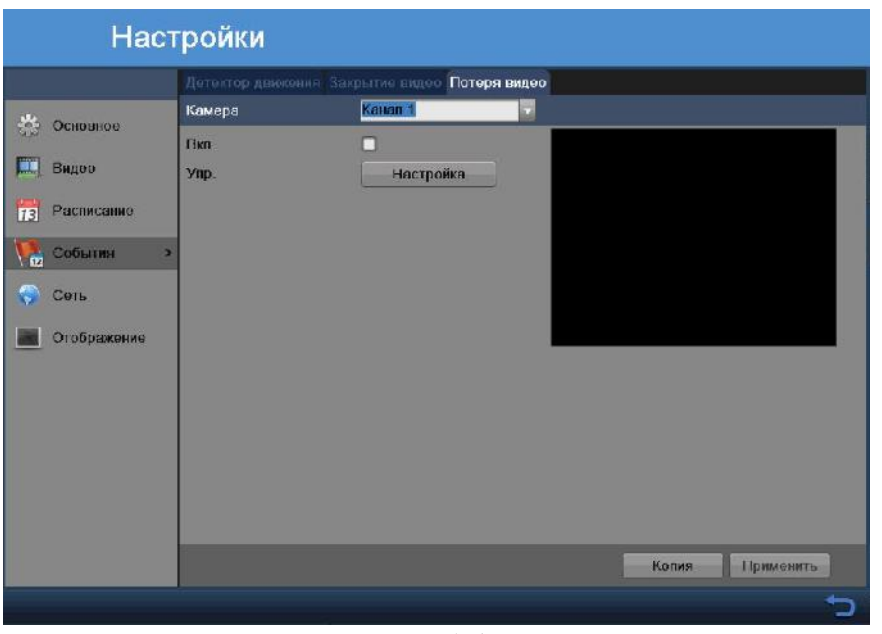

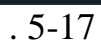

Для активации данной функции:  $\bullet$  , выберите номер нужного канала. В нужного канала. Поставьте галочку **Вкл.** При нажатии на кнопку **Настройка** появится окно настроек (копирование на другие каналы, расписание, действия, действия, действия, действия, действия, действия, действия, действия, де<br>В событает в событает в событает в событает в событает в событает в событает в событает в событает в событает<br>

# **5.2.1.5**

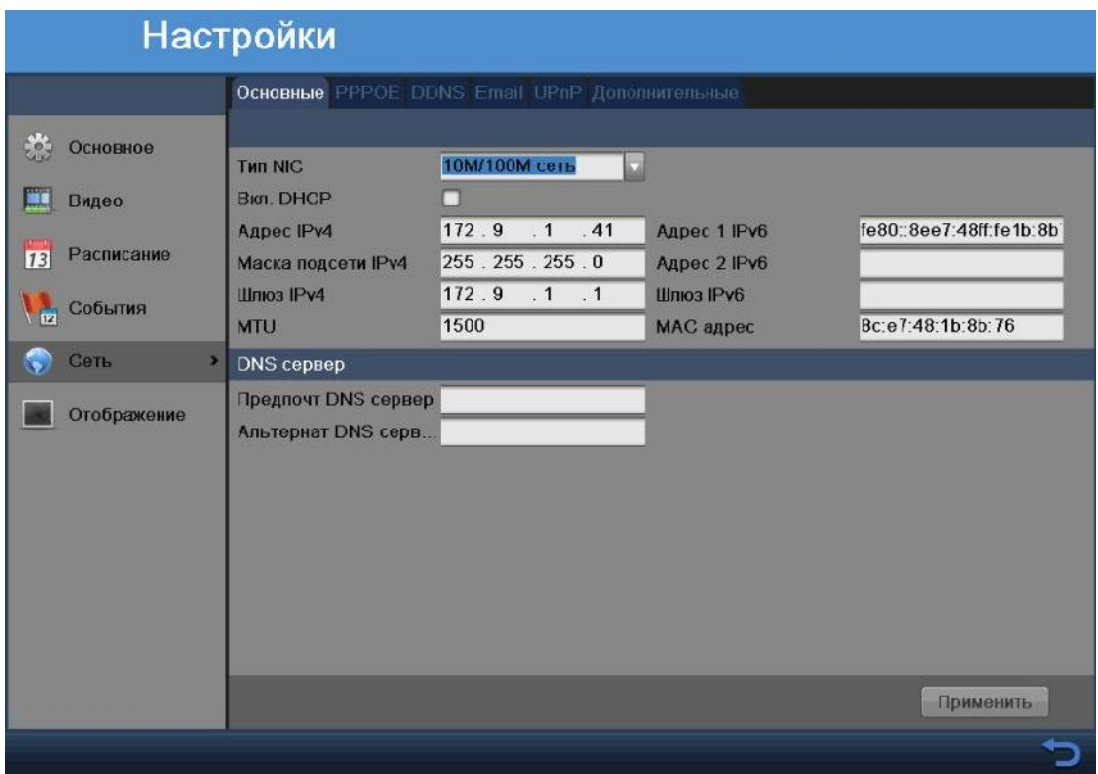

 $.5-18$ 

- $\bullet$  NIC:  $\qquad \qquad ;$
- $\bullet$  DHCP:  $D HCP$
- $DHCP$  сервера. Если такого сервера. Если такого сервера. Если такого сервера. Если такого сервера в вашей подсети такого се не предусмотрено, не включайте DHCP.
- $\bullet$  IP-a,  $\bullet$  ip-advector ip-advector  $\bullet$ также можно использовать ip-адрес установленный по умолчания по умолчания по умолчания по умолчания по умолчан
- $\bullet$  , в подсети, если значение подсети, если значение по умолчание по умолчания не умолчание по умолчанию не умолчания не умолчания не умолчания не умолчания не умолчания не умолчания не умолчание по умолчанию не умолча соответствует вашей сети.
- $\bullet$  ip-and ip-adpected unit ip-advantage in  $\bullet$  ip-advantage  $\bullet$  ip- $(\hspace{2em} )$  ip  $\hspace{2em}$  ,
- напрямую к ПК.  $\bullet$  MTU:  $\bullet$  MTU:
- поставьте свое значение, если это необходимо. Предпочитаемый DNS и Альтернативный DNS сервер: DNS это система  $\mathbf{p}$  именных именных применяются при использовании динамического ip-адреса.

оборудования компьютерных сетей, рекомендуем оставить без изменений.

 $\bullet$  MAC :  $\bullet$  ,  $\bullet$  MAC :  $\bullet$  ,  $\bullet$ 

#### **PPPOE**

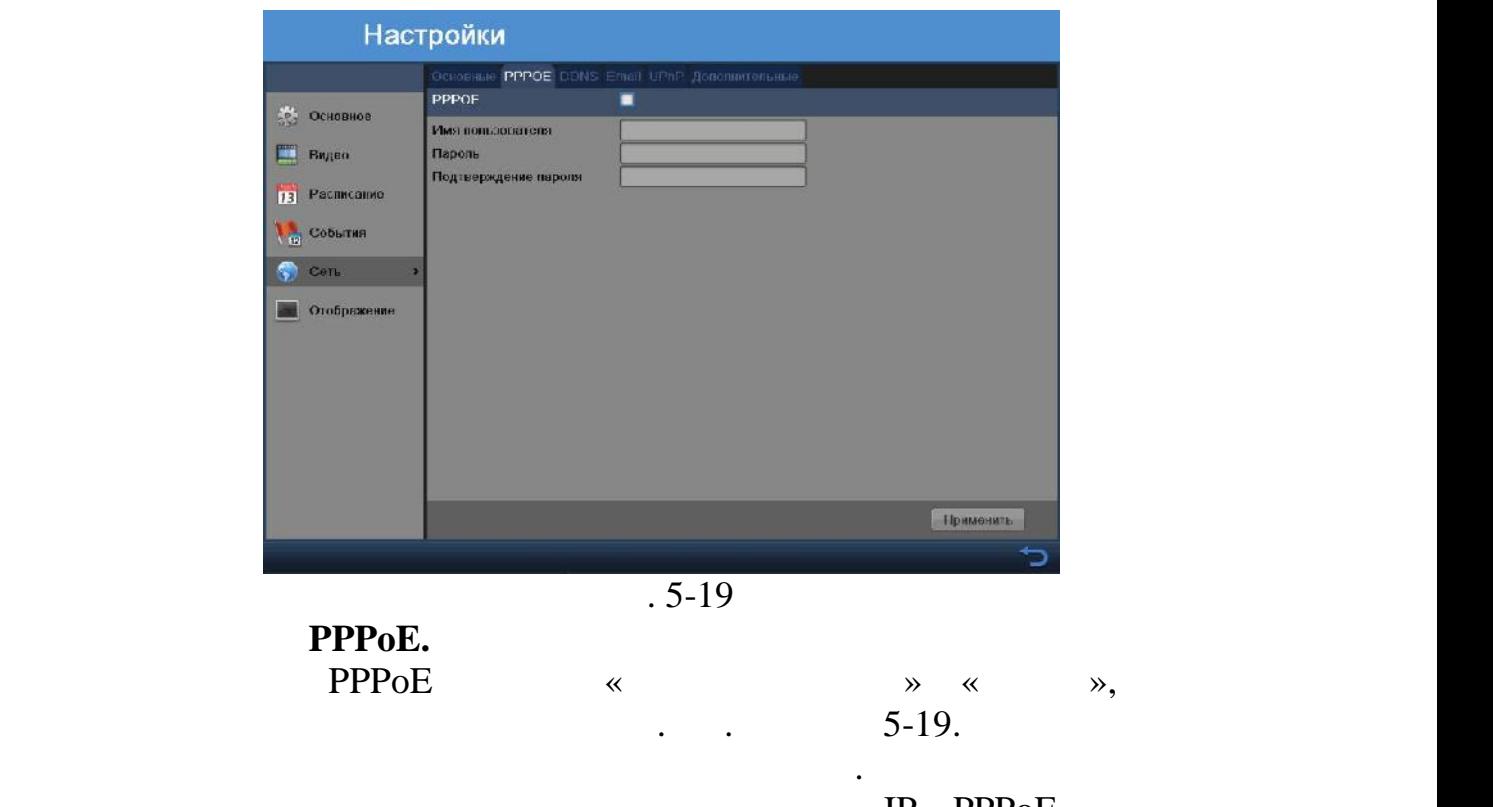

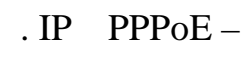

**TREE IP Added IP MAC-**

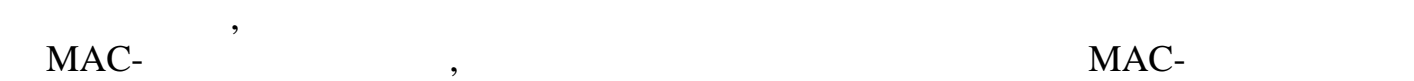

параметр.

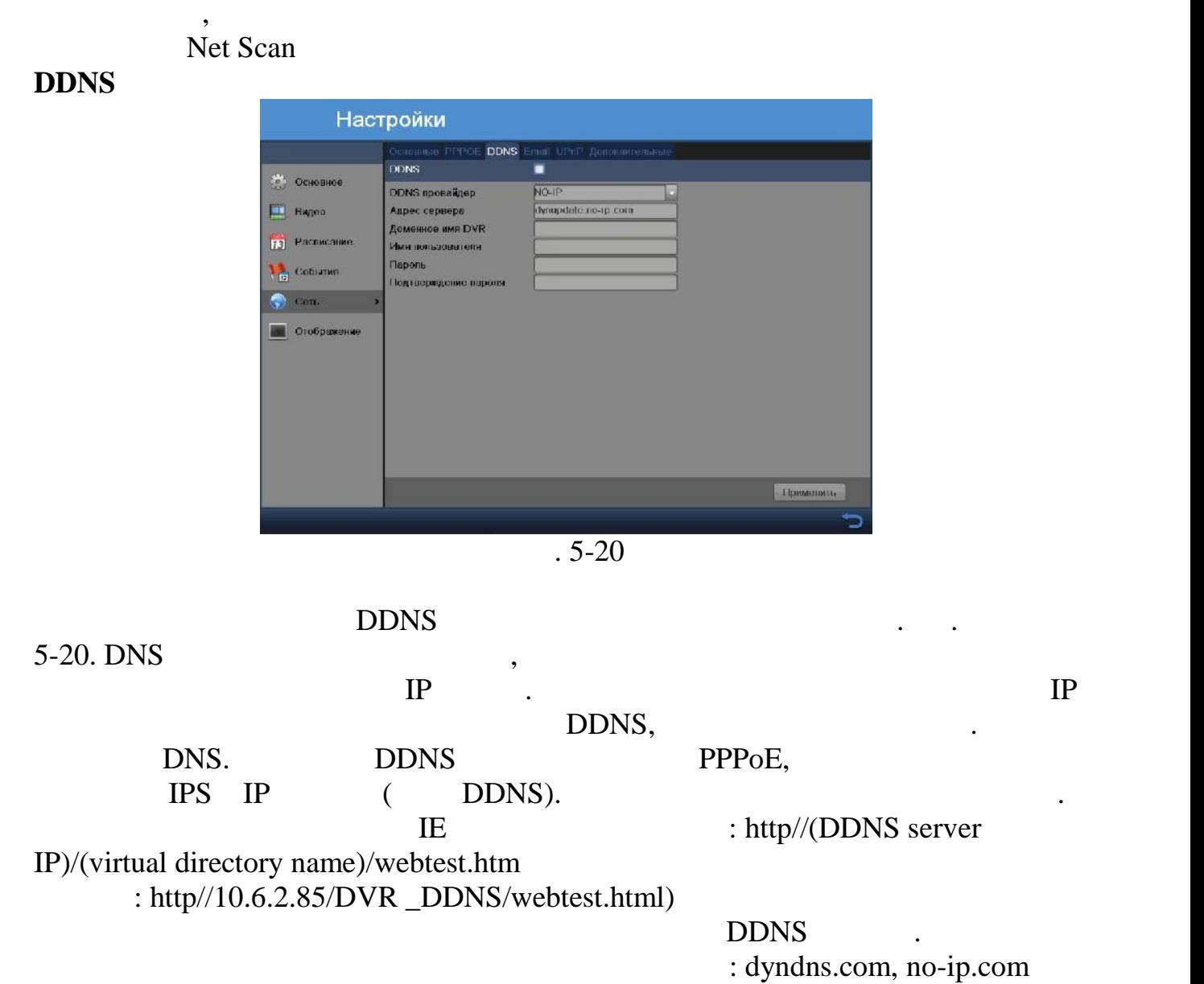

#### **Email**

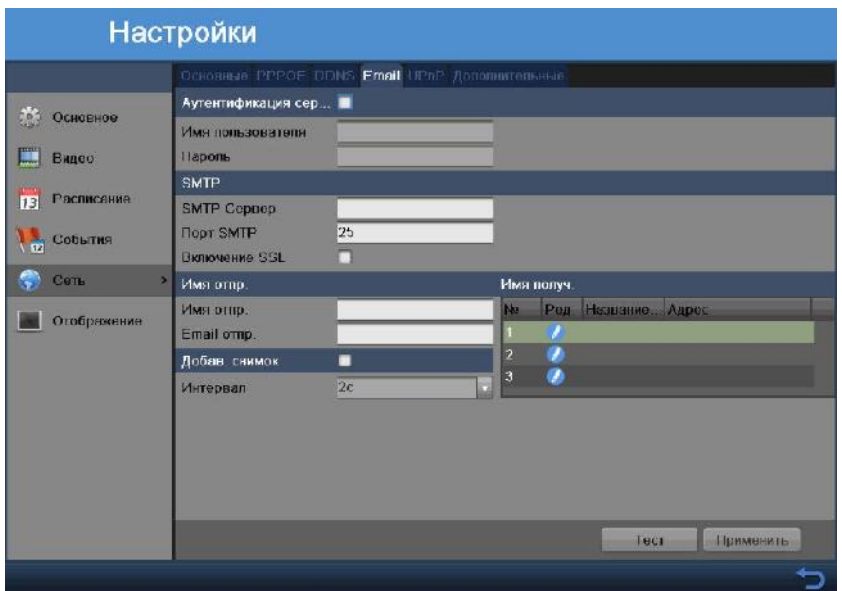

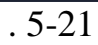

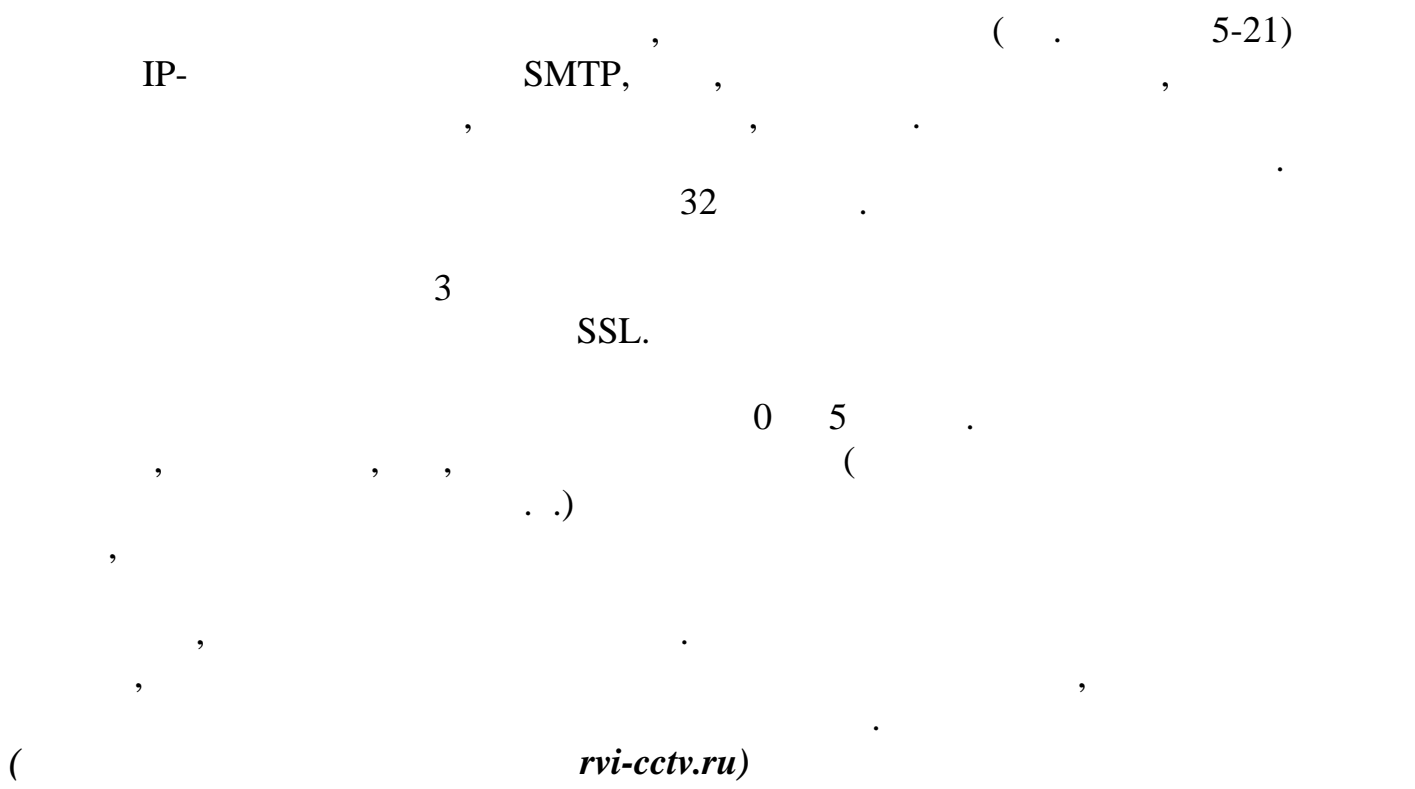

# **UPnP**

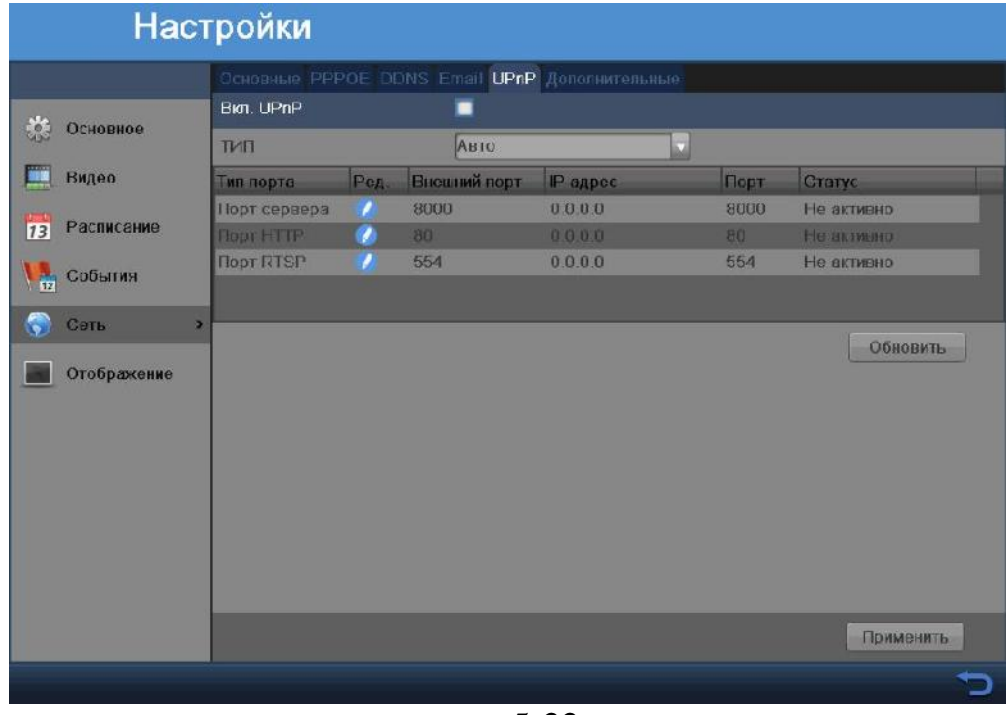

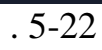

 $\overline{\phantom{a}}$ 

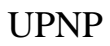

включен на регистраторе и на роутере.

 $UPNP$   $LAN$   $WAN$ .

настройке доступа к регистратору из внешней сети, интернет.  $UPNP$   $IP$  and  $LAN$  $\Pi$  **. UPNP**  $\Pi$  **1**  $\Pi$  **1**

**необходимо убедиться, что внутренний и внешний порты обеспечивают**

**При указании внешнего порта предпочтительно использовать 1024 - 5000 1-255**<br>**1-255**<br>**1-255 ICP c c CP UDP**,

окно настроек.

**передачу данных.**

**Важно:**

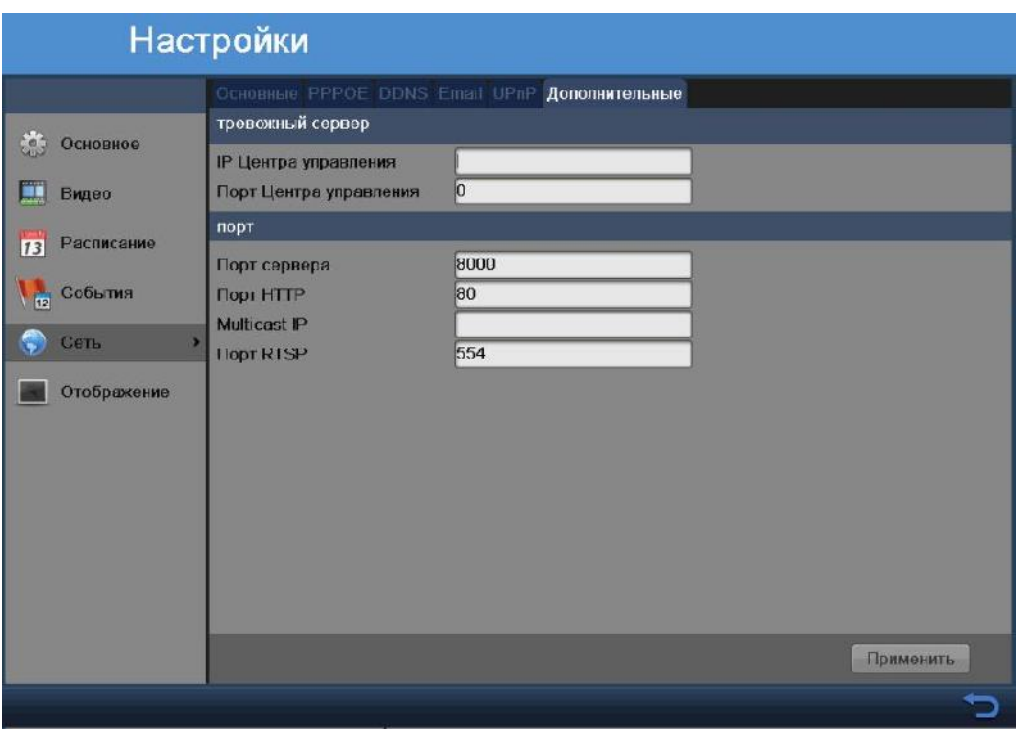

 $.5-23$ 

отправлять информацию о тревоге или сообщения на этот хост. На удаления на этот хост. На удаления на удаления

 $IP$  , the set of  $IP$  and  $\mathbb{P}$  and  $\mathbb{P}$  and  $\mathbb{P}$  and  $\mathbb{P}$  and  $\mathbb{P}$  and  $\mathbb{P}$  and  $\mathbb{P}$  and  $\mathbb{P}$  and  $\mathbb{P}$  and  $\mathbb{P}$  and  $\mathbb{P}$  and  $\mathbb{P}$  and  $\mathbb{P}$  and  $\mathbb{P}$  and  $\mathbb{P}$  and

соответствовать порту детекции тревоги, установленному в клиентском ПО.

установлено клиентское ПО для видеонаблюдения, **Порт сервера** должен

сервере должно быть установлено клиентское ПО.

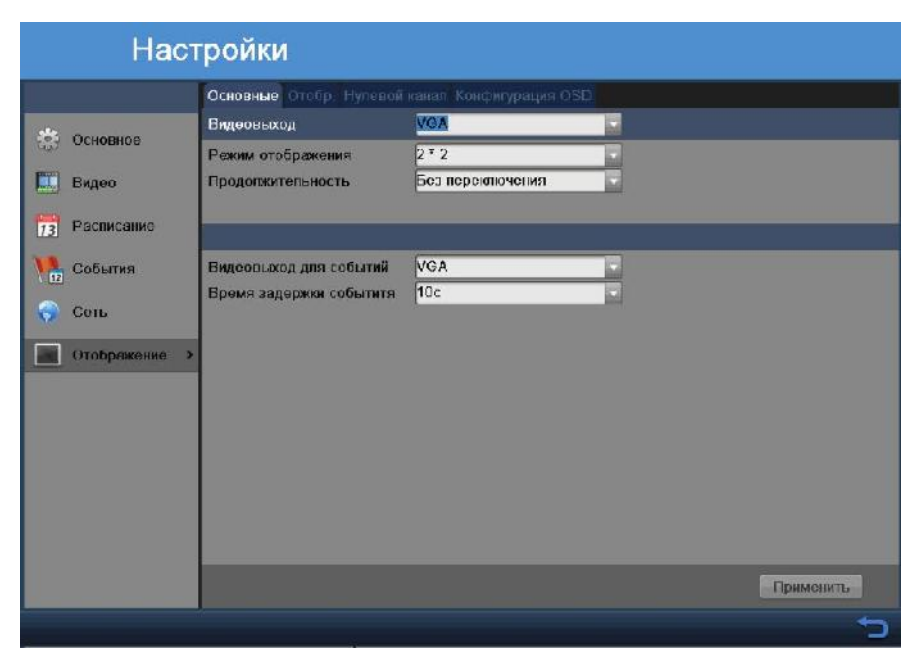

 $.5-24$ 

- BNC).  $5-24$ :  $\bullet$  выберите необходимый режим для настройки режим для настройки режим для настройки режим для настройки режим для настройки режим для настройки режим для настройки режим для настройки режим для настройки режим для наст
	-
- Режим отображения: выберите вид отображения камер 2х2 или 1х1
- $\bullet$  Продолжительность: выберите время между переключениями вида переключения ми
- $\bullet$  выберите видеовыход, на который будет подаваться в подаваться в подаваться в подаваться в подаваться подаваться в подаваться в подаваться в подаваться подаваться подаваться подаваться подаваться подаваться подаватьс
- $\bullet$  задержки события:  $\ddot{\bullet}$ : ыберите задержки перед событием перед событием перед событием перед событием перед событием перед событием перед событием перед событием перед событием перед событием перед событием перед

# $(VGA,$

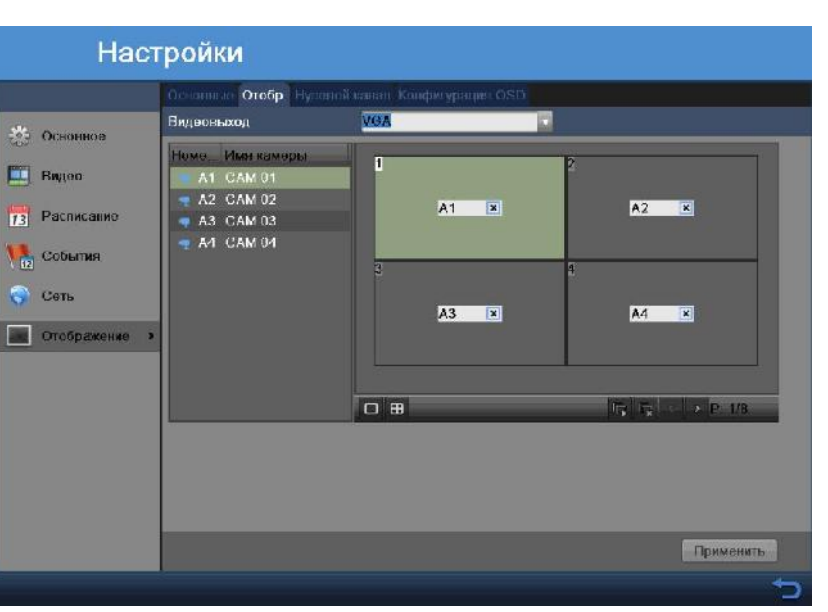

 $.5 - 25$ 

 $BNC$ 

Параметры Отображения можно настраивать под различные нужды. Выберите необходимое отображение или щелчком мыши выберите канал для отображения.

 $5-25.$ 

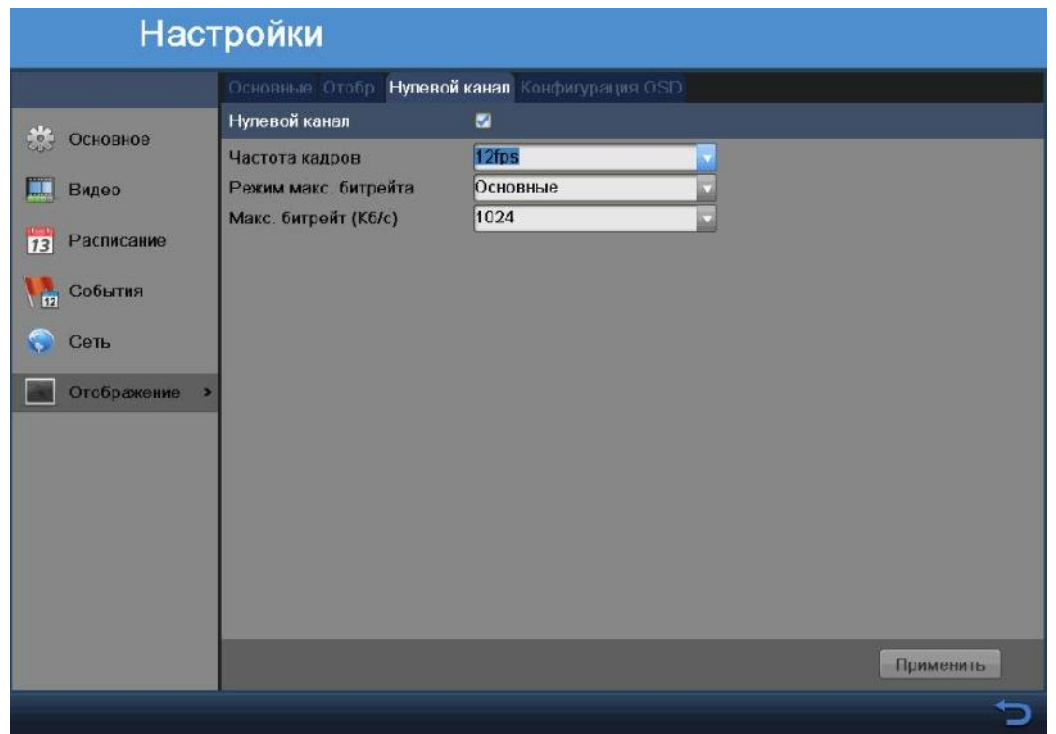

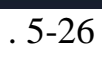

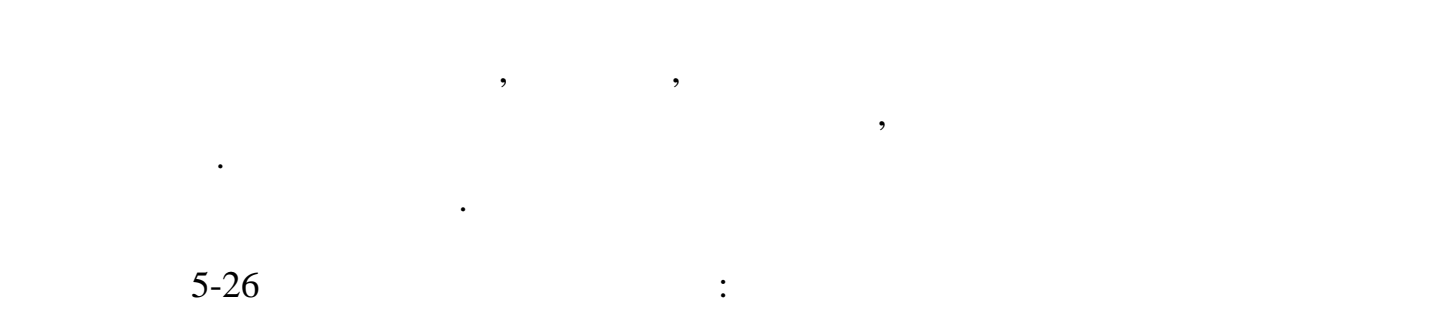

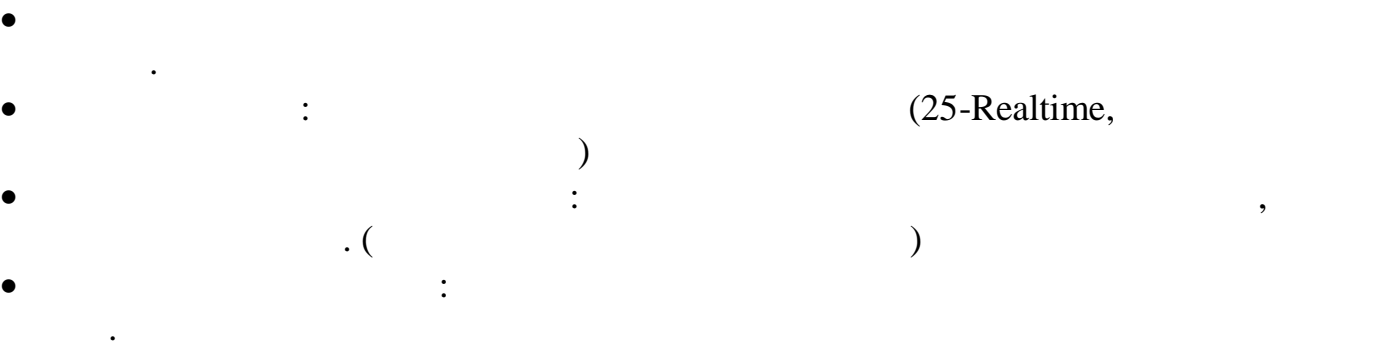

 $\mathbf{Y}'$  будет указывать на невозможность отобразить данный канал, также канал, также канал, также канал, также канал, также канал, также канал, также канал, также канал, также канал, также канал, также канал, также канал

 $OSD$ 

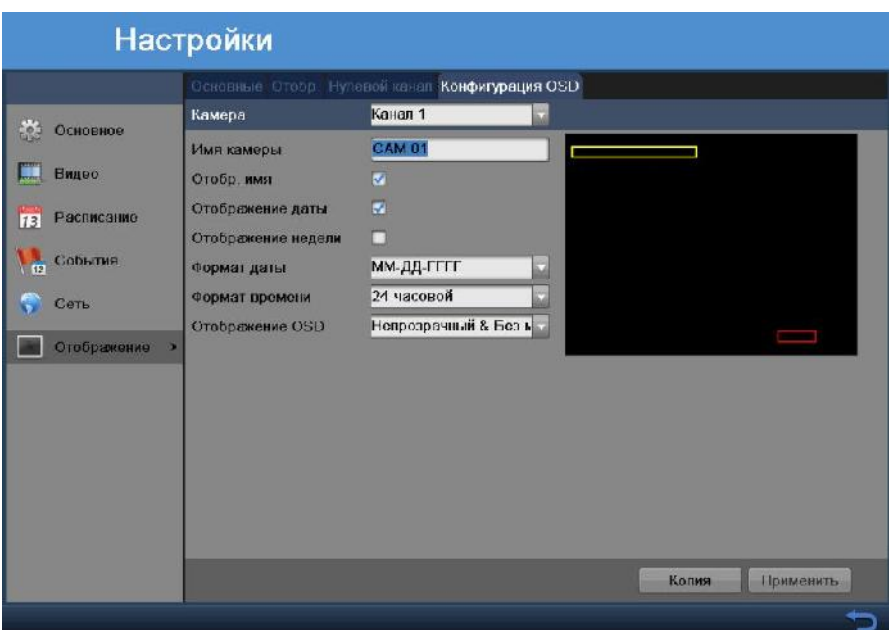

 $.5-27$ 

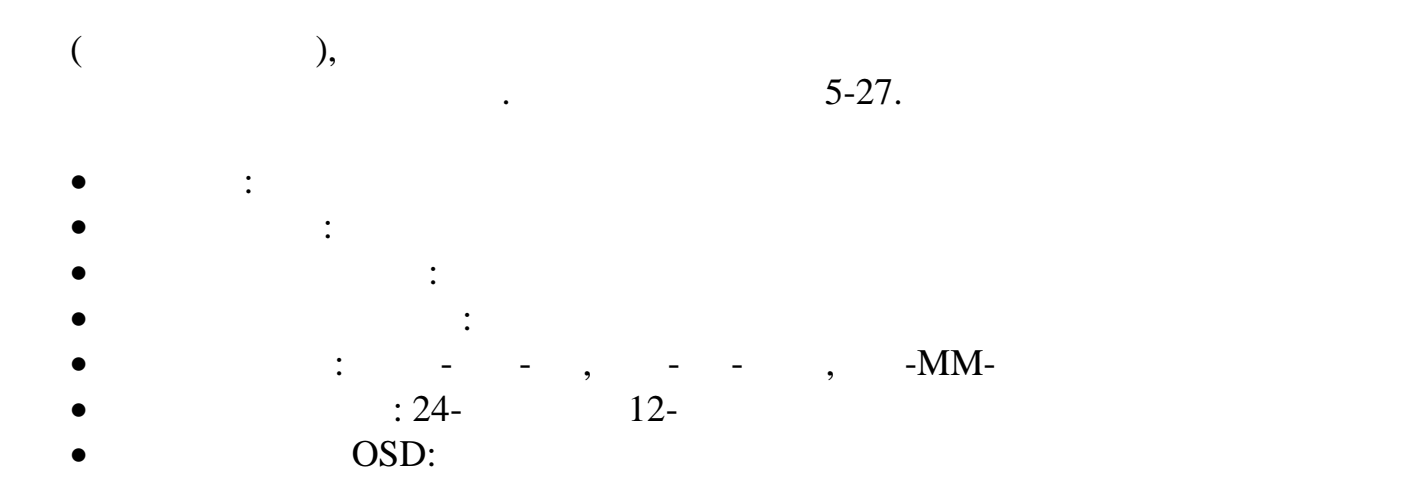

 $5.2.2$ 

 $1<sub>RVI</sub>$  частности телевизительно, появится меню и являются меню и являются меню и являются меню и являются меню и являются меню и являются меню и являются и являются меню и являются меню и являются и являются меню и яв  $\frac{RVi}{.5-28}$ 

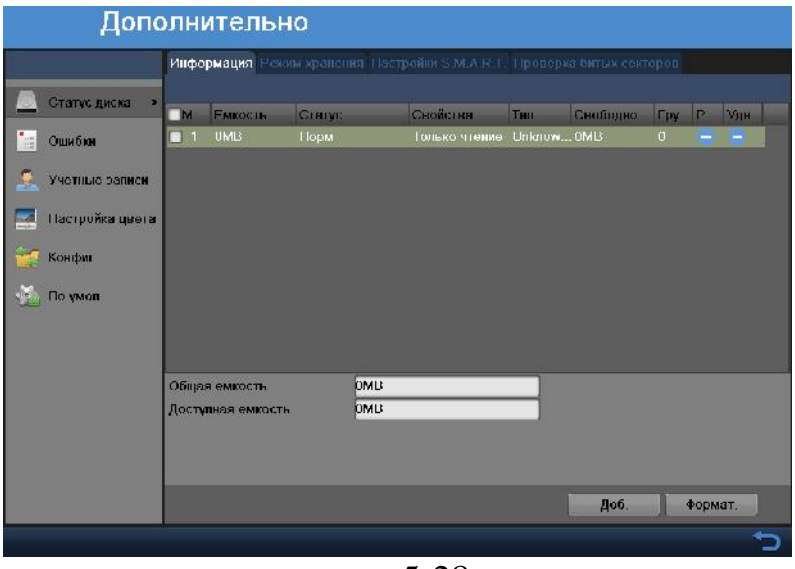

 $.5-28$ 

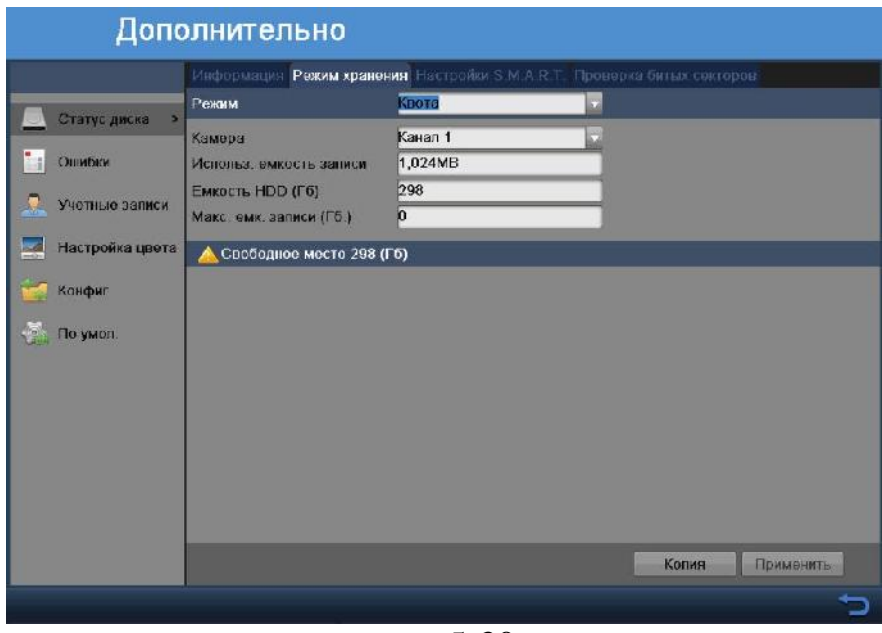

 $.5-30$ 

В данном меню расположены следующие пункты для режима **Квота** См. рисунок 5-30: Режим: выберите режим настройки **Квота.**  $\bullet$  выберите канал, по которому Выберите канал, по которому Выберите осуществлять настройку. В настройку.  $\bullet$  , объем записи: объем записи: объем занятого выбранной камерой пространства на пространства на пространства на HDD. е НDD:  $HDD:$  НDD.  $\bullet$  emails such that such that such that such that  $\text{HDD}$ , the such that  $\text{HDD}$ , будет превышено при записи.

### **S.M.A.R.T.**

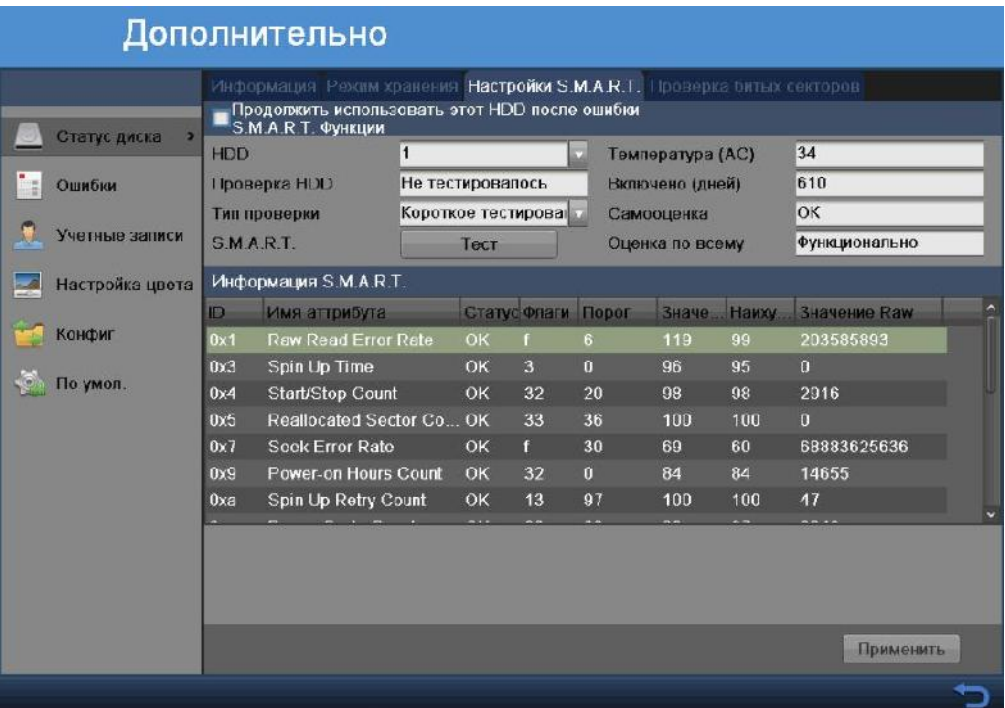

 $.5-31$ 

аппаратурой самодиагностики, а также механизм предсказания времени выхода

**S.M.A.R.T.**—

его из строя.

Смотрите рисунок 5-37. Выберите **Тип проверки** и нажмите кнопку **Тест**, для

#### роверки жесткого диска на работоспособность. Все данные вы увидите на мониторе в таблице **Информация S.M.A.R.T.**

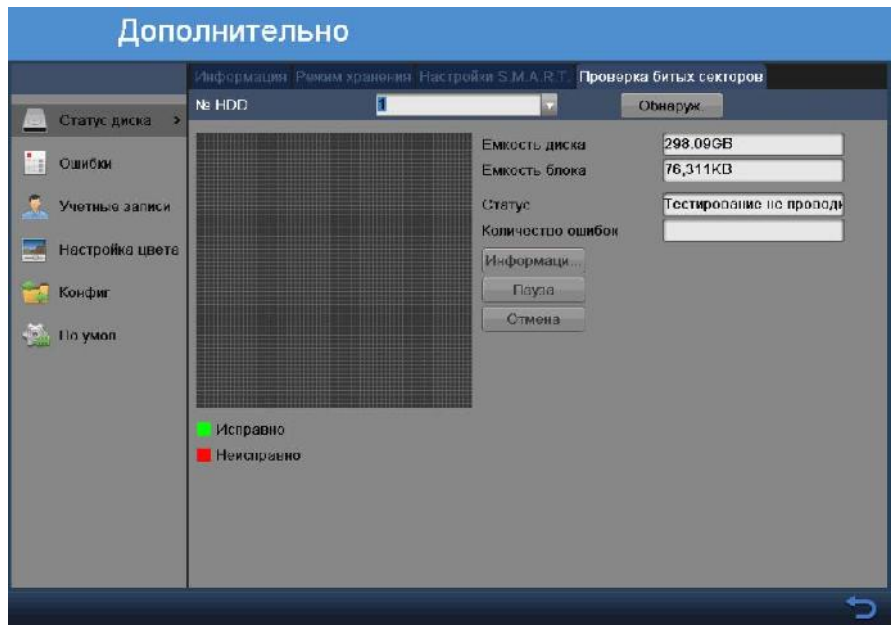

 $.5-32$ 

В данном меню меню меню можно проверить диск на бит $\mathbf{A}$ 

необходимо выбрать нужный диск и нажать на кнопку **Обнаружение**. См.

активна после завершения проверки.

### $5.2.2.2$

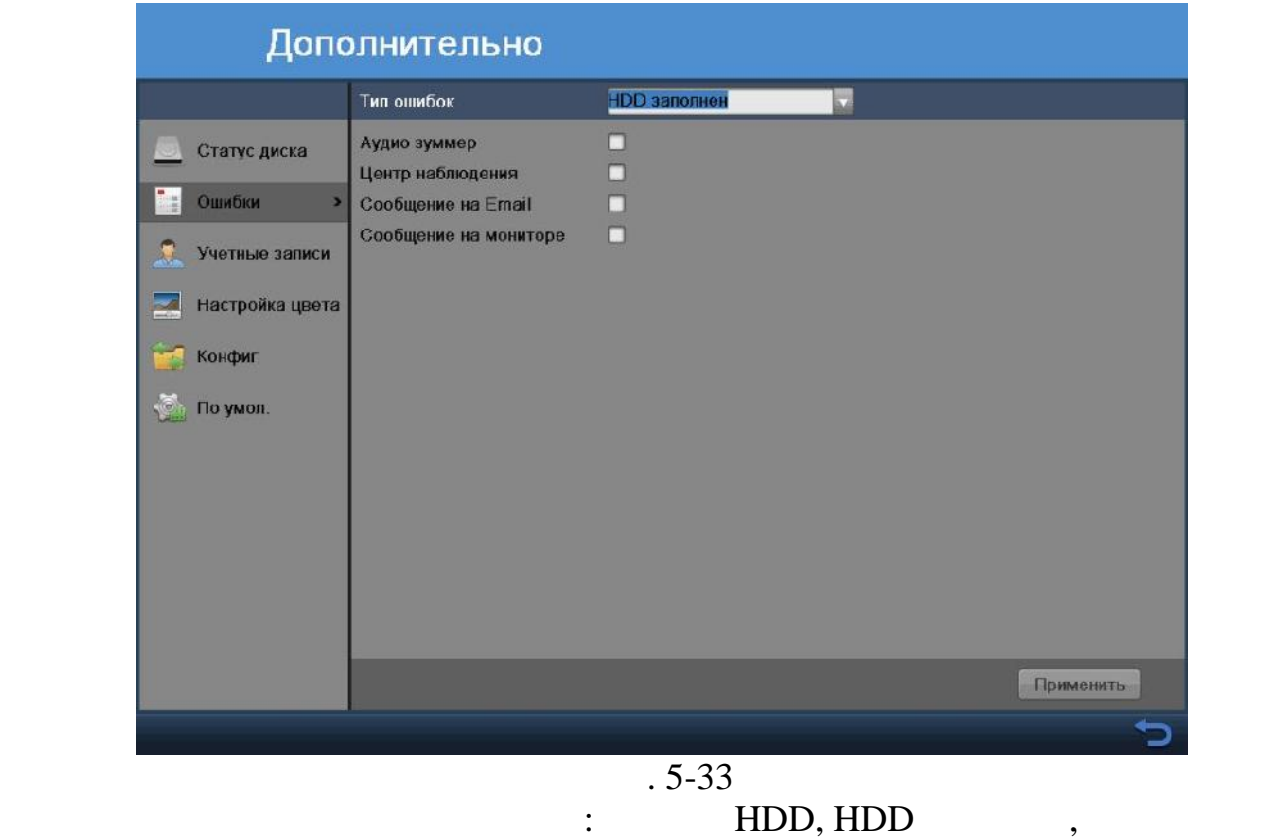

отключена, последника и предлагает и представляет в соответствие для последниках соответствие для последника з<br>В представительности по соответствие для последника записи, не при последниками и происходит в соответствие дл стандарта видео. Отметьте галочками необходимые действия при возникновении

 $($ , 5-33)

# $5.2.2.3$

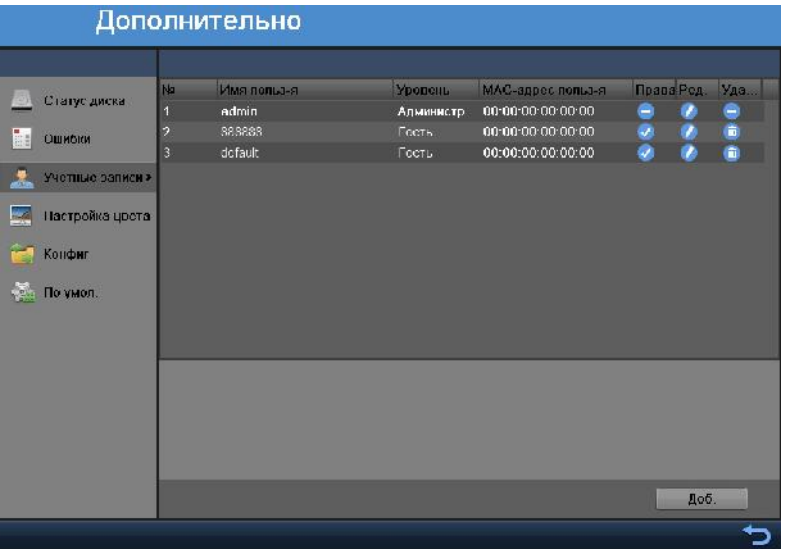

 $.5-34$ 

 $5-34:$  Добавить нового пользователя  $\bullet$  ( $\qquad \qquad (\qquad \qquad )$  Удалить пользователя Изменить пароль MAC-**Обратите внимание:** это важно для управления учетными записями пользователей!  $\bullet$  структуре учетной записи групп или пользователей и ли пользователей и  $\cdot$  $admin$  (Agmunical Computer (Computer (Computer (Computer (Computer (Computer (Computer).  $\bullet$  имя пользователя имеет ограничение размера до восьми байт. Как до восьми байт. Как до восьми байт. Как до

Здесь осуществляется управление учетными записями пользователей.

- может использоваться только один различных в системе представления в системе представления в системе представл  $\therefore$  admin (andminically  $\frac{1}{8888888}$  default (none)  $)$ . если в системе нет зарегистрированного пользованного пользователя, происходителя, происходителя, происходителя,  $\delta$  default.  $\delta$ пользователя некоторые права, такие, например, как право мониторинга, и тогда появится возможность просмотра некоторых каналов без регистрации в системе.  $\bullet$  , данная функция много использования: данная функция позволяет  $\ddot{x}$
- учетную запись. после завершения в вода всех начинались на живее кнопку сохранения на строективность и просле завершения на ст<br>В сохранения настроективность по строективность и простроективность и простроективность и простроективность и система вернется к предыдущему меню. **Примечание: при смене пароля учетных записей используйте шестизначные**

## **5.2.2.4**

**пароли.**

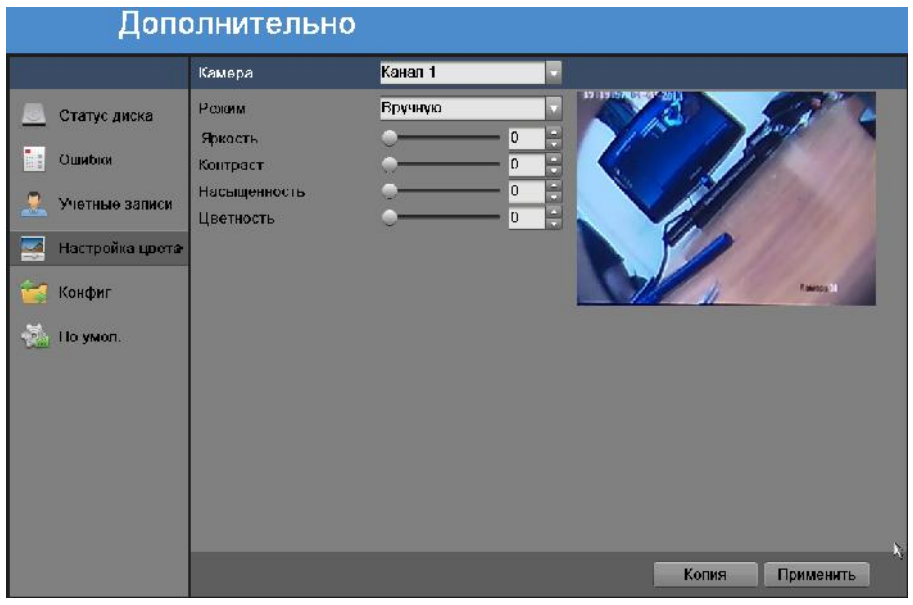

 $.5 - 35$ 

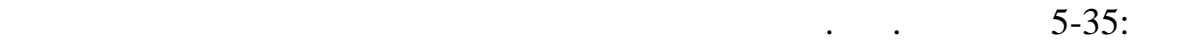

 $\bullet$ 

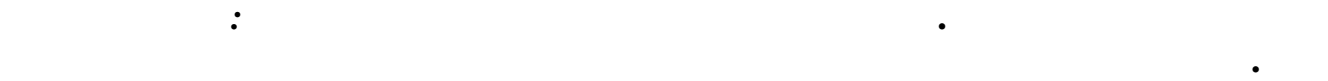

#### **5.2.2.5 Конфигурация**

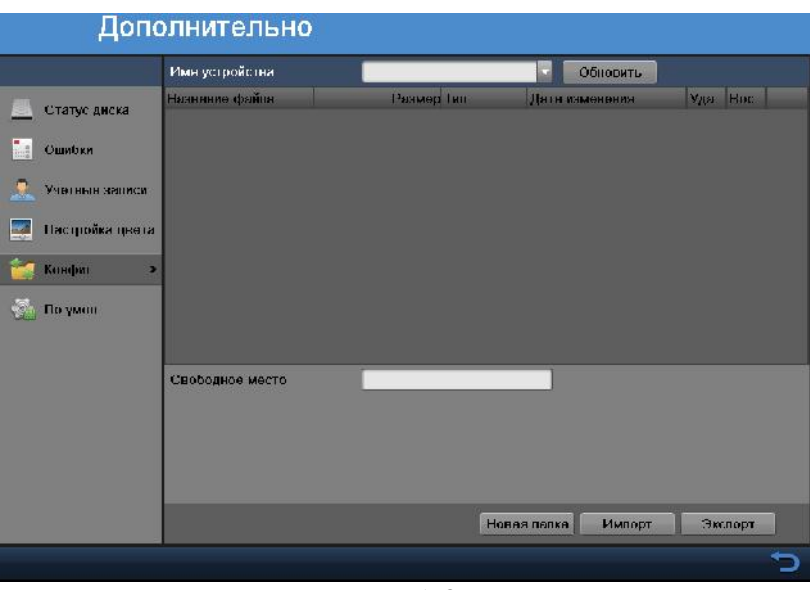

Выберите режим из выпадающего списка **Режим**. Для выбора доступно пять

режимов: Стандартный, Внутренний, Тусклый свет, Уличный и Вручную.  $\bullet$  , выборе Ручного режима, Вы можете настроить параметры в параметры в параметры в параметры в параметры в

включающие Яркость, Контрастность, Контрастность, Индийские Индийские Индийские Индийские Индийские Индийские<br>В 1980 году в 1980 году в 1980 году в 1980 году в 1980 году в 1980 году в 1980 году в 1980 году в 1980 году в

 $.5-36$ 

 $\overline{\phantom{a}}$ 

настройки, либо нажмите экспорт, чтобы экспортировать их.

 $\frac{1}{2}$   $\frac{5-36}{2}$ .

#### $5.2.2.6$

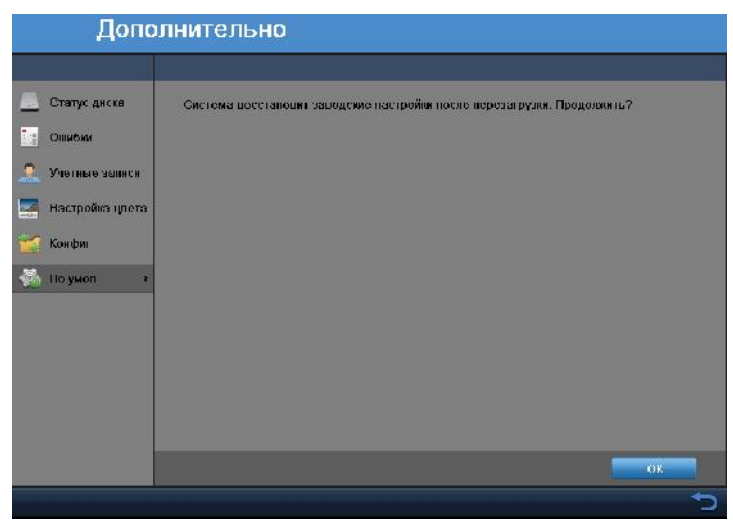

 $.5 - 37$ 

 $\mathbf{OK},$  5-37.

$$
\begin{array}{ccc}\n & \cdot & & \\
\text{MTU,} & & \cdot & \\
 & & \cdot & \\
\end{array}
$$

в Основном меню RVI и появится меню RVI и появится меню, появится меню, появится меню, появится меню, появится

# $5.2.3$

$$
RVi. 5-38
$$

### **5.2.3.1**

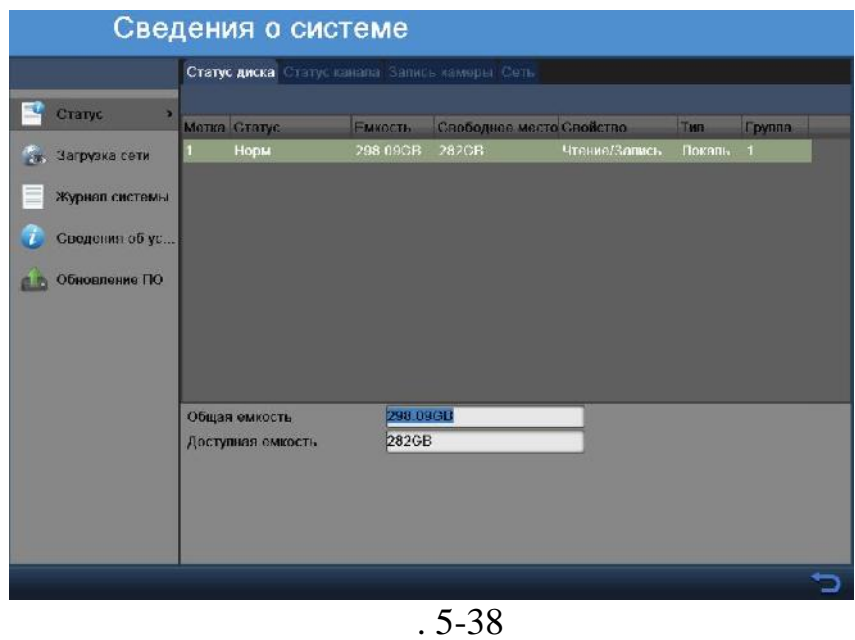

 $\boldsymbol{A.1.1}$   $\boldsymbol{\beta} \boldsymbol{\beta}$ 

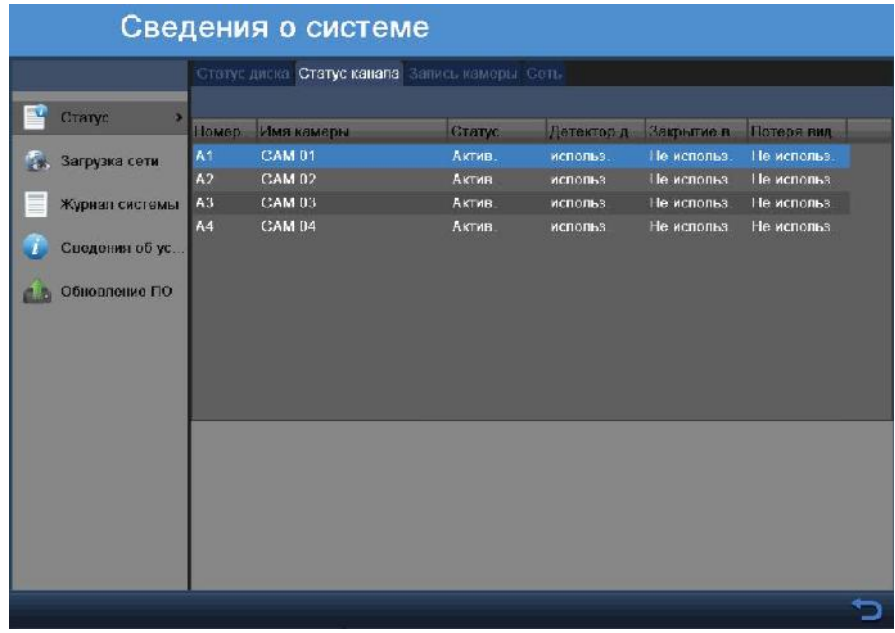

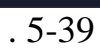

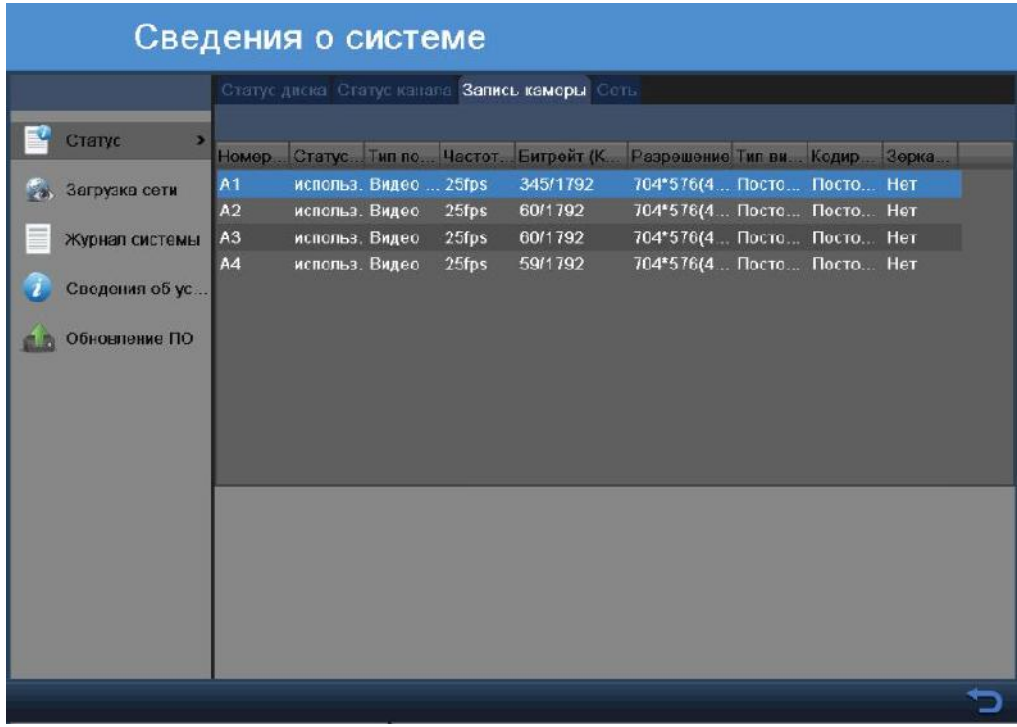

 $\overline{\phantom{a}}$ 

какие функции привязаны к различным каналам.

 $.5-40$ 

Здесь описаны статусы и настройки подключенных камер.

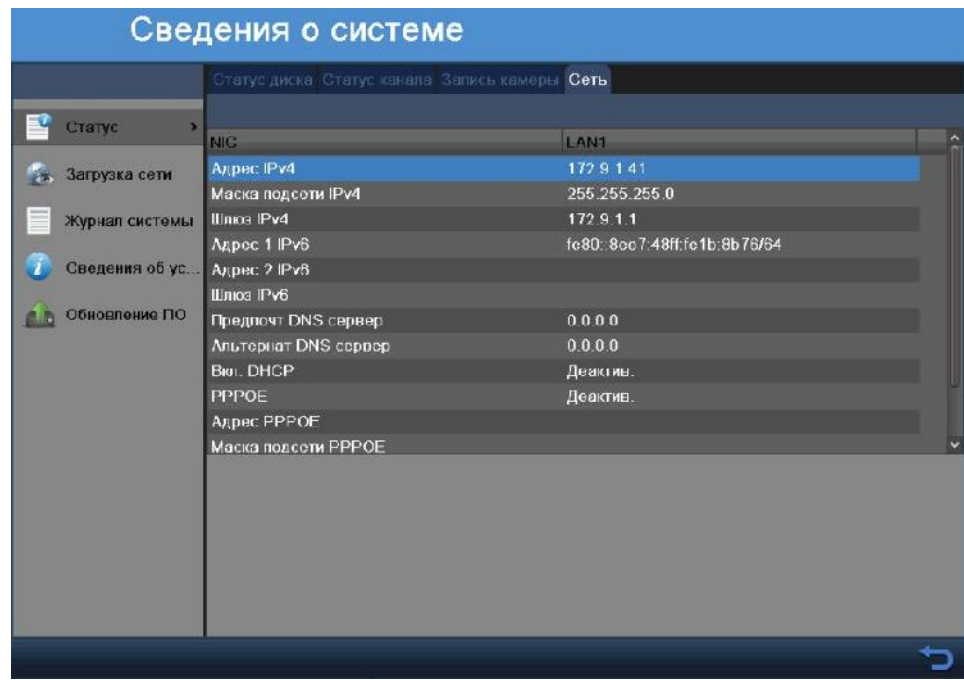

 $.5-41$ 

В этом меню отображаются текущие настройки сети регистратора.

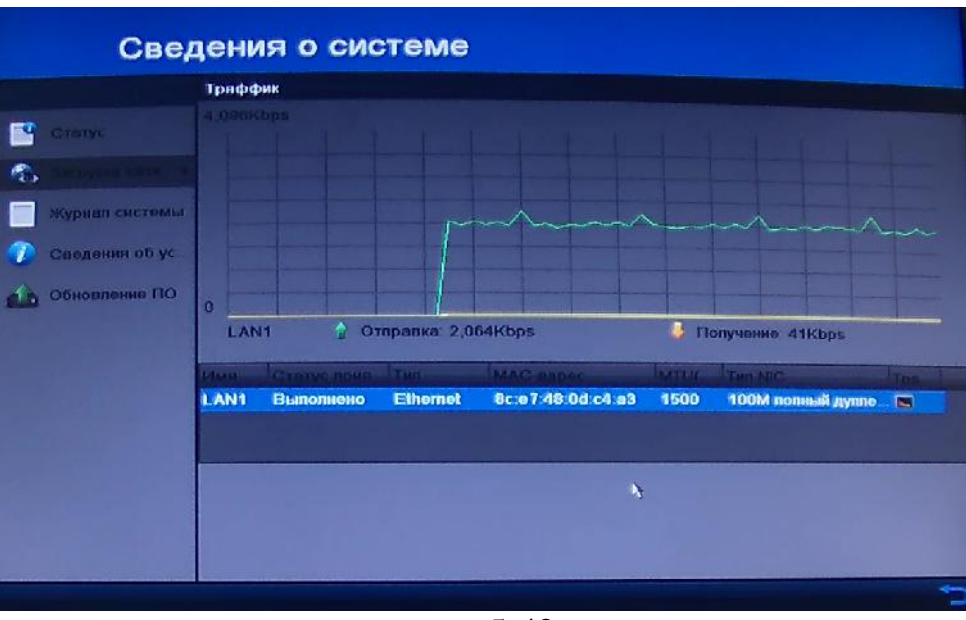

 $.5-42$ 

В этом меню есть диаграмма показывающая загруженность сети.

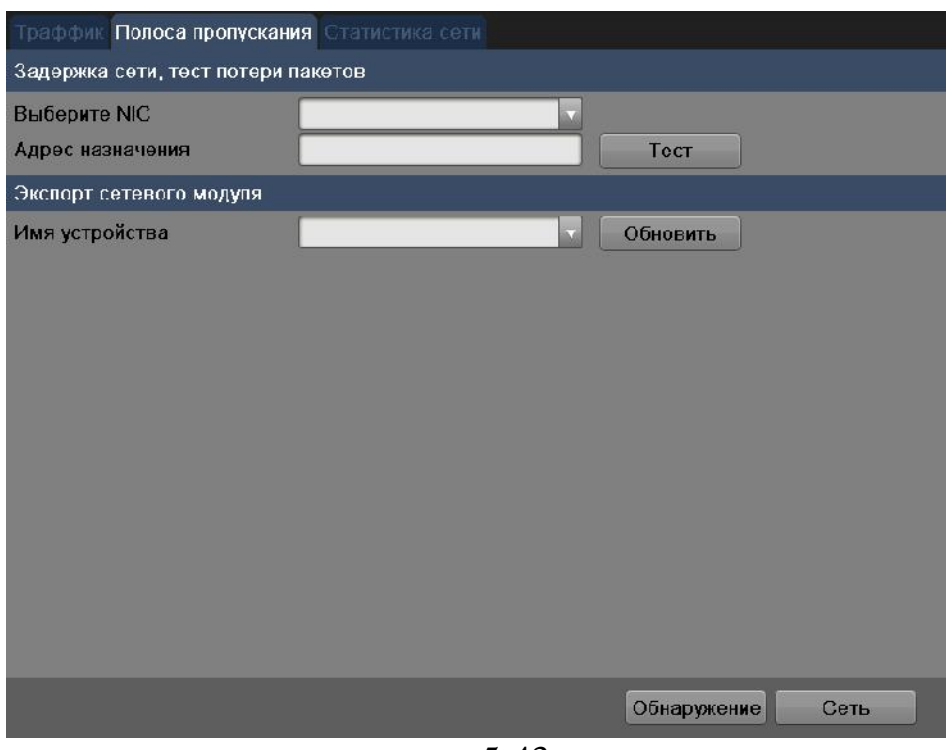

 $.5-43$ 

В данном меню можно произвести тест сети удаленного сервера. Выберите необходимый адрес удаленность  $\overline{\phantom{a}}$ 

пакетов исходящего и входящего трафика.

| Траффик Попоса пропускания Статистика сети |               |
|--------------------------------------------|---------------|
|                                            |               |
| <b>Іип</b>                                 | Скорость сети |
| <b>IP камера</b>                           | Otips         |
| Удаленный просмотр                         | Obps          |
| Удаленное воспр                            | Ohps          |
| Остаток получ. соти                        | Obps          |
| Остаток отпр. сети:                        | Otips         |
|                                            |               |
|                                            |               |
|                                            |               |
|                                            |               |
|                                            |               |
|                                            |               |
|                                            |               |
|                                            |               |
|                                            |               |
|                                            |               |
|                                            |               |
|                                            |               |
|                                            | Обновление    |
|                                            | - - -         |

 $.5-44$ 

В этом меню можно увидеть исходящий трафик, в удаленном просмотре,

воспроизведении и общий остаток трафика сети. В общий остаток трафика сети. В общий остаток трафика сети. В общий остаток трафика сети. В общий остаток трафика сети. В общий остаток трафика сети. В общий остаток трафика

# $5.2.3.3$

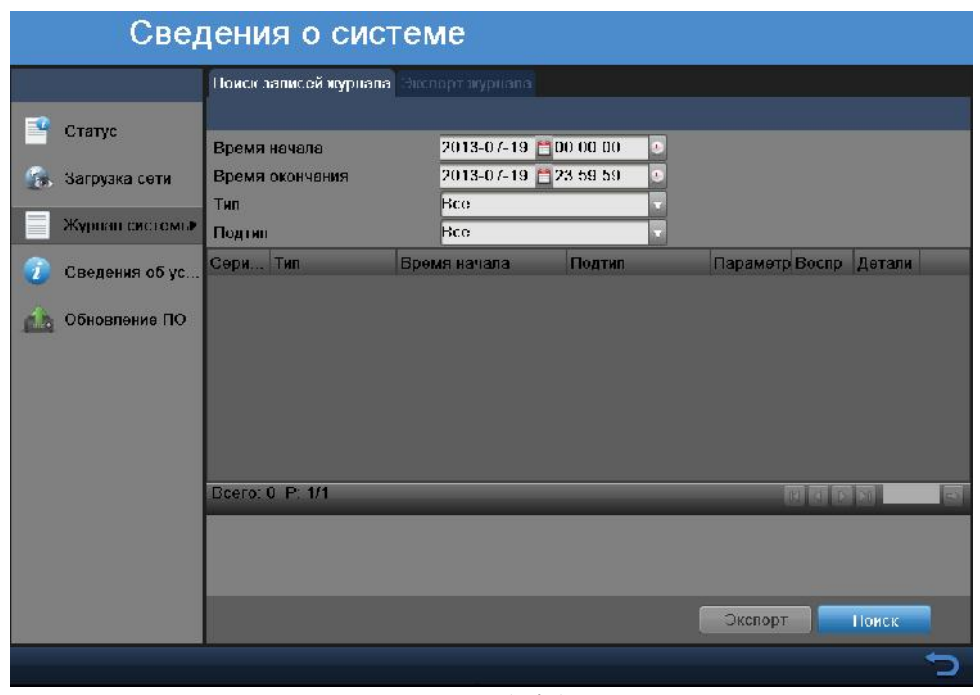

 $.5-45$ 

 $($   $,$   $5-45)$ . записывает в журнал следующих информацию: типы регистрируемых событий, которых событий, которых событий, которых событий, которых событий, которых событий, которых событий, которых событий, которых событий, которых собы

| Поиск записей журнала Экспорт жүрнала |             |             |               |            |                  |          |
|---------------------------------------|-------------|-------------|---------------|------------|------------------|----------|
|                                       |             |             |               |            |                  |          |
|                                       | M. EMKOCIL  | Craiyo      | Свойство      | Тип        | Свободное мес Гр |          |
| $\mathbf{1}$<br>٠                     | <b>UMLI</b> | <b>Hopm</b> | Только чтение | Unknow UMB |                  | $\bf{0}$ |
|                                       |             |             |               |            |                  |          |
|                                       |             |             |               |            |                  |          |
|                                       |             |             |               |            |                  |          |
|                                       |             |             |               |            |                  |          |
|                                       |             |             |               |            |                  |          |
|                                       |             |             |               |            |                  |          |
|                                       |             |             |               |            |                  |          |
|                                       |             |             |               |            |                  |          |
|                                       |             |             |               |            |                  |          |
|                                       |             |             |               |            |                  |          |
|                                       |             |             |               |            |                  |          |
|                                       |             |             |               |            |                  |          |
|                                       |             |             |               |            |                  |          |
|                                       |             |             |               |            |                  |          |
|                                       |             |             |               |            |                  |          |
|                                       |             |             |               |            | Экспорт          |          |
|                                       |             |             | 5AC           |            |                  |          |

 $.5-46$ 

 $\text{USB}$  -

#### **5.2.3 .4**

или на жесткий диск.

журнала событий и т.п.

экспортировать значения журнала.

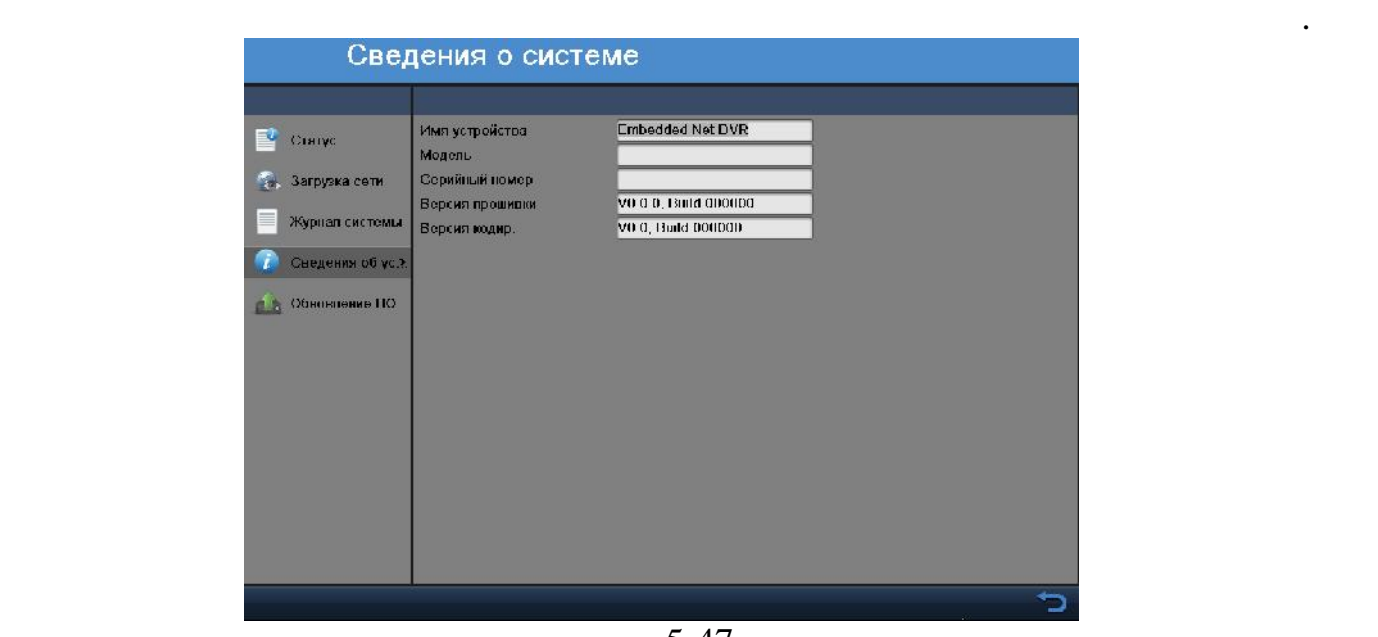

 $.5-47$ 

конвой системы, данные управления, тревожные управления, тревожные события, тревожные события, тревожные событ<br>В события и продажные события, тревожные события, тревожные события, тревожные события, тревожные события, тре

для поиска записи необходимо за происходимо за происходимо за дать начальное время, в том, в том, в том, в том<br>В происходимо задать тип, по возможно время, в тип, по возможно время, в тип, по возможно время, в тип, по воз затем нажать кнопку поиска. Система покажет файлы журнала. Чтобы

вверх и вниз. Также можно просматривать нужные файлы. Есть возможно просматривать нужные файлы. Есть возможнос

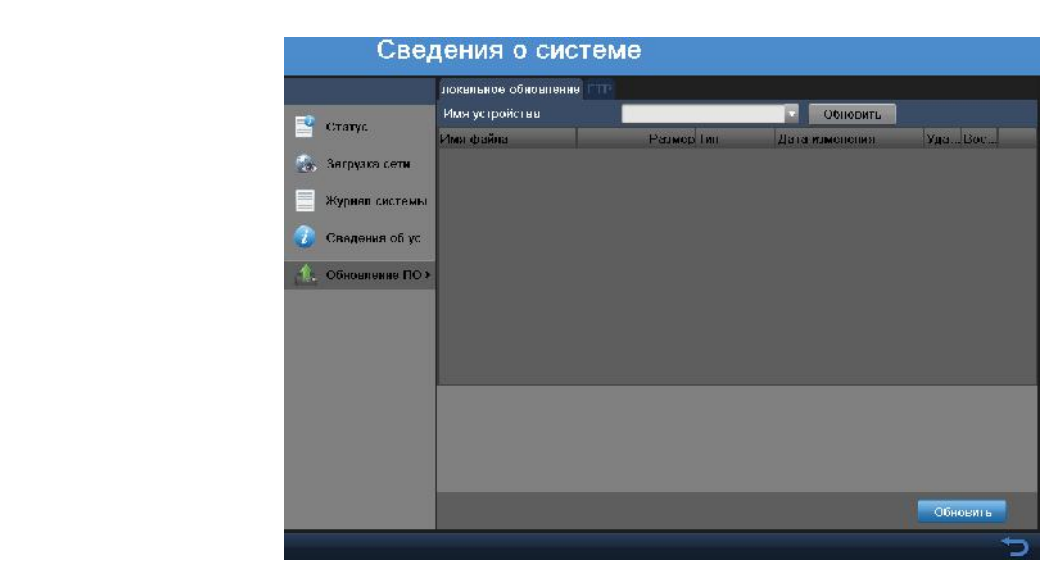

 $.5-48$ 

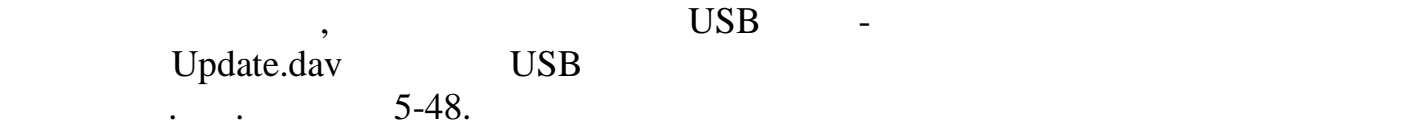

**FTP**

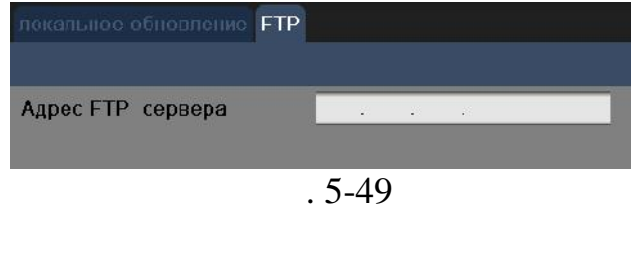

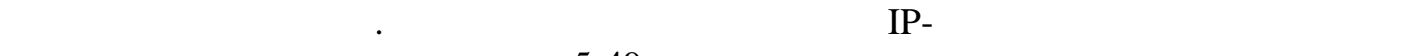

 $FTP$  , expecting  $FTP$  , the system of  $FTP$ 

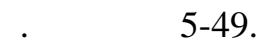

#### **5.2.4**

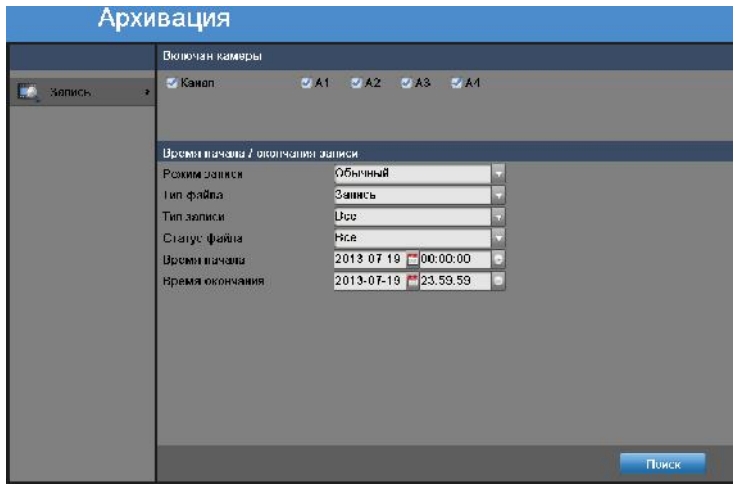

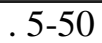

Для архивации выберите необходимый канал, выберите тип видео, статус файла и

*Примечание:* Размер выбранных файлов отображается в левом нижнем углу окна.

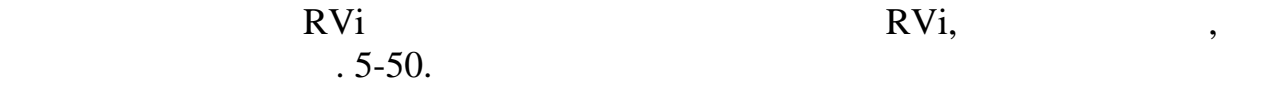

создать новую директорию на носителе.

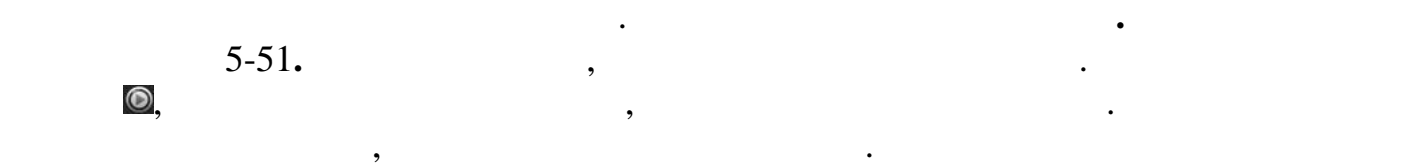

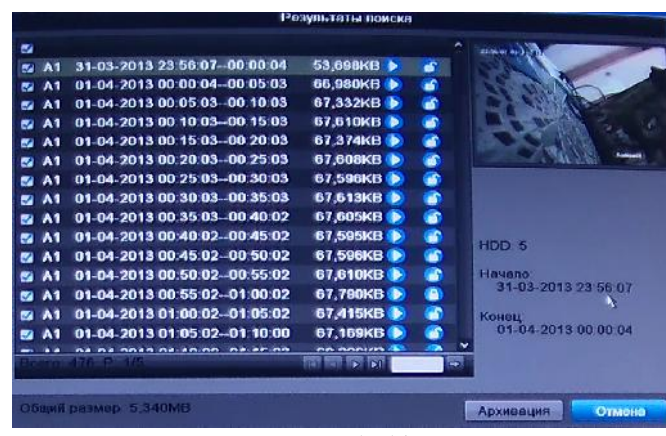

 $.5 - 51$ 

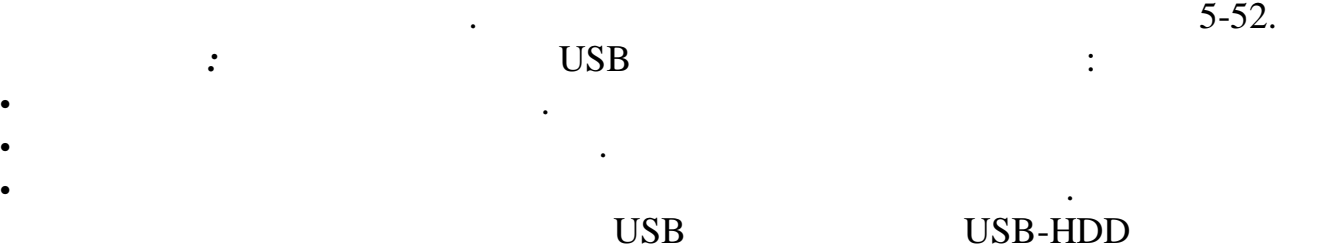

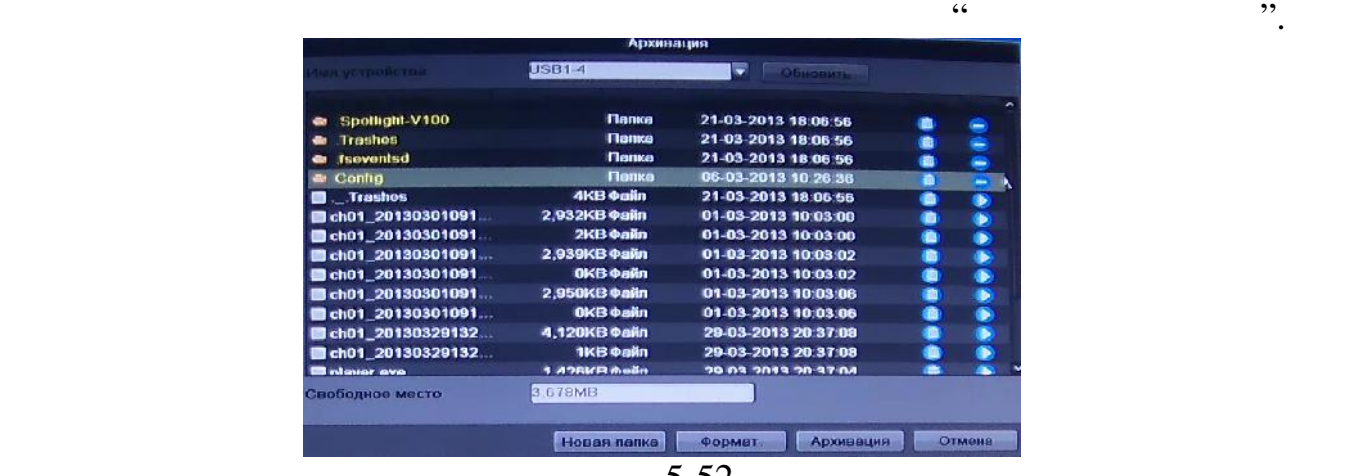

Нажмите кнопку **Архивация**. Оставайтесь в интерфейсе экспорта до тех пор, пока

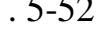

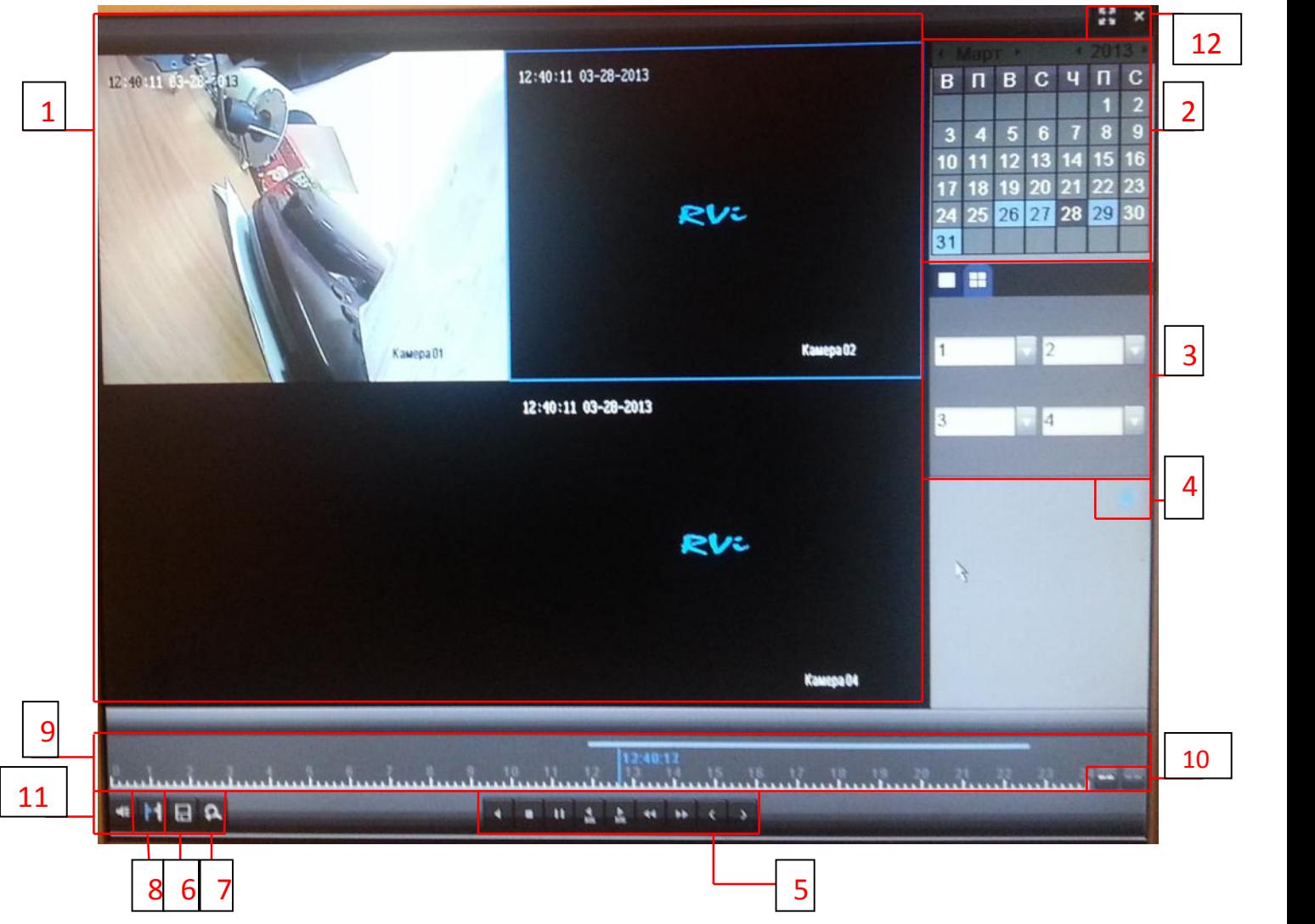

 $.5-53$ 

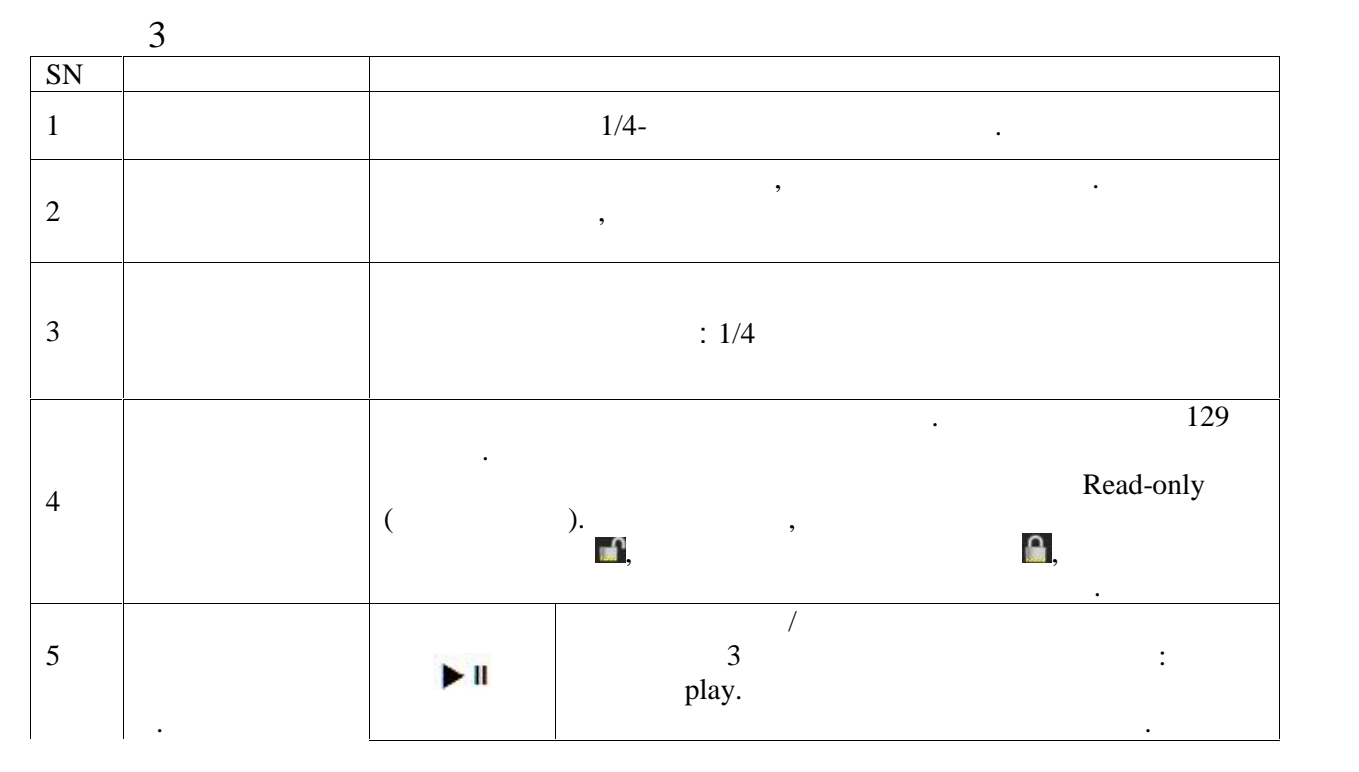

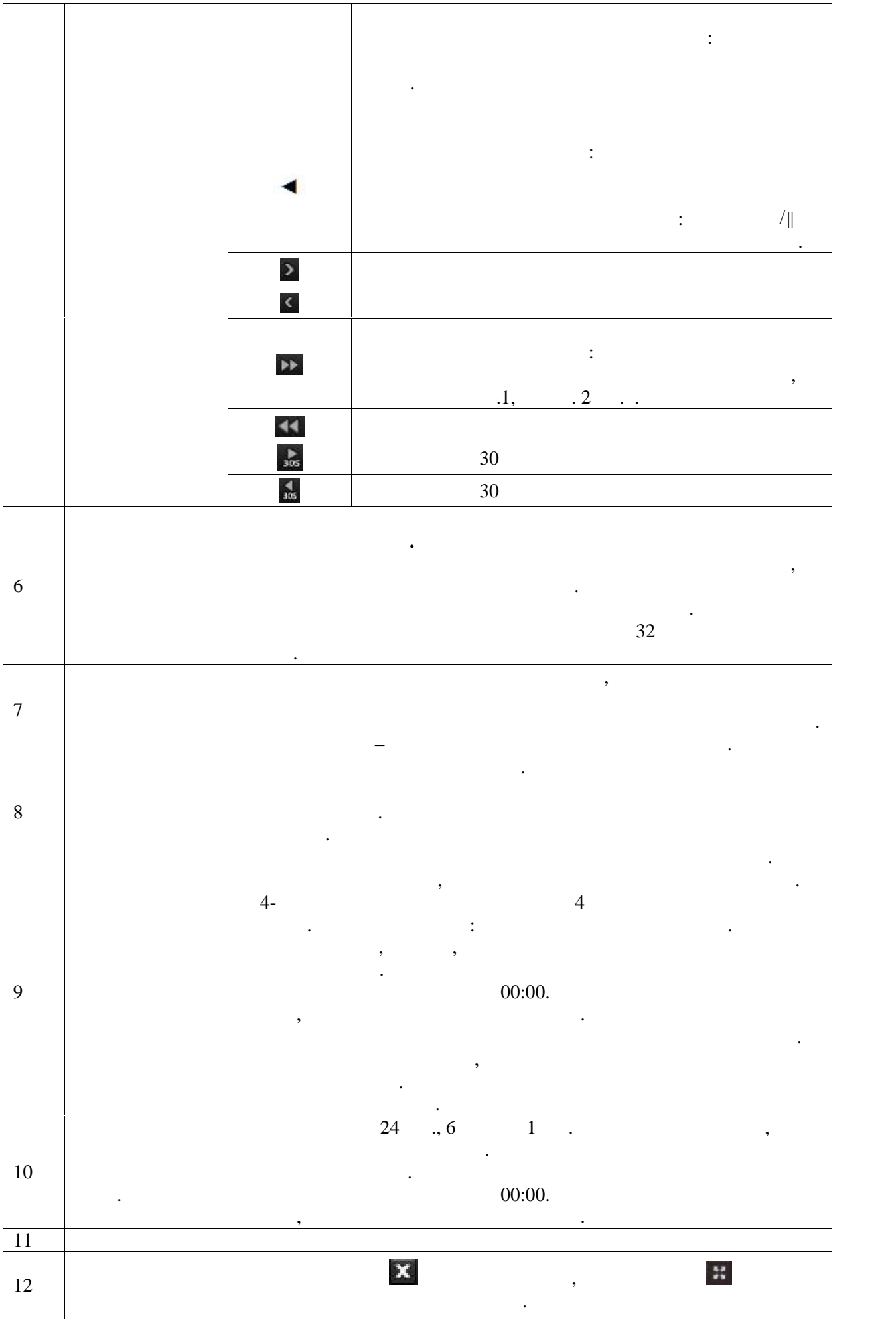

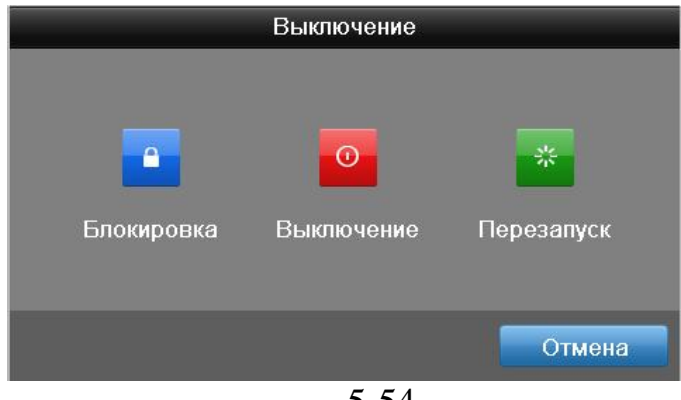

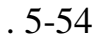

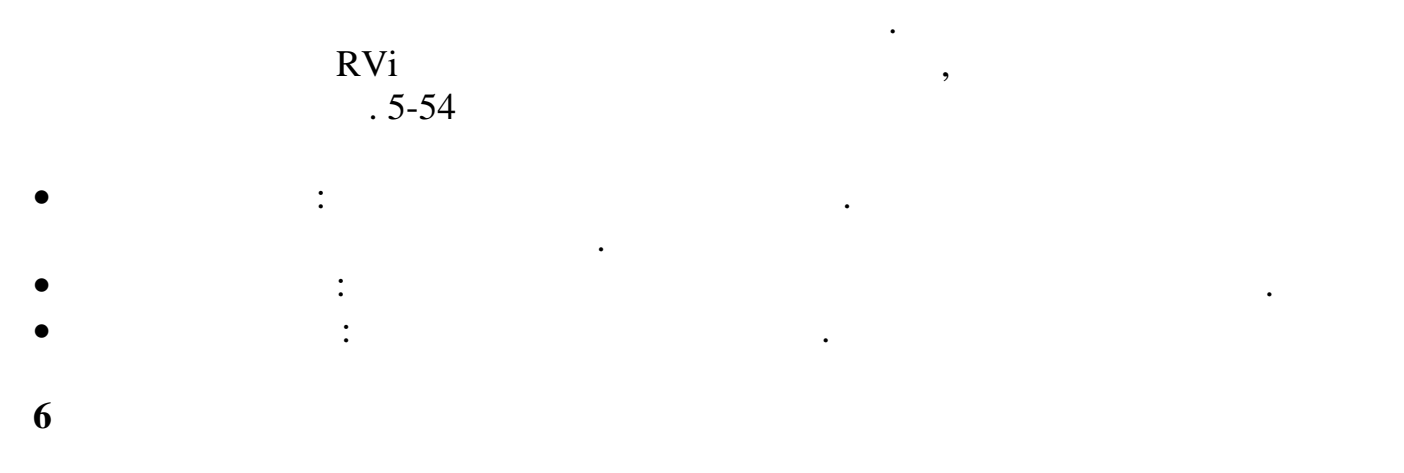

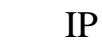

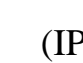

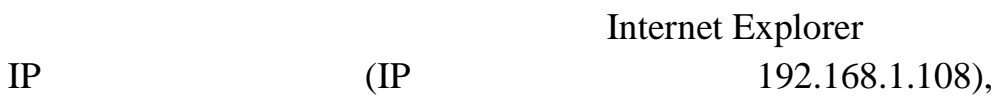

 $6-1$ 

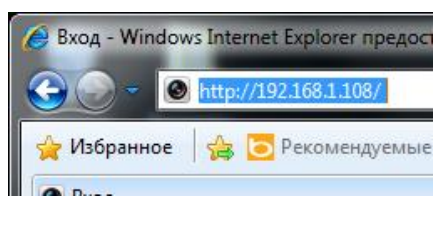

 $. 6-1$ 

 $(-.6-2)$ 

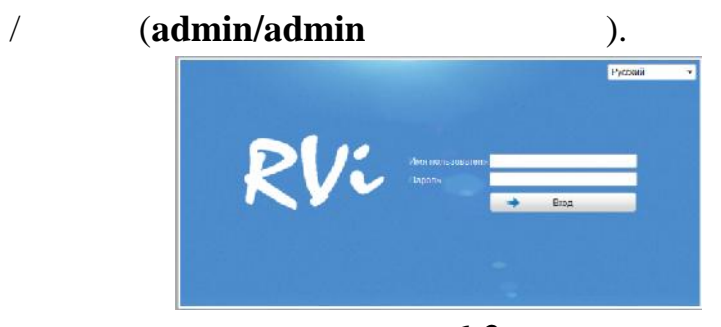

 $.6-2$ 

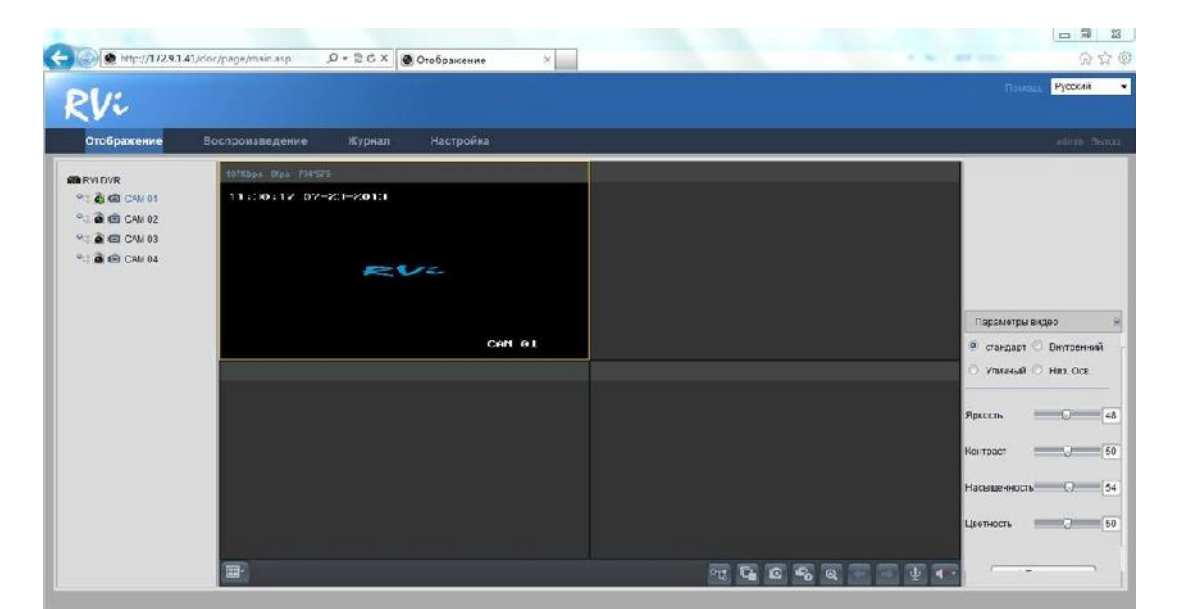

после успешной авторизации открывается открывается ок $\overline{a}$ 

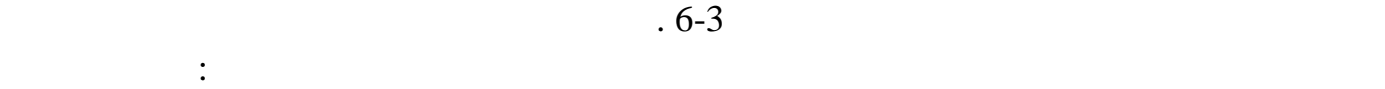

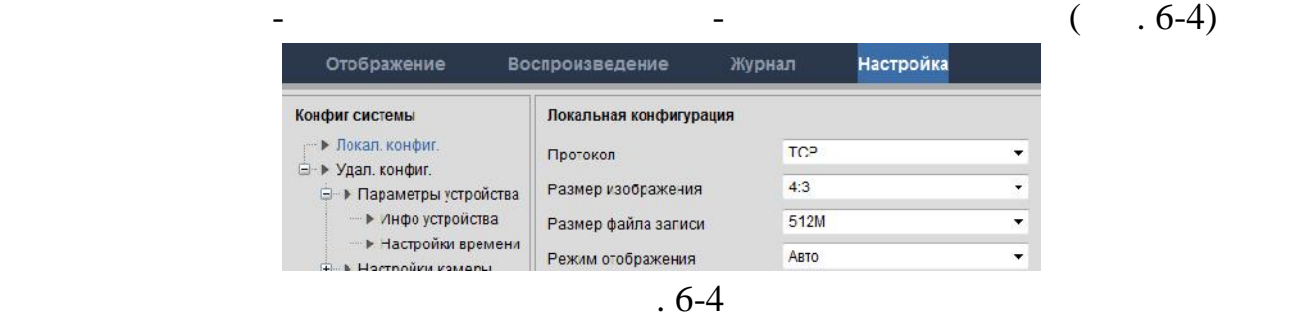

**6.1** 

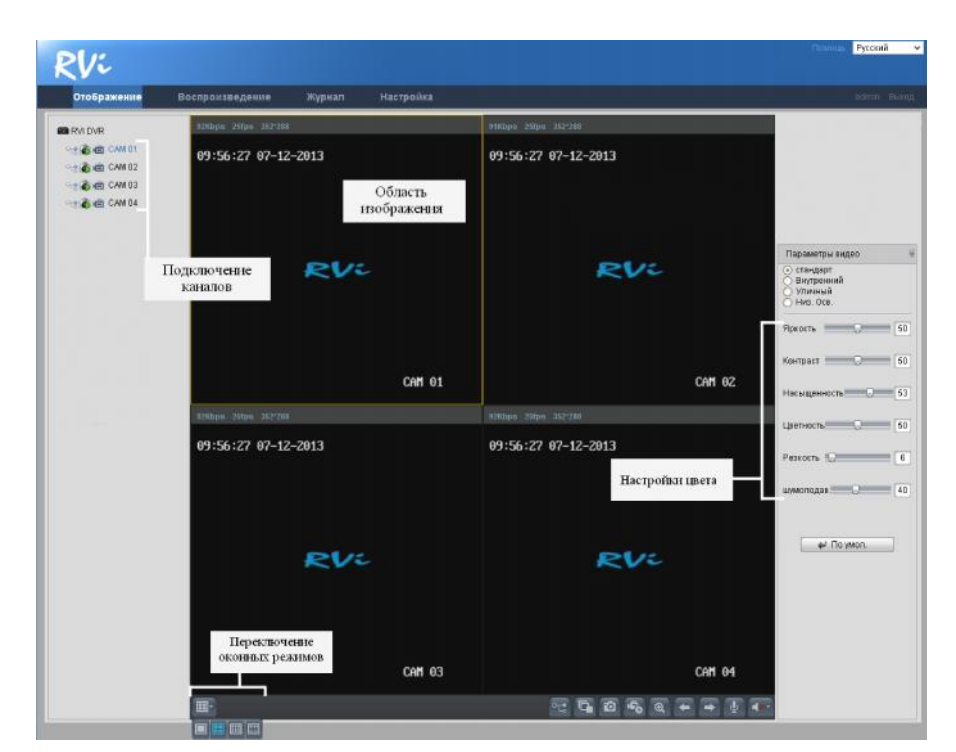

 $.6 - 5$ 

**6.1.1** 

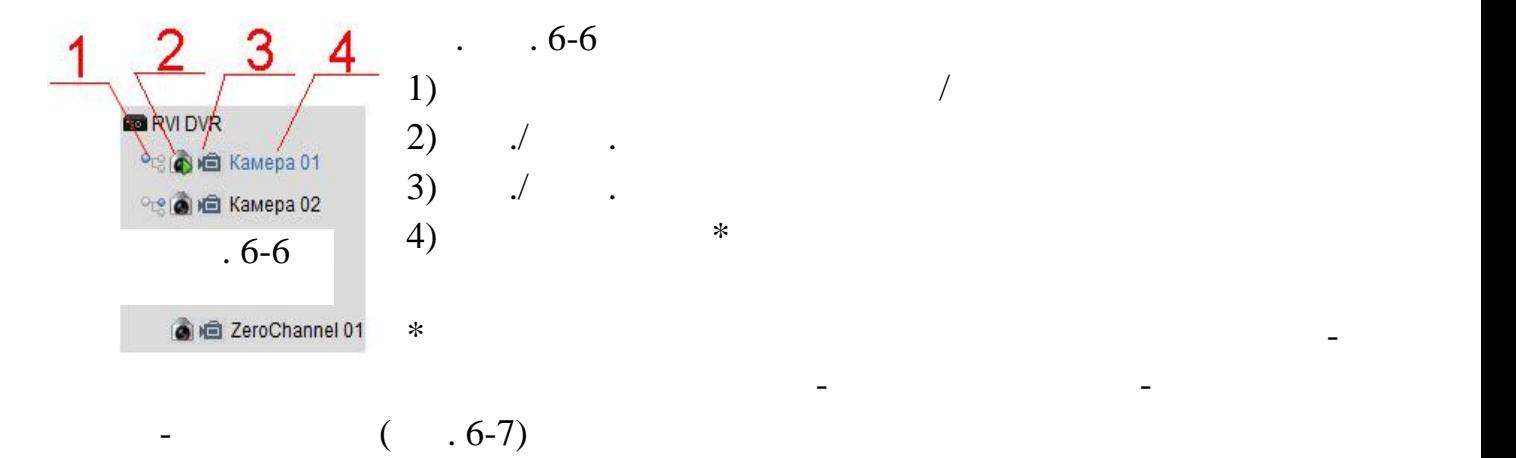

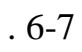

**6.1.2** 

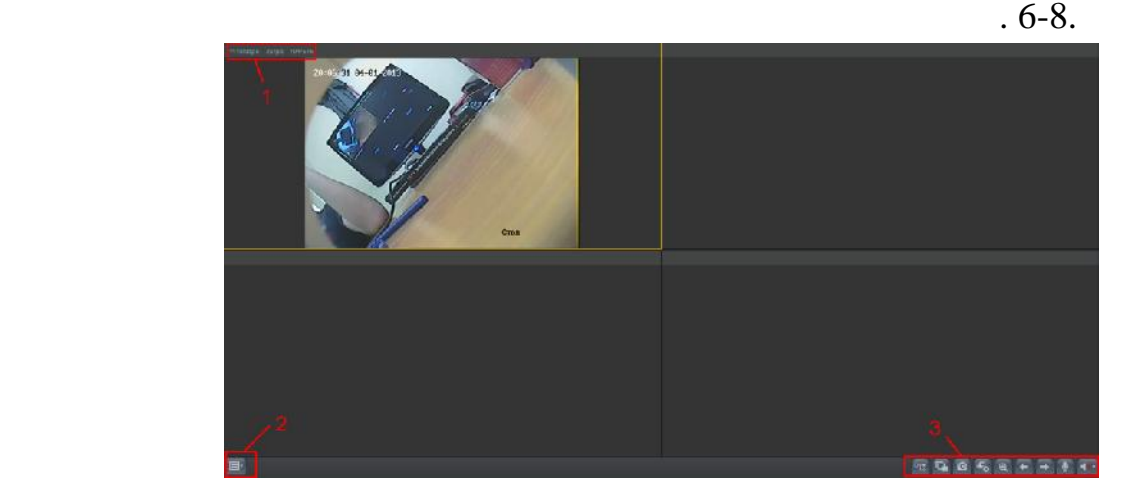

 $. 6-8$ 

 $1)$ 

Обозначения:

- $2)$
- 

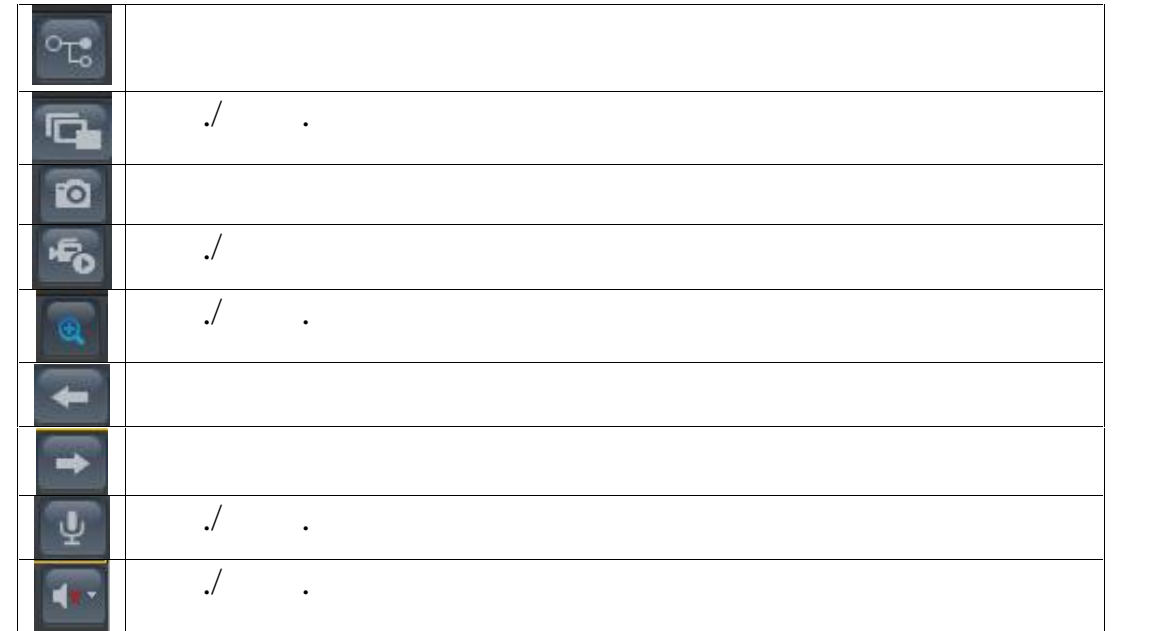

# **6.2**

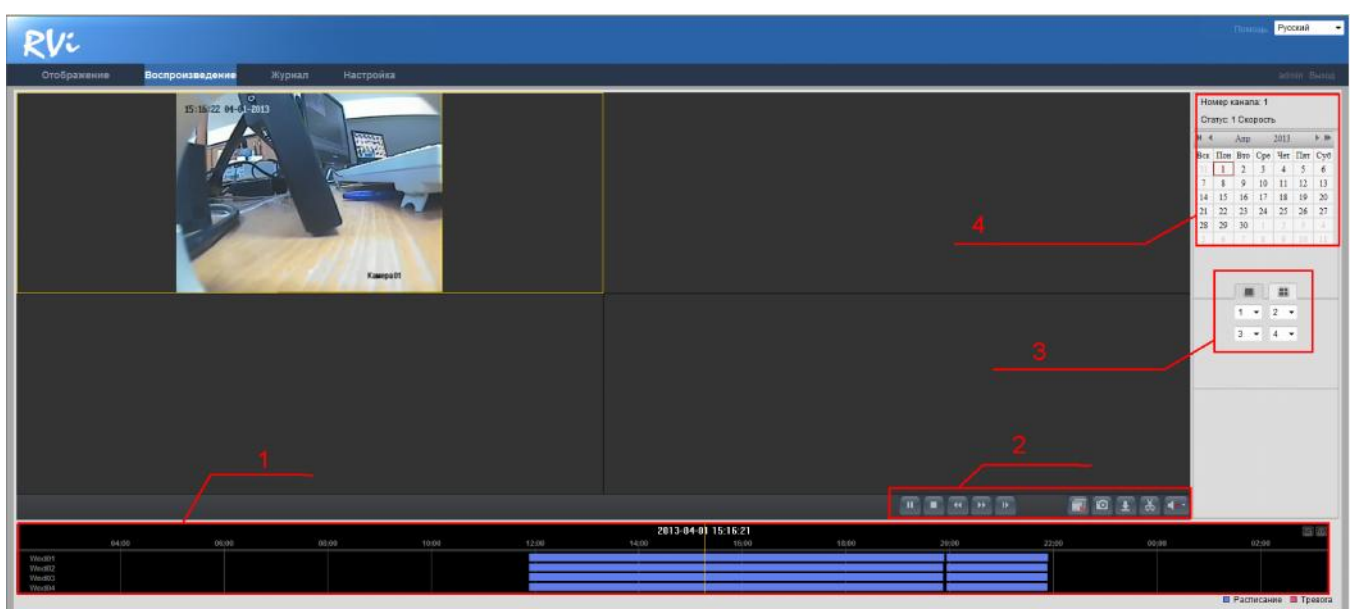

 $. 6-10$ 

 $,$ 

временной шкале. Для более точного перемещения возможно

1)  $\blacksquare$ 

 $\sqrt{2\pi}$ меньшить масштаб временной шкалы кнопками .  $\Theta$ 

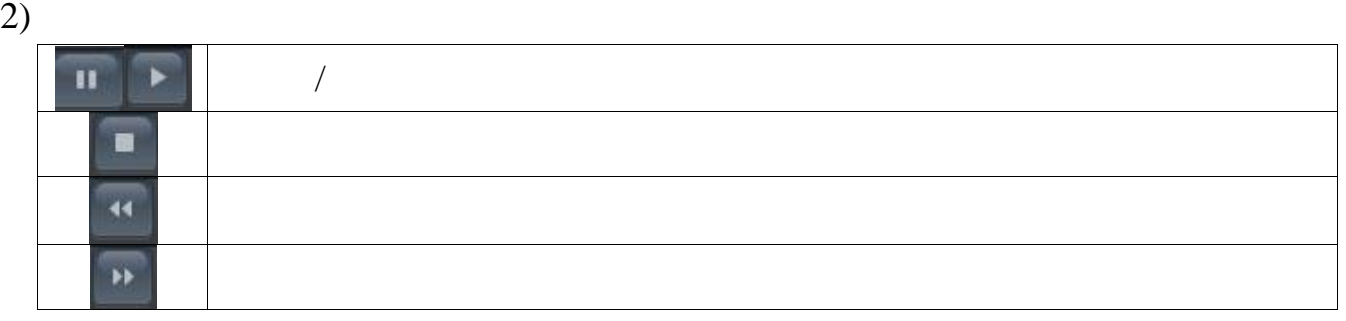

 $6 - 10$ 

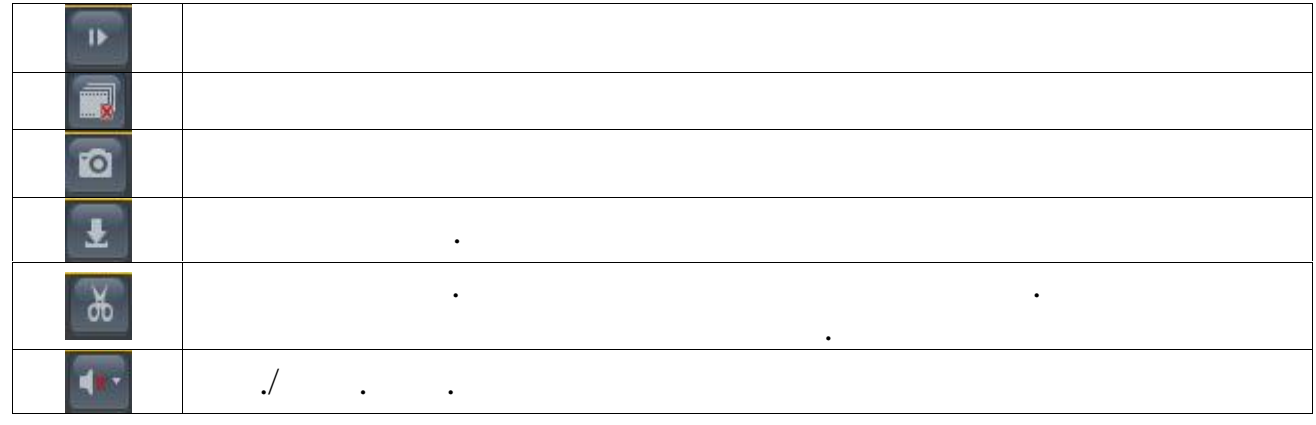

 $3)$ 

4) Выберите дату для просмотра архива. В  $\cdot$ 

# $6.3$

дату отобразятся на временной шкале.

 $6-11$ 

|                |                     |                 |                |                              |              |                                                                  |                   | Русский<br><b>Flowce</b>          |
|----------------|---------------------|-----------------|----------------|------------------------------|--------------|------------------------------------------------------------------|-------------------|-----------------------------------|
|                | Отображение         | Воспроизведение | Журнал         | Настройка                    |              |                                                                  |                   | admin Button                      |
| Ne             |                     | Time            | Tun            | Подтип                       | Номер канала | Локальный/удаленный попьзователь                                 | Удаленно: Хост IP | Поиск по журналу                  |
| đ              | 2013-04-02 09:12:28 |                 | Операция       | Включение                    |              |                                                                  | 0.0.0.0           |                                   |
| $\overline{2}$ | 2013-04-02 09:12:28 |                 | Информация     | Информация НDD               |              |                                                                  | 0.0.0.0           |                                   |
| a              | 2013-04-02 09:12:28 |                 | Tpesora        | Начало детекции движения     | A1           |                                                                  | 0.0.0.0           | Tun                               |
| $\overline{4}$ | 2013-04-02 09:12:35 |                 | Информация     | Начать запись                | A1           |                                                                  | 0.0.0.0           | Все типы<br>$\star$               |
| 5              | 2013-04-02 09:12:35 |                 | Информация     | Начать запись                | A3           |                                                                  | 0.0.0.0           | Подтил                            |
| 6              | 2013-04-02 09:12:35 |                 | Информация     | Начать запись                | A4           |                                                                  | 0.0.0.0           | Все типы<br>$\bullet$             |
|                | 2013-04-02 09:12:54 |                 | Tpeeora        | Окончание детекции движения  | A1           |                                                                  | 0.0.0.0           |                                   |
| 8              | 2013-04-02 09:13:04 |                 | Tpenora        | Начало детекции движения     | A1           |                                                                  | 0.0.0.0           | Время начала                      |
| $\Omega$       | 2013-04-02 09:13:27 |                 | Тревога        | Окончание детекции движения  | A1           |                                                                  | 0.0.0.0           | 2013-04-02 00:00:00<br><b>COL</b> |
| 10             | 2013-04-02 09:13:28 |                 | Операция       | Удаленно: Логин              |              | admin                                                            | 172.16 1.36       | Время окончания                   |
| 11             | 2013-04-02 09:13:28 |                 | Операция       | Удаленно: Получить параметры |              | admin                                                            | 172 16 1.36       | 2013-04-02 23:59:59               |
| 12             | 2013-04-02 09:13:28 |                 | Операция       | Удаленно: Получить параметры |              | admin                                                            | 172.16.1.36       | 即                                 |
| 13             | 2013-04-02 09:13:28 |                 | Операция       | Удаленно: Получить параметры |              | admin                                                            | 172.16.1.36       |                                   |
| 14             | 2013-04-02 09:13:28 |                 | Операция       | Удаленно: Получить параметры |              | admin                                                            | 172.16.1.36       | <b>Q</b> Nover                    |
| 15             | 2013-04-02 09:13:28 |                 | Операция       | Удаленно: Получить параметры |              | admin                                                            | 172 16 1 36       |                                   |
| 16             | 2013-04-02 09:13:29 |                 | Treeora        | Начало детекции движения     | A1           |                                                                  | 0.0.0.0           |                                   |
| 17             | 2013-04-02 09:13:29 |                 | Операция       | Удаленно: Получить параметры |              | admin                                                            | 172.16.1.36       | <b>Н</b> Сокранить журнал         |
| 18             | 2013-04-02 09:13:29 |                 | Операция       | Удаленно: Активация тревоги  |              | admin                                                            | 172.16.1.36       |                                   |
| 19             | 2013-04-02 09:13:35 |                 | Tpesora        | Окончание детекции движения  | A1           |                                                                  | 0.0.0.0           |                                   |
| 20             | 2013-04-02 09:13:47 |                 | Тревога        | Начало детекции движения     | A1           |                                                                  | 0.0.0.0           |                                   |
| 21             | 2013-04-02 09:14:14 |                 | Тревога        | Окончание детекции движения  | A1           |                                                                  | 0.0.0.0           |                                   |
| 22             | 2013-04-02 09:14:18 |                 | Tpesora        | Начало детекции движения     | A1           |                                                                  | 0.0.0.0           |                                   |
| 23             | 2013-04-02 09:14:29 |                 | Операция       | Удаленно: Получить параметры |              | admin                                                            | 172.16.1.36       |                                   |
| 24             | 2013-04-02 09:14:44 |                 | Tpeacra        | Окончание детекции движения  | A1           |                                                                  | 0.0.0.0           |                                   |
| 25             | 2013-04-02 09:14:54 |                 | Tpenora        | Начало детекции движения     | A1           |                                                                  | 0.0.0.0           |                                   |
| 26             | 2013-04-02 09:15:04 |                 | <b>Tpeeora</b> | Окончание детекции движения  | A1           |                                                                  | 0.0.0.0           |                                   |
| 27             | 2013-04-02 09:15:09 |                 | Tpeaora        | Начало детекции движения     | A1           |                                                                  | 0.0.0.0           |                                   |
| 28             | 2013-04-02 09:15:23 |                 | Тревога        | Окончание детекции движения  | A1           |                                                                  | 0.0.0.0           |                                   |
| 29             | 2013-04-02 09:15:26 |                 | Тревога        | Начало детекции движения     | A1           |                                                                  | 0.0.0.0           |                                   |
| 30             | 2013-04-02 09:15:30 |                 | Операция       | Удаленно: Получить параметры |              | admin                                                            | 172.16.1.36       |                                   |
| 31             | 2013-04-02 09:16:09 |                 | Tpeeora        | Окончание детекции движения  | A1           |                                                                  | 0.0.0.0           |                                   |
| 32             | 2013-04-02 09:16:29 |                 | Tpesora        | Начало детекции движения     | A1           |                                                                  | 0.0.0.0           |                                   |
| 33             | 2013-04-02 09:16:31 |                 | Операция       | Удаленно: Получить параметры |              | admin                                                            | 172 16 1.36       |                                   |
| 34             | 2013-04-02 09:16:45 |                 | Tneenra        | Окончания лятекции ляижения  | A1           | Общ. 605 Элементы First Page Hasag 1/7 Вперед Последняя страница | 0.0.0.0           |                                   |

 $\overline{6-11}$ 

Поиск в журнале возможен по нескольким типам записей:

появившемся окне выберите путь сохранения файла.

- $\bullet$  поиск по тревога поиск по тревожным регистратора. По тревожным регистратора.
- Ошибки поиск по системным ошибкам регистратора. По системным ошибкам регистратора. По системным ощибкам регис
- $\bullet$  поиск по сведениям о сведениям о системе и уведомлениям регистратора. По сведениям регистратора.
- 
- Операция поиск по операциям, производимым с регистратором. Примечание: уточнить параметры поиска можно в меню подтип.

**С** Сохранить журнал .

 $( . . . 6-12)$ 

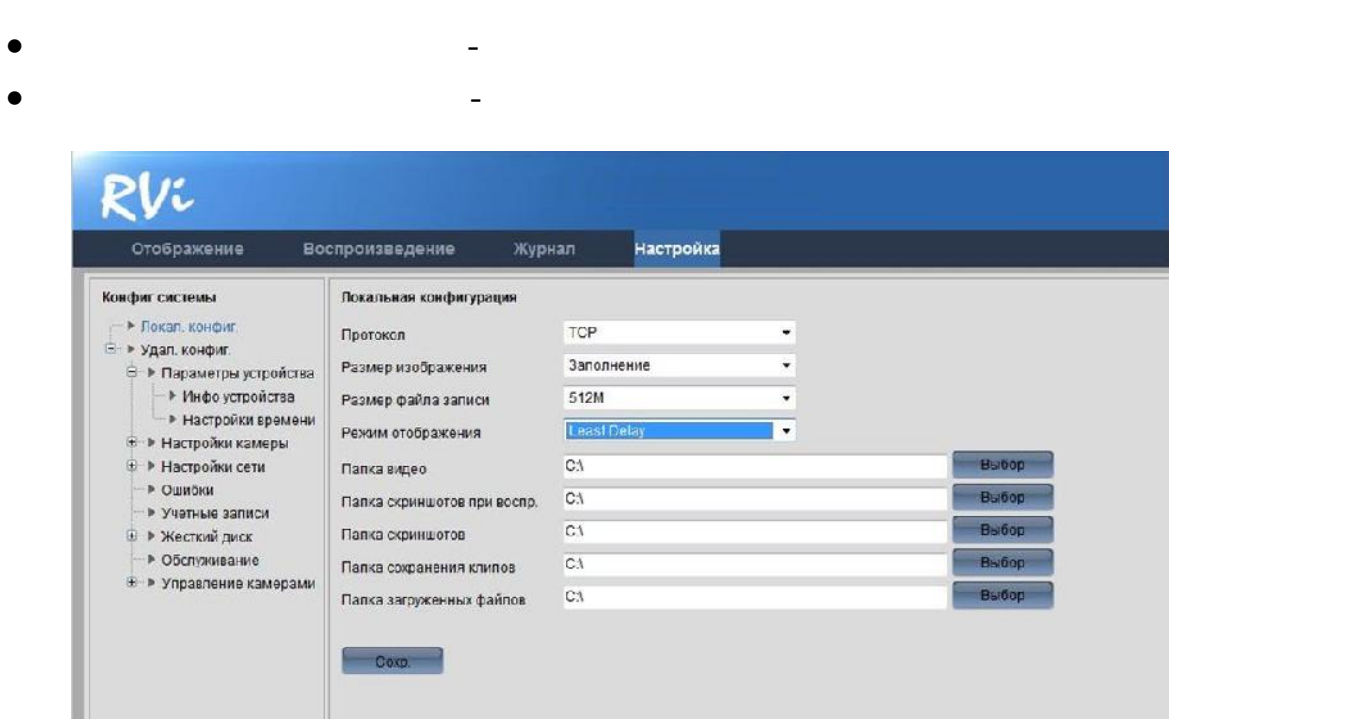

 $. 6-12$ 

# **6.4.1**

 $6-13$ 

| Протокол                    | <b>TCP</b>                            |                                         |              |
|-----------------------------|---------------------------------------|-----------------------------------------|--------------|
| Размер изображения          | 4:3                                   |                                         |              |
| Размер файла записи         | 512M                                  |                                         |              |
| Режим отображения           | ABTO                                  |                                         |              |
| Папка видео                 | C:\Users\trifonovsv\Web\RecordFiles   |                                         | <b>Вьбор</b> |
| Папка скоичшотов при воспо. | C:\Users\trifonovsv\Web\CaptureFiles  | <b>Вьбор</b>                            |              |
| Папка скои шотов            | C:\Users\trifonovs\\Web\PlaybackPics  |                                         | <b>Выбор</b> |
| Папка сохранения клипов     | C:\Users\trifonovs\\Web\PlaybackFiles | <b>Выбор</b>                            |              |
| Папка загруженных оайлов    |                                       | C:\Users\trifonoys\\\\'eb\DownloadFiles | <b>Вьбор</b> |

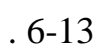

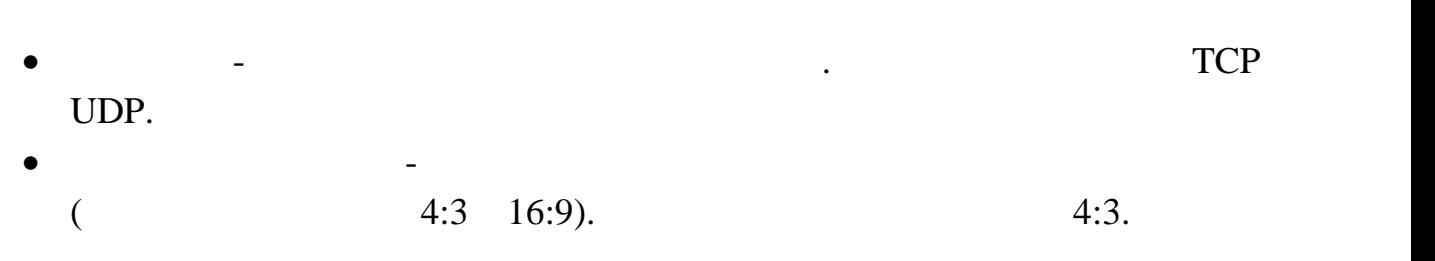

- Размер файла записи задается размер файла видеозаписи, сохранение которого осуществляется на локальный ПК. Рекомендуется выставить
- $256$  . Режим отображения - подстройка качества потока под производительность
- системы. Авто автоматическая настройка; Минимальная задержка –
- видео; Скорость максимальное качество изображения, рассчитания, рассчитания, рассчитания, рассчитания, рассч<br>В произображения, рассчитания, рассчитания, рассчитания, рассчитания, рассчитания, рассчитания, рассчитания, р высокоскоростное соединение и высокопроизводительный ПК. Рекомендуется выставить параметр в режим АВТО.
- $\bullet$  путь сохранения видео  $\bullet$  путь сохранения видео файлов на локальном ПК  $\bullet$
- Папка скриншотов при воспр. путь сохранения снимков при сохранении во время воспроизведения архива.
- $\bullet$  путь сохранения снимков при сохранения снимков при сохранении во время снимков при сохранении во время просмотр видео в режиме реального времени.
- Папка сохранения клипов путь сохранения записей при создании отрезка  $($   $. 6.2)$ . Папка загруженных файлов - путь сохранения файлов с видеорегистратора
- $($

# **6.4.2**

# $6.4.2.1$

# ( $.6-14$ )  $/$  ( $.6-15$ )

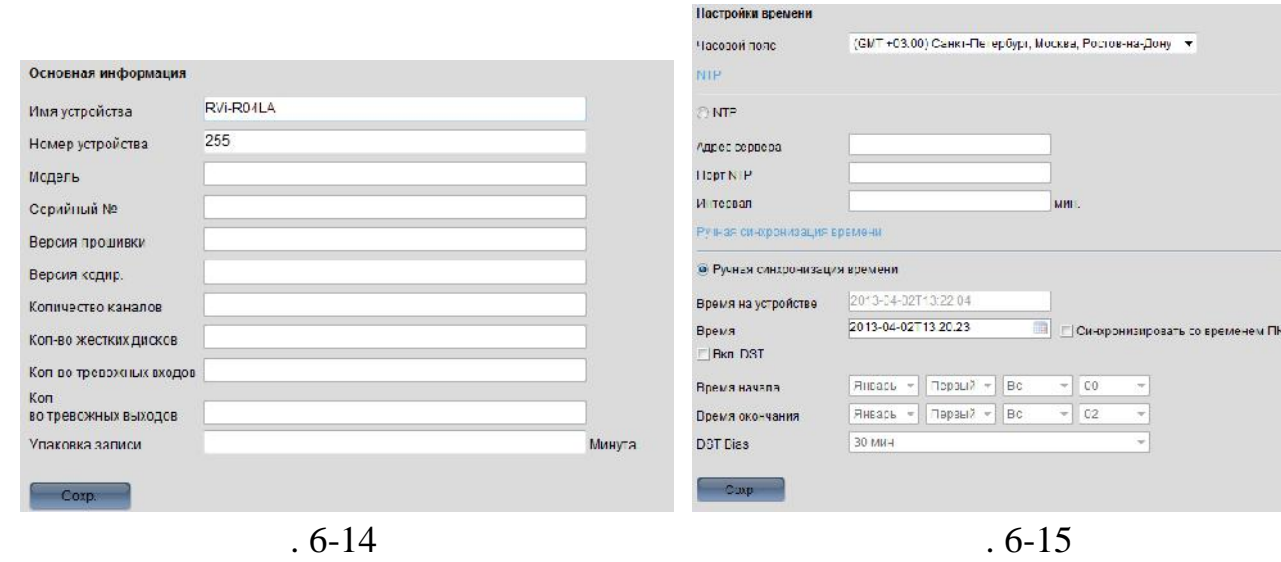

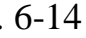

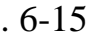

# **6.4.2.2**

 $($ ,  $6-16)$ 

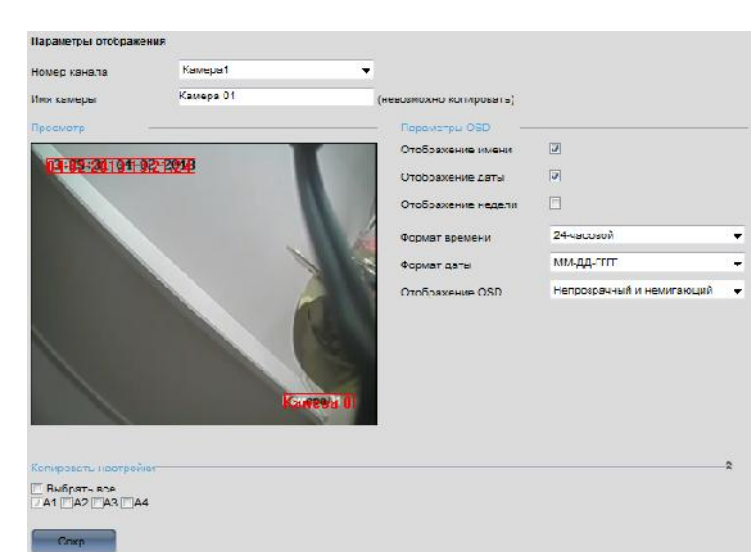

 $\bullet$  , в данном меню настраивается вид информации отображаемой настраивается вид информации отображаемой на каждом  $\hspace{.15cm} ( \hspace{.15cm} , \hspace{.15cm} , \hspace{.15cm} , \hspace{.15cm} , \hspace{.15cm} ) \hspace{.1cm}$ 

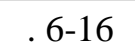

Примечание: дополнительный поток используется для оптимизации

 $\sqrt{c}$ . Битрейт подбирается в соответствии с пропускном способностью способностью способностью способностью способностью способностью способностью способностью способностью способностью способностью способностью способно

нагрузки ети, устройства трансляции и при воспроизведении

 $\bullet$  (cm photon sets).  $(6-17)$ .

вашего канала связи.

видеорегистратора.

Синий - постоянная запись.

Красный - тревожная запись.

Зеленый - детектор движения.

основного и дополнительного потоков по каждому каналу.

видеоположить разрешение 352 288 с частотой 6 с частотой 6 с частотой 6 с частотой 6 с частотой 6 с частотой 6 с частотой 6 с частотой 6 с частотой 6 с частотой 6 с частотой 6 с частотой 6 с частотой 6 с частотой 6 с час

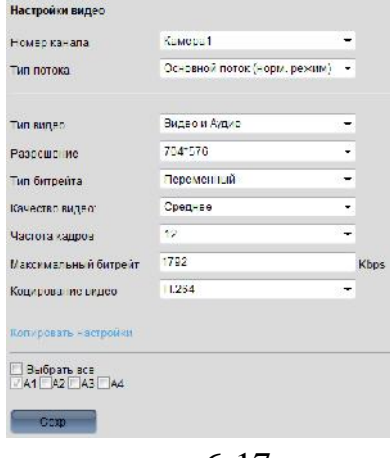

 $. 6-17$ 

 $\bullet$  (cm.  $\bullet$  0.6-18)

 $8$  периодов записи, причем время в различных время в различных время в различных время в различных время в различных в периодах не должно пересекаться. В колонке тип видео необходимо выбрать тип видеозаписи для каждого периода (Постоянная, по детектору и детектору и детектору и детектору и де<br>Видеозаписи для каждого периода (Постоянная, по детектору и детектору и детектору и детектору и детектору и д  $)$ .

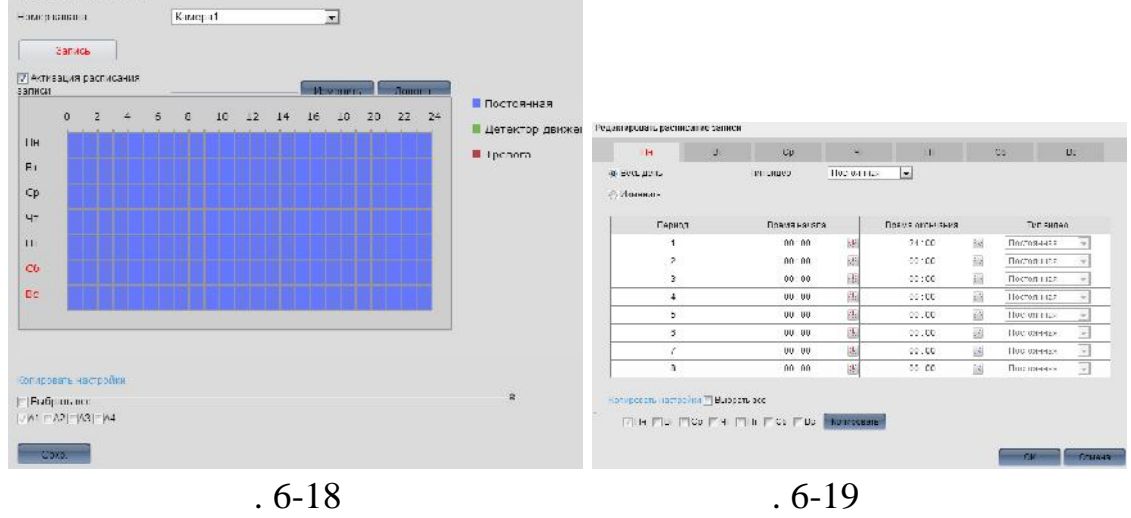

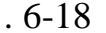

18).

Нараметры расписан

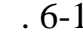

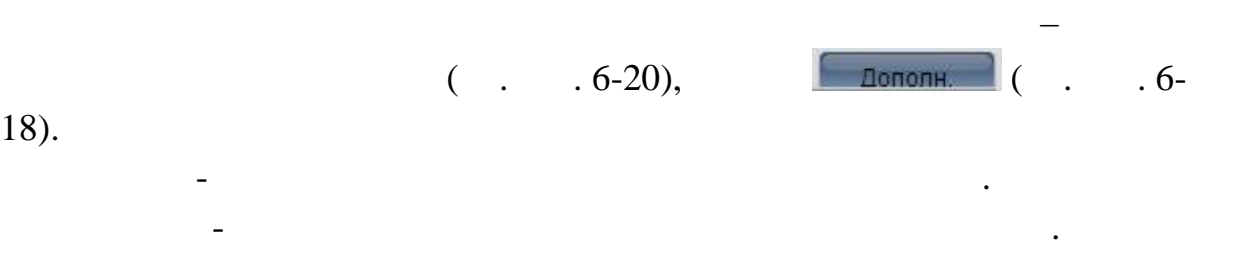

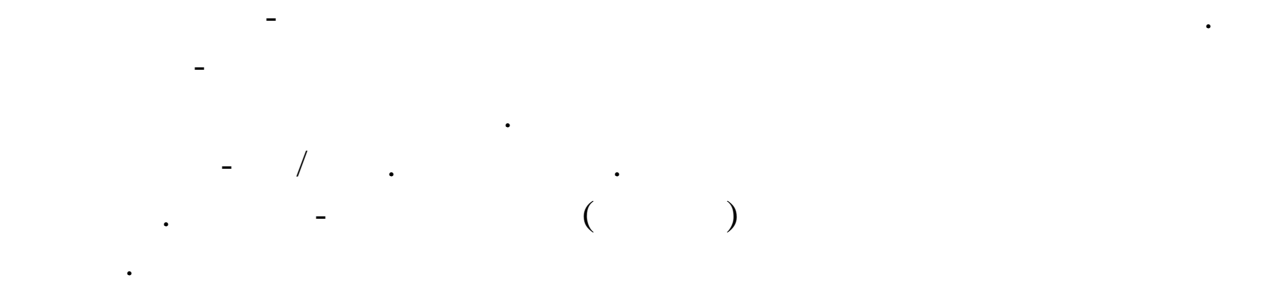

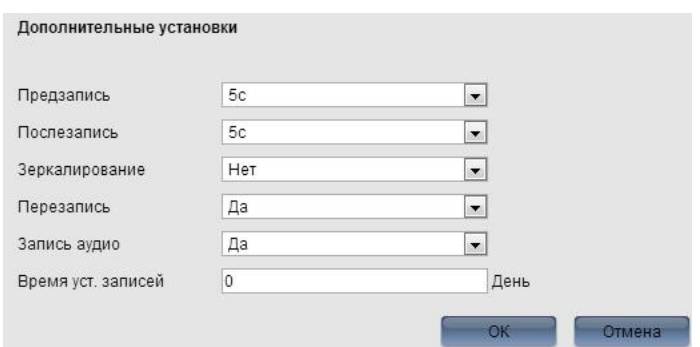

 $.6 - 20$ 

параметров детектора движения. Выберите номер канала, поставьте галочку

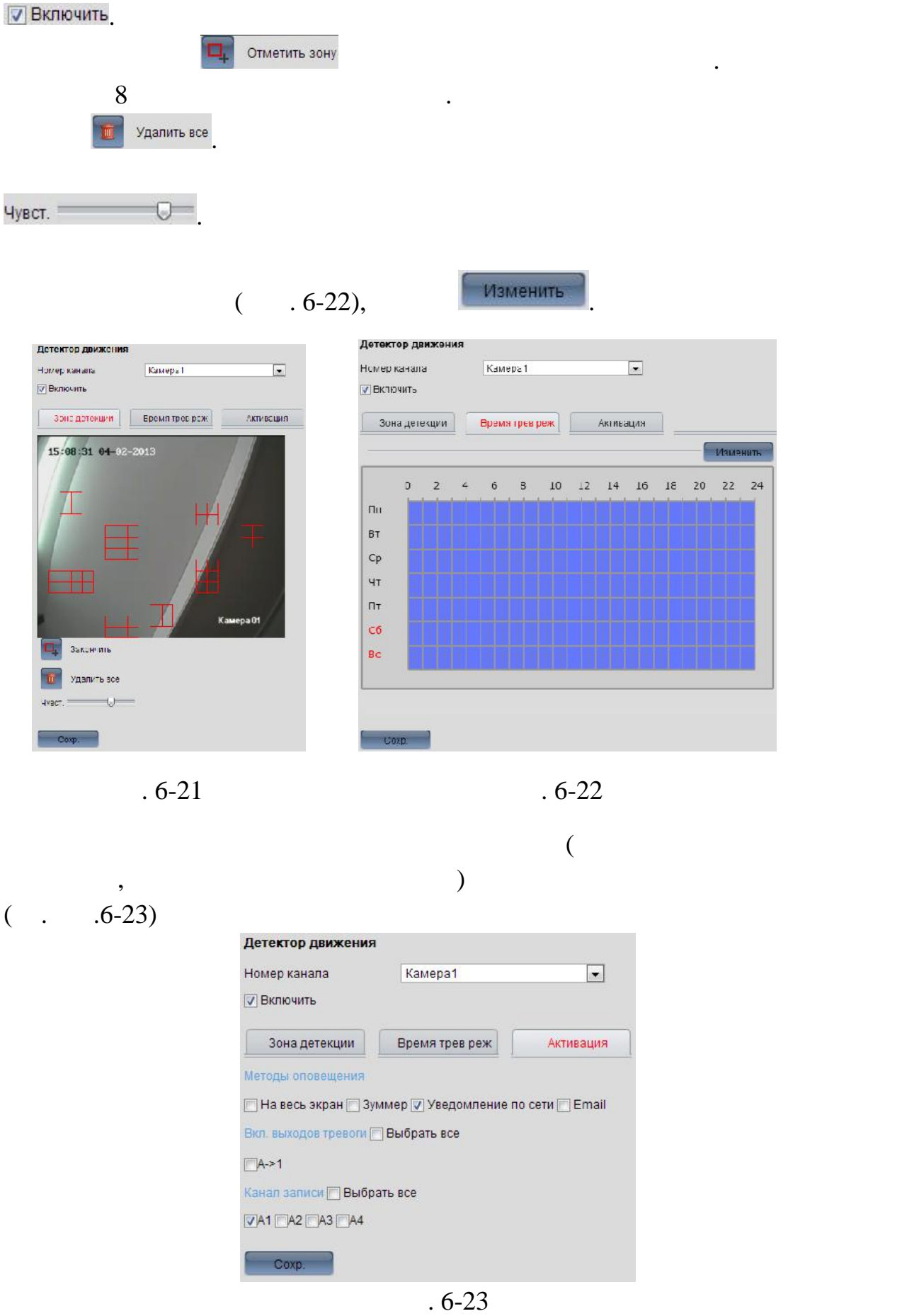

58

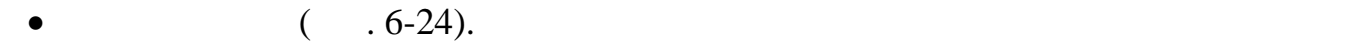

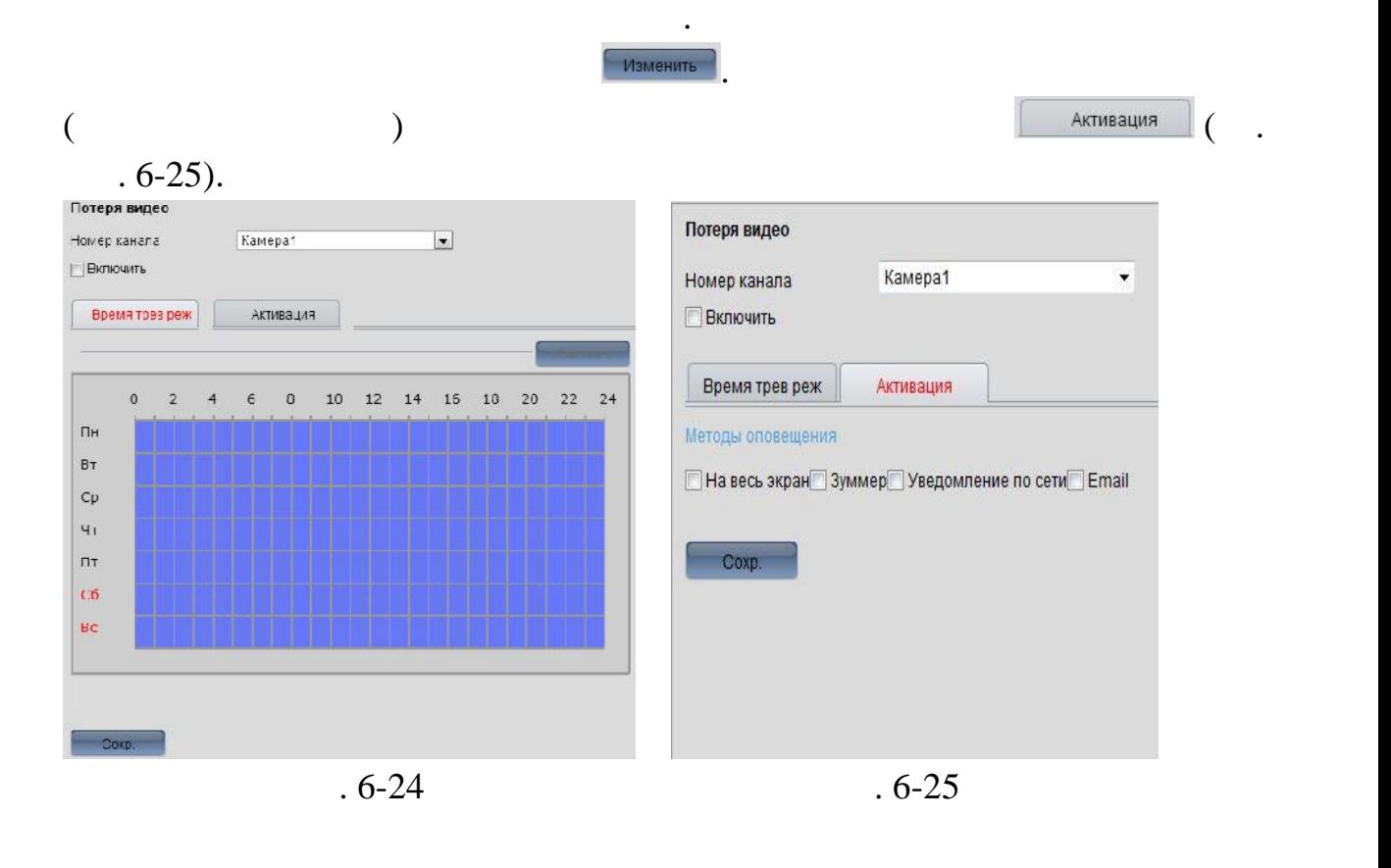

 $\bullet$  (6-26).

каждому каналу.

 $\frac{4}{1}$ 

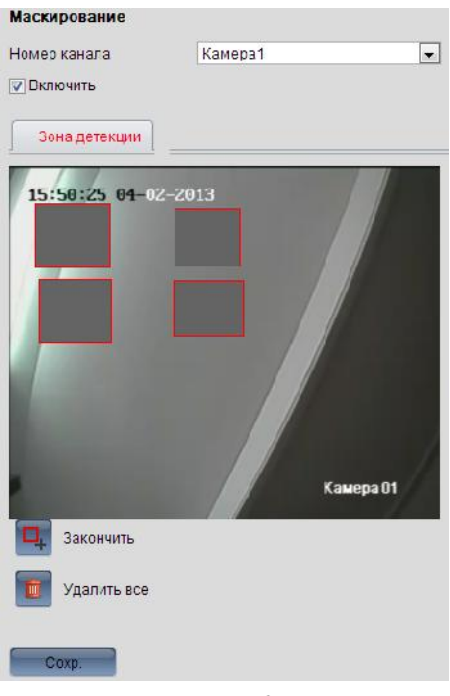

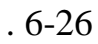

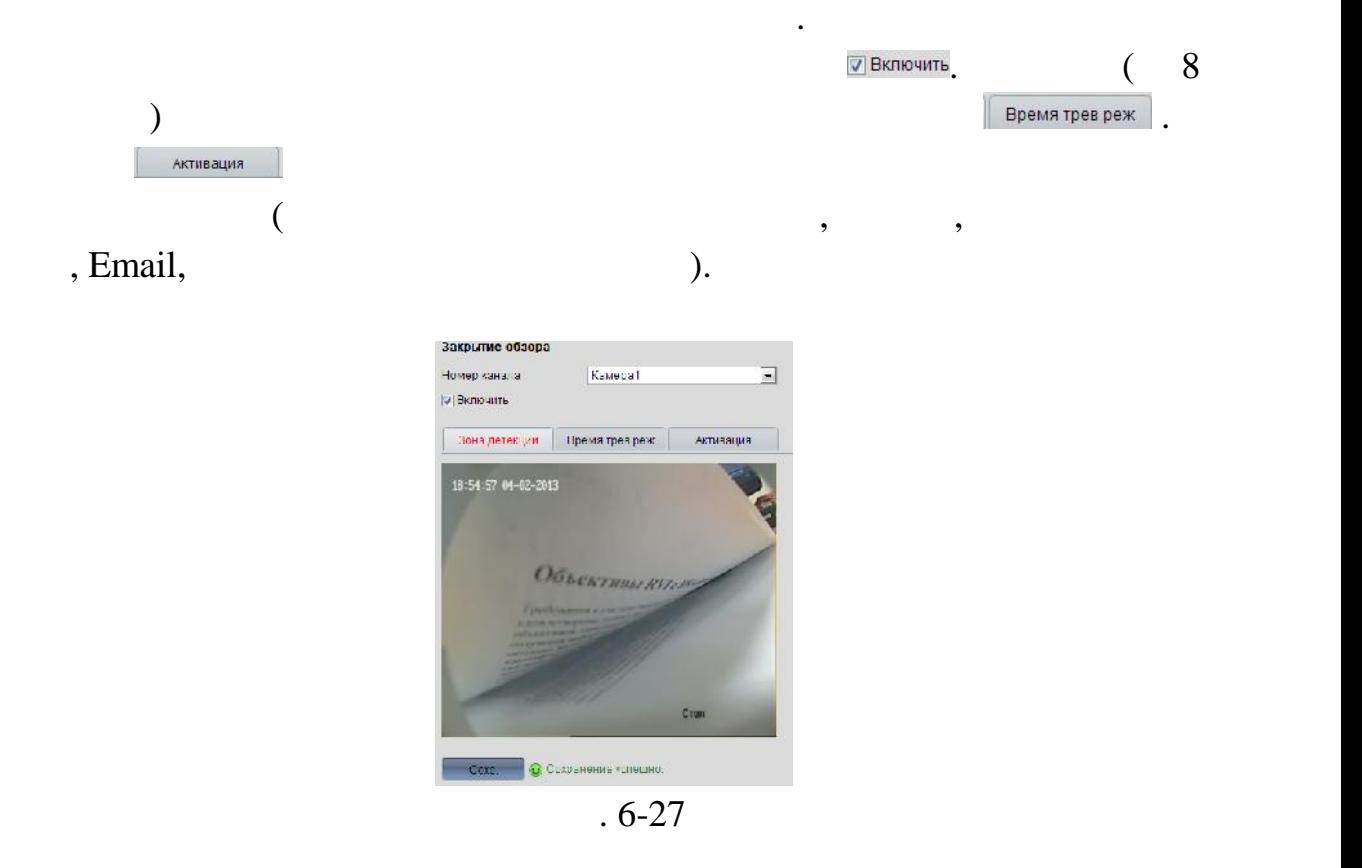

 $\bullet$  (extending the observed function of  $($   $.6-28).$  $(\ldots)$  $\begin{pmatrix} 0 & 0 & 0 \\ 0 & 0 & 0 \\ 0 & 0 & 0 \end{pmatrix}$ .

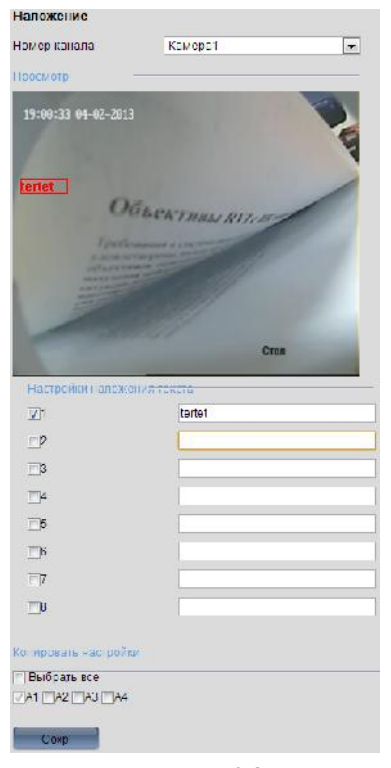

 $. 6-28$ 

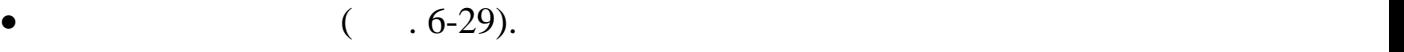

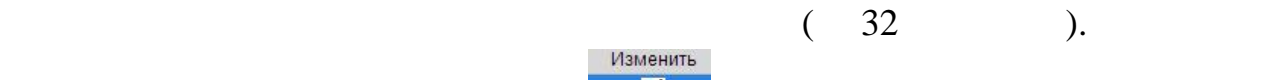

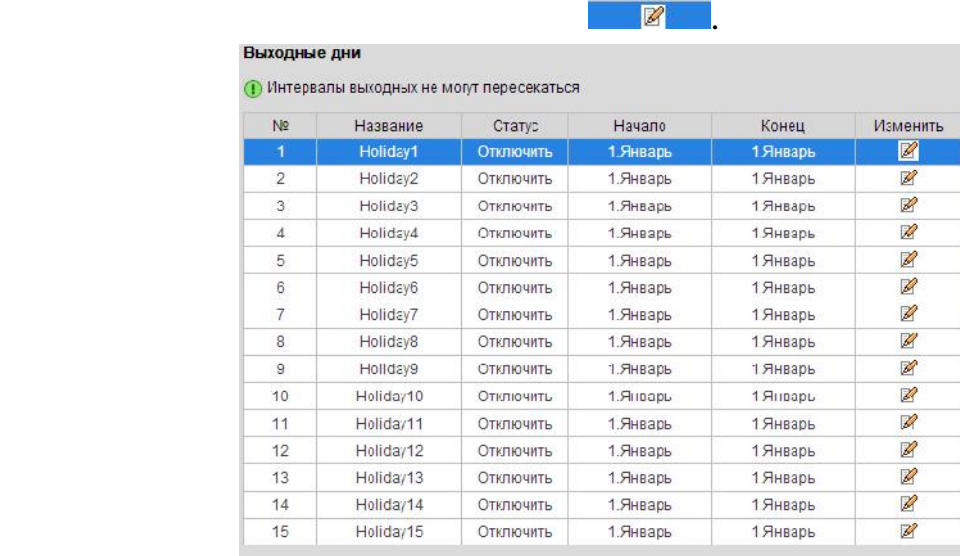

 $.6-29$ 

#### 6.4.2.3

•  $TCP/IP -$  (0.6-30).  $IP$   $192.168.1.108$ .  $IP$  апристранет  $\Box$  DHCP Параметры сети Тип сети 10М/100М сеть  $\boxed{\bullet}$ IPv4 Aдрес 172.16.2.31 **DHCP** IPv4 Маска подсети 255.255.252.0 **IPv4 Шлюз** 172.16.1.219 fe80::8ee7:48ff.fe0d:c4a3 IPv6 Aдрес IPv6 Шлюз МАС адрес 8c:e7:48:0d:c4:a3 **MTU** 1500 Byte DNS cepsep Основной DNS сервер Альт. DNS сервер Coxp.  $.6 - 30$ • DDNS ( $.6-31$ ) При прямом подключении видеорегистратора к сети интернет, в случае

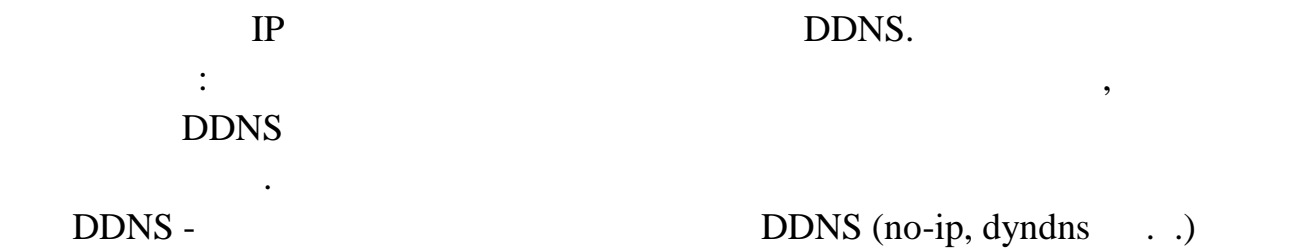

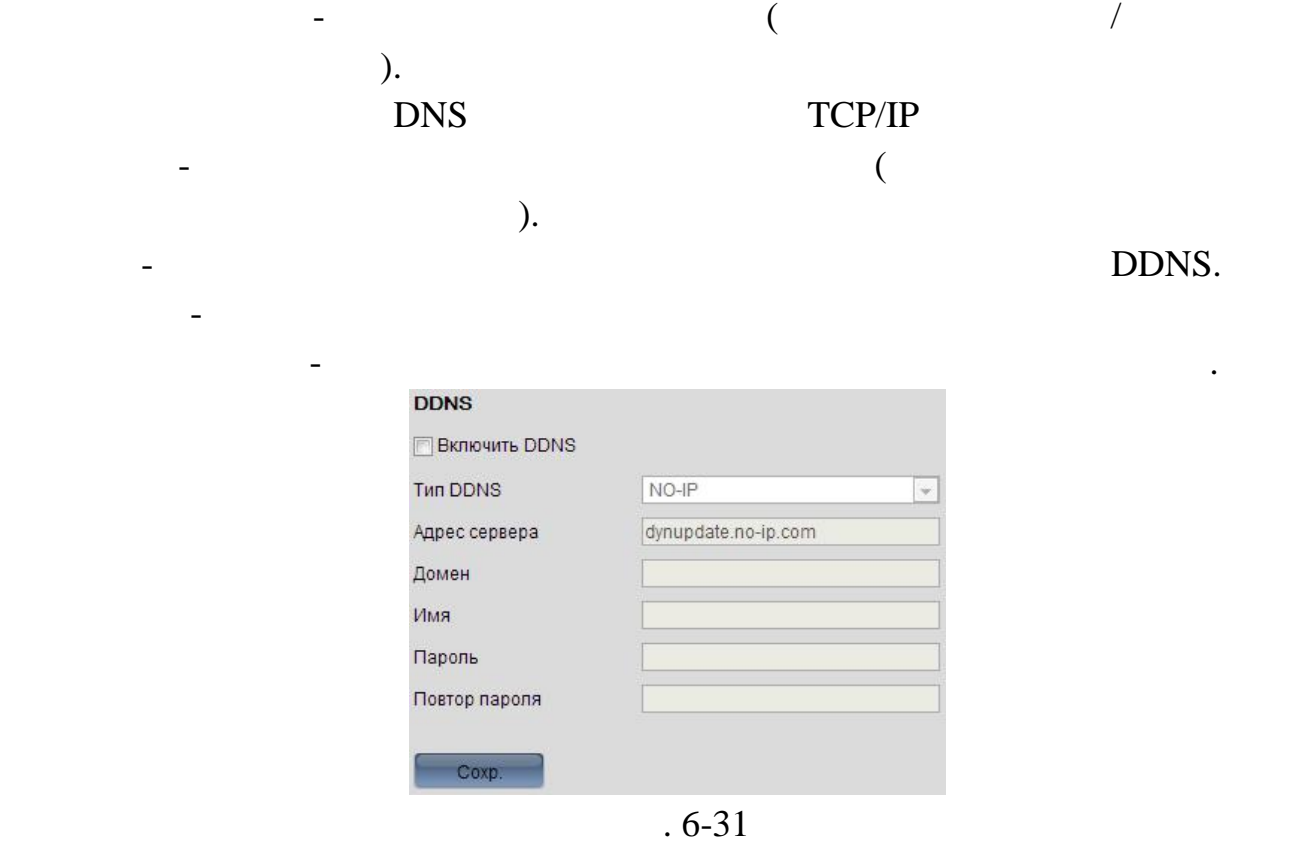

 $\bullet$  E-mail ( $\bullet$ . 6-32).

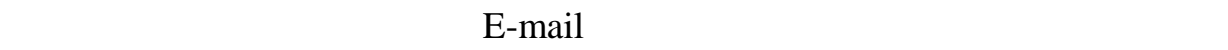

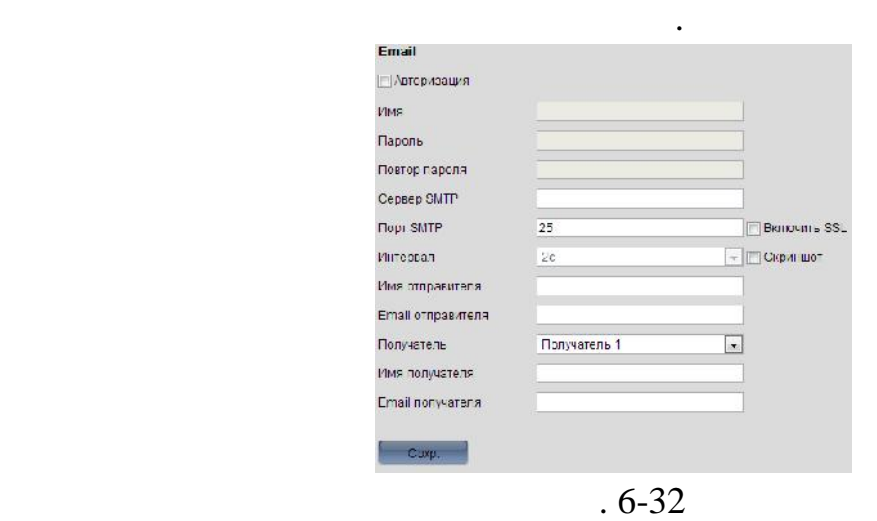

сервера. Подробную информацию о настройках почтового сервера. Подробную о настройках почтового сервера можно с<br>Подробную общественность почтового сервера можно сервера можно сервера можно сервера можно сервера можно серве

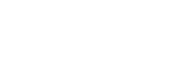

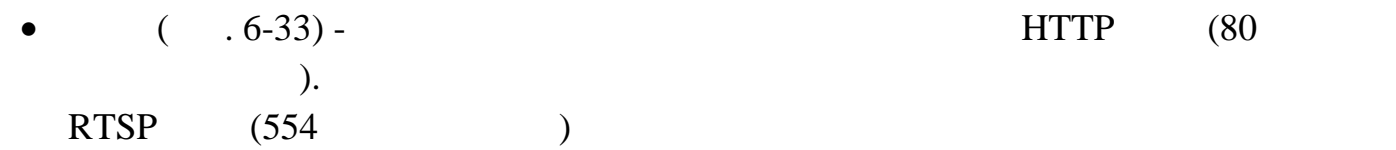

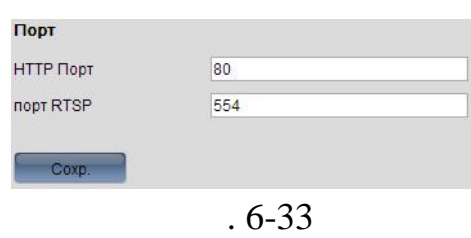

 $\bullet$  PPPoE-

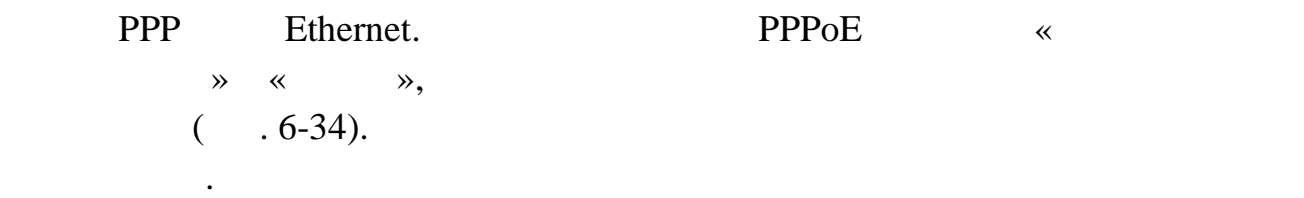

автоматически.

 $\bullet$ 

настройки.

PPPoE «

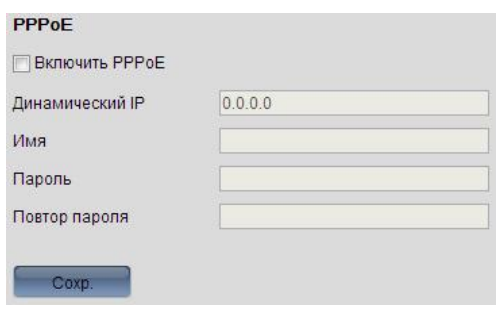

 $.6 - 34$ 

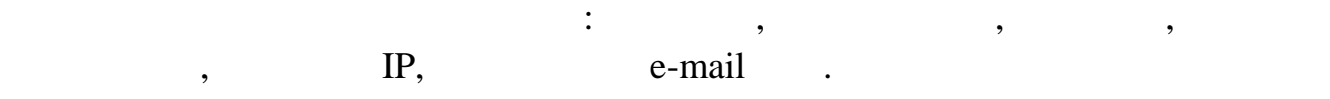

событие, затем активируйте их. Для срабатывания тревожного выхода поставьте галочку на необходимом выходе или на всех, затем сохраните

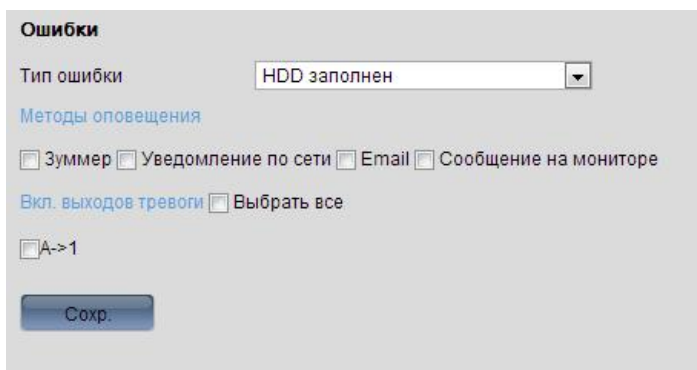

 $.6 - 35$ 

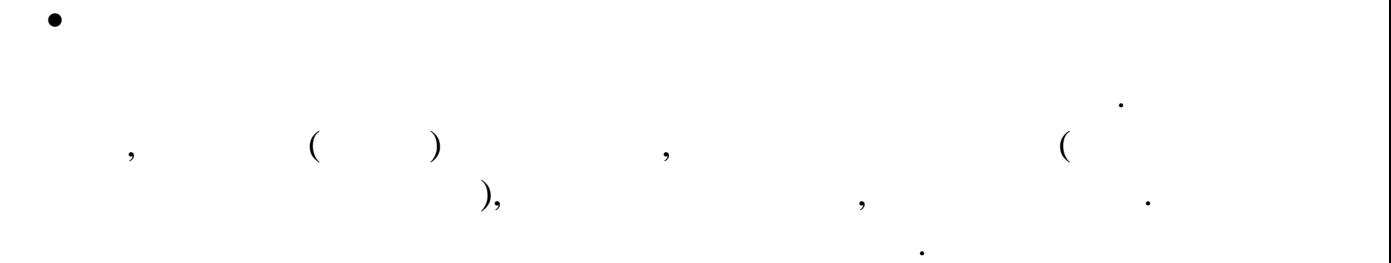

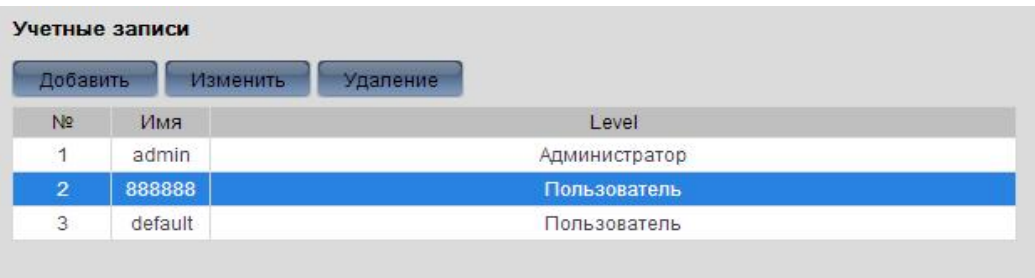

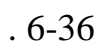

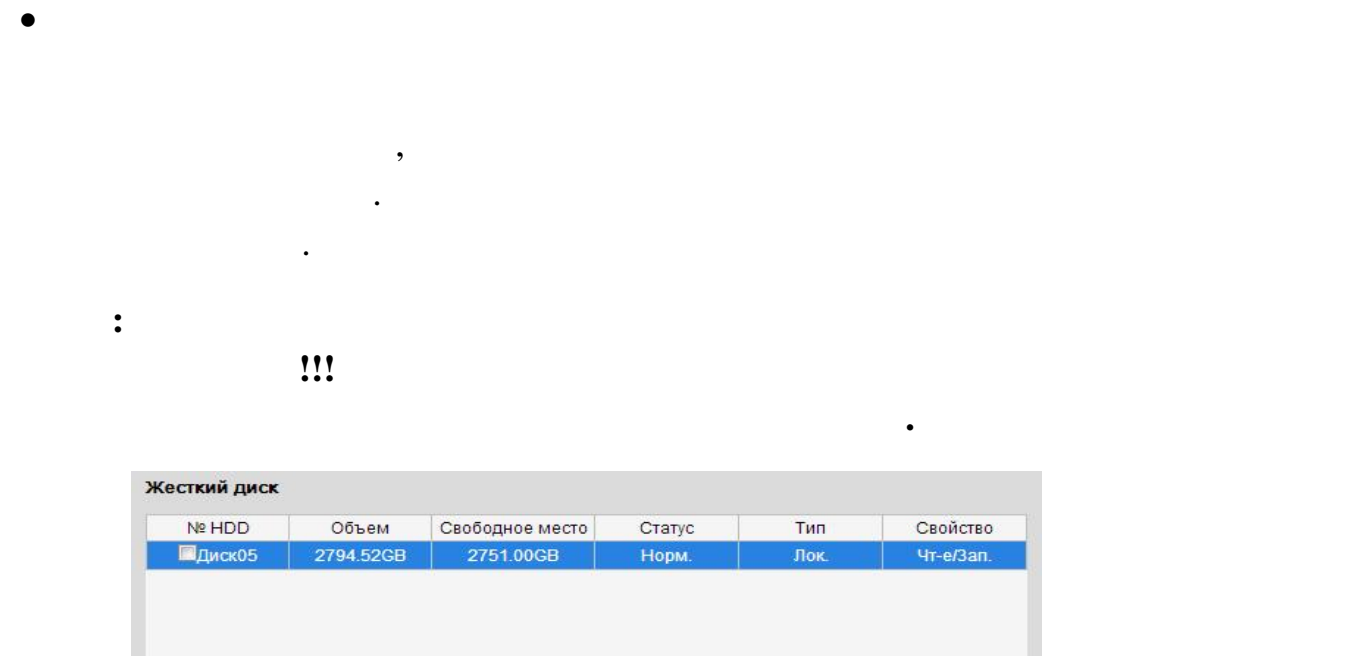

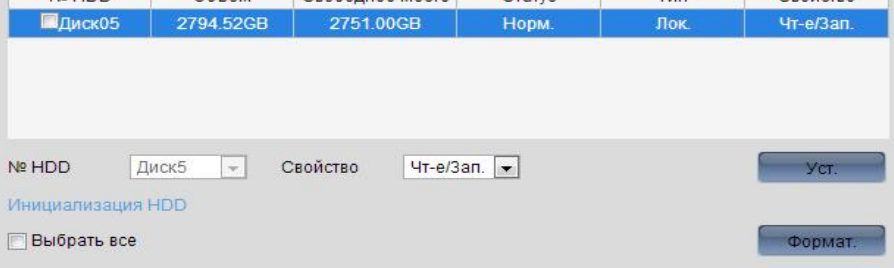

 $.6 - 37$ 

В данном меню можно перезагрузить регистратор, сбросить параметры на

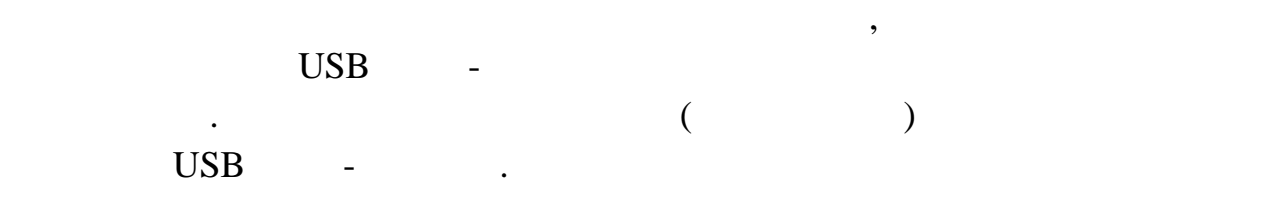

Обслуживание

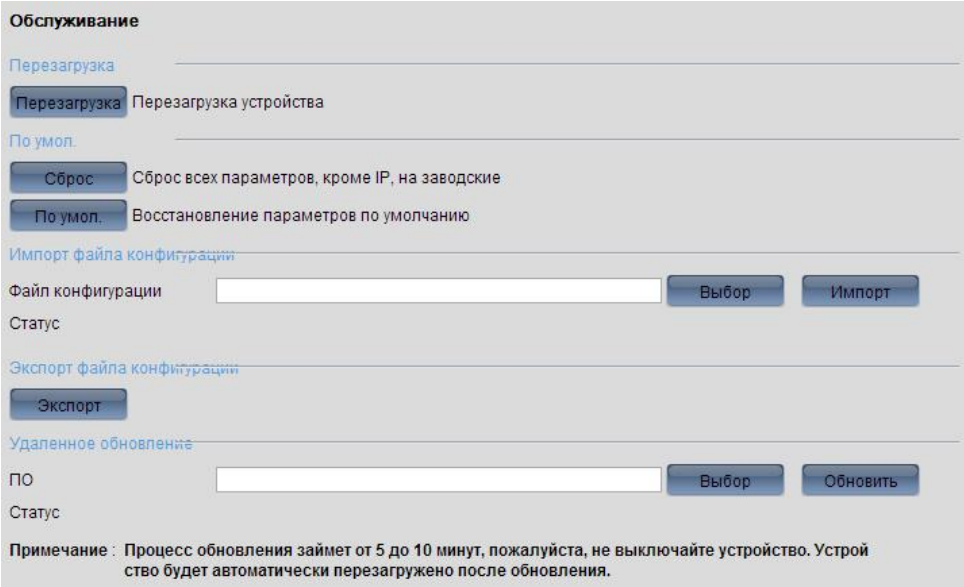

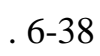

одновременно три канала других камер включая себя, то есть

Нулевой канал позволяет, например, в одном канале камеры разместить

мультикартинку в одном канале. Это очень снижает нагрузку нагрузку нагрузку нагрузку нагрузку нагрузку нагрузк<br>В одном сеть и нагрузку нагрузку нагрузку нагрузку нагрузку нагрузку нагрузку нагрузку нагрузку нагрузку нагру

необходимое число кадров. Максимальный битрейт: выберите необходимый

производительность в целом. Поставьте галочку напротив Нулевой канал, для того чтобы в ключить функцию. Максимальная скорость: выберительная скорость: выберительная скорость: выбер

Управление камерами

битрейт из выпадающего списка.

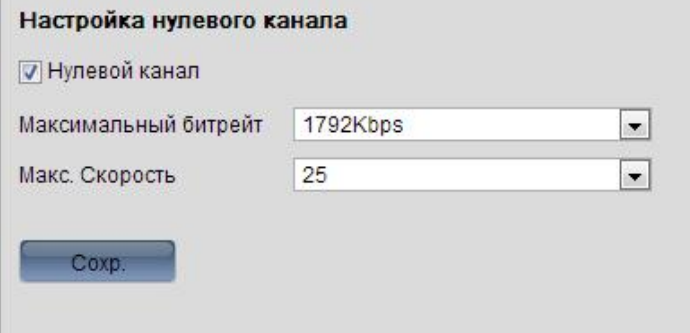

 $.6-39$